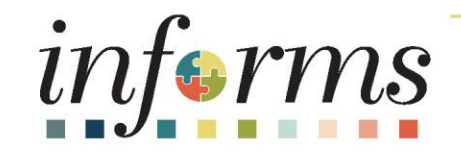

#### Course ID: FIN 215 Course: Travel & Expense: Expense Report

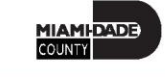

1

#### **Ground Rules**

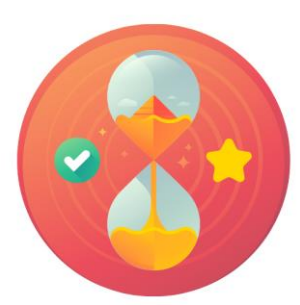

Be on time

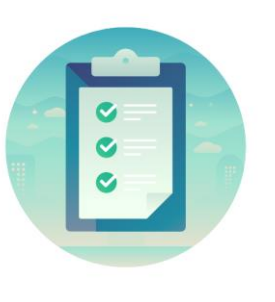

#### Attendance

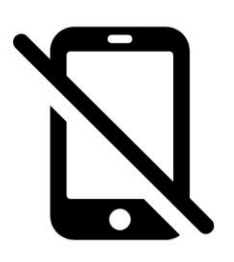

Turn off your cell phones when in class

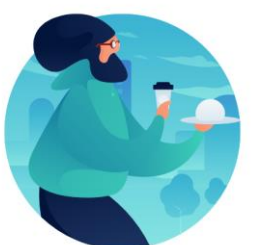

#### Take breaks as needed

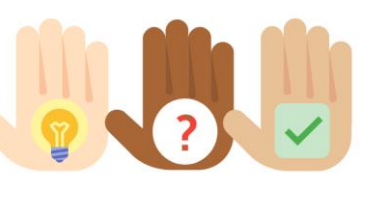

Participate actively in class; refrain from email and internet use

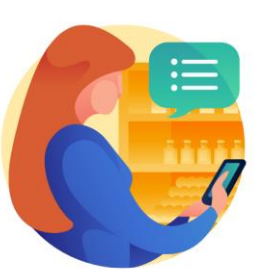

Feel free to ask questions

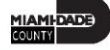

#### Course Overview

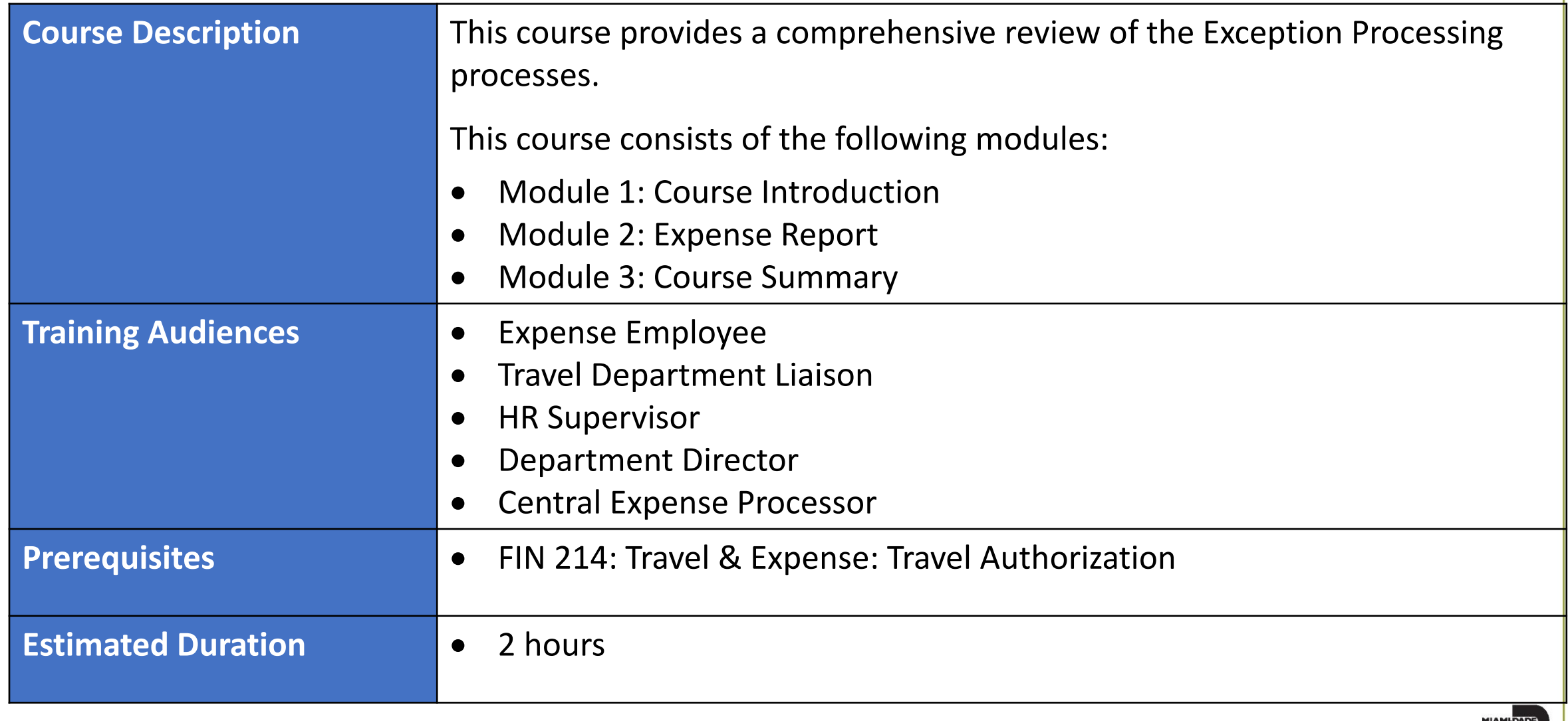

COUNTY

### Module 1: Course Introduction

#### **Module Topics**

Course Administration and Logistics

Learning Objectives

Roles and Responsibilities

Navigation

Purpose and Benefits of the Business Process

The End-to-End Business Process

Introduction to Demonstrations and Exercises

#### Course Administration and Logistics

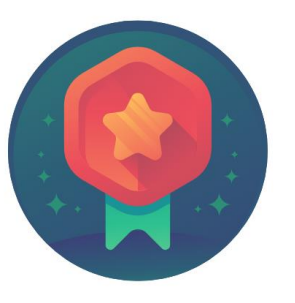

To receive credit for completing this course, Users must record your attendance at the beginning and end of clas

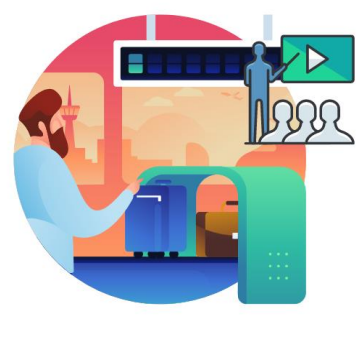

Please turn off your cell phones and refrain from checking email and the Internet while in class

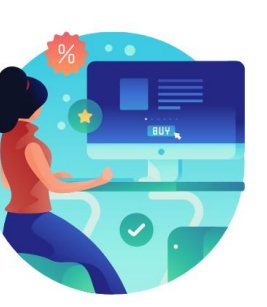

Actively participate in class

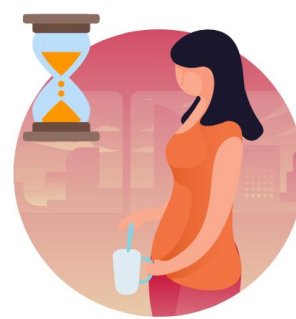

Take Breaks at scheduled times

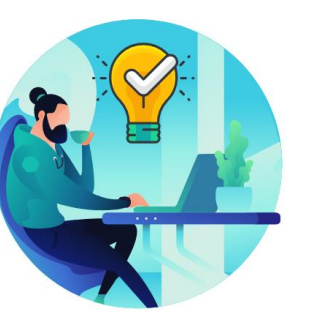

Ask questions; this is your time to learn

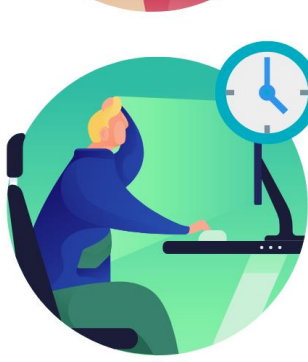

Be back from Breaks on time

#### Learning Objectives

At the conclusion of this, participants will be able to:

- Enter work-related expenses into INFORMS
- Create an expense report (Travel Expense Report) and submit it for approval
- Identify the information required for expense report (Travel Expense Report) approval
- Create and submit a Mileage reimbursement for traveling within the Tri-County Area

### Roles and Responsibilities

The following roles are associated with this course and will play a part in conducting the related business processes for the County:

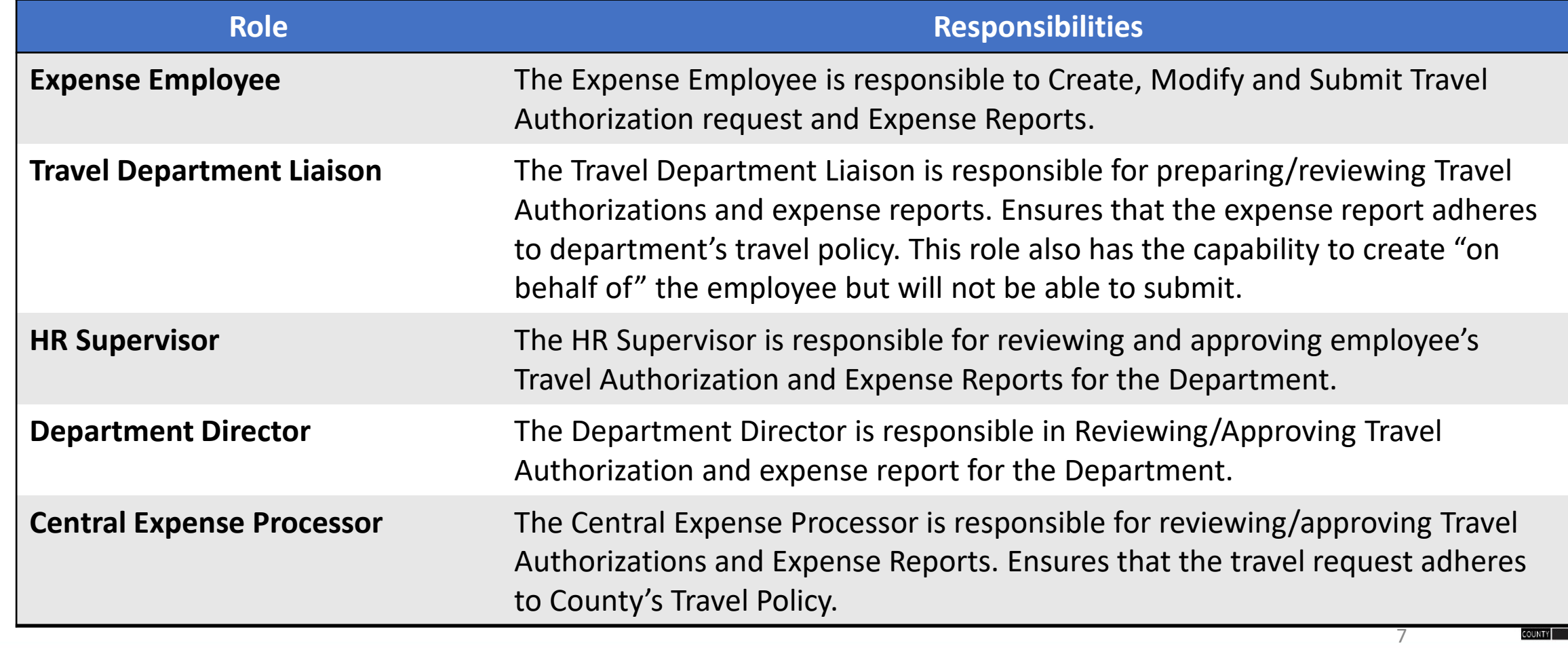

### Navigation

1. Log in to **INFORMS** and select E**mployee Self-Service** from the home landing page.

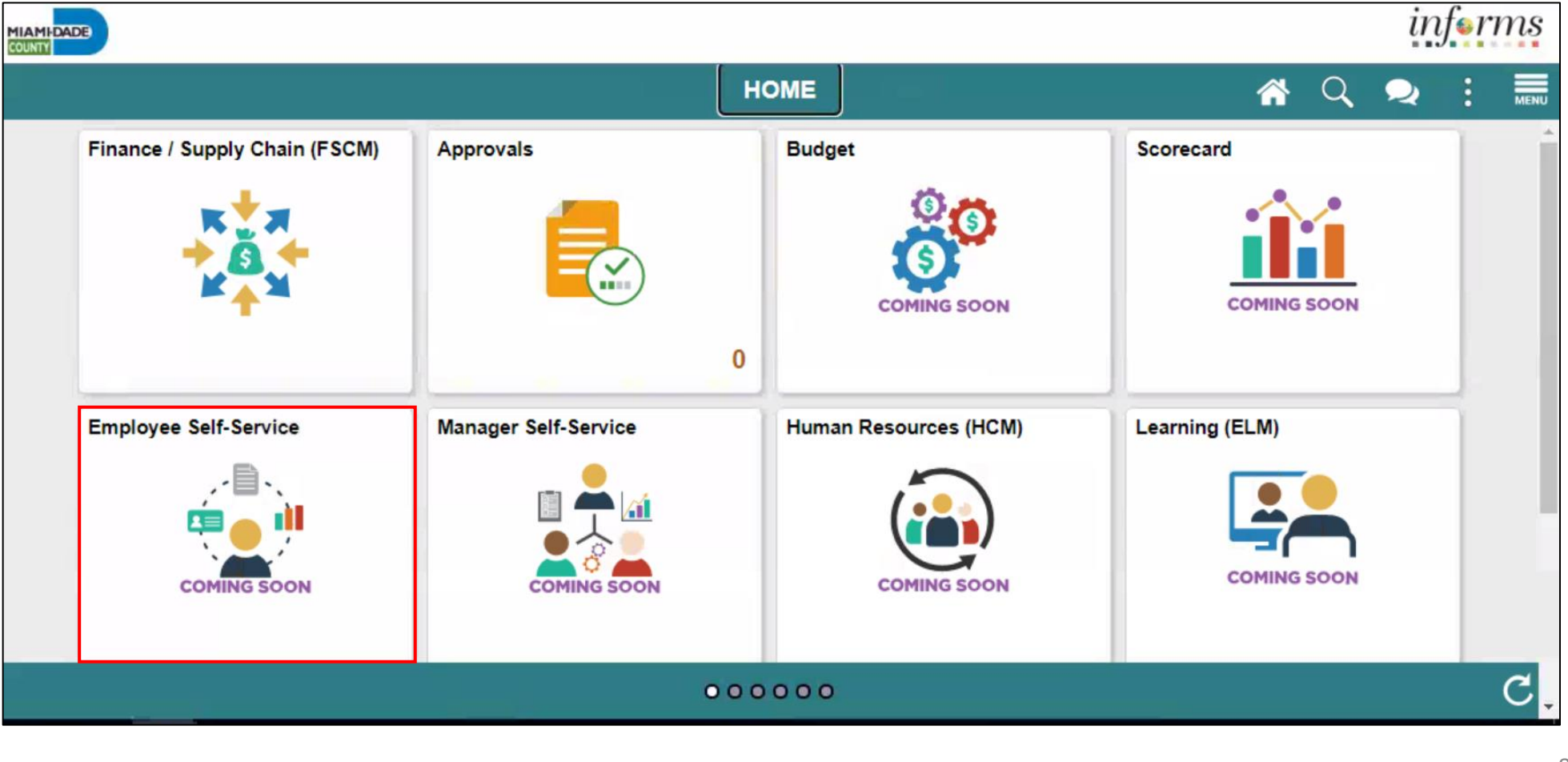

8

MIAMI-DADE)<br>COUNTY

#### Navigation, Continued

#### 2. Select **Expenses**.

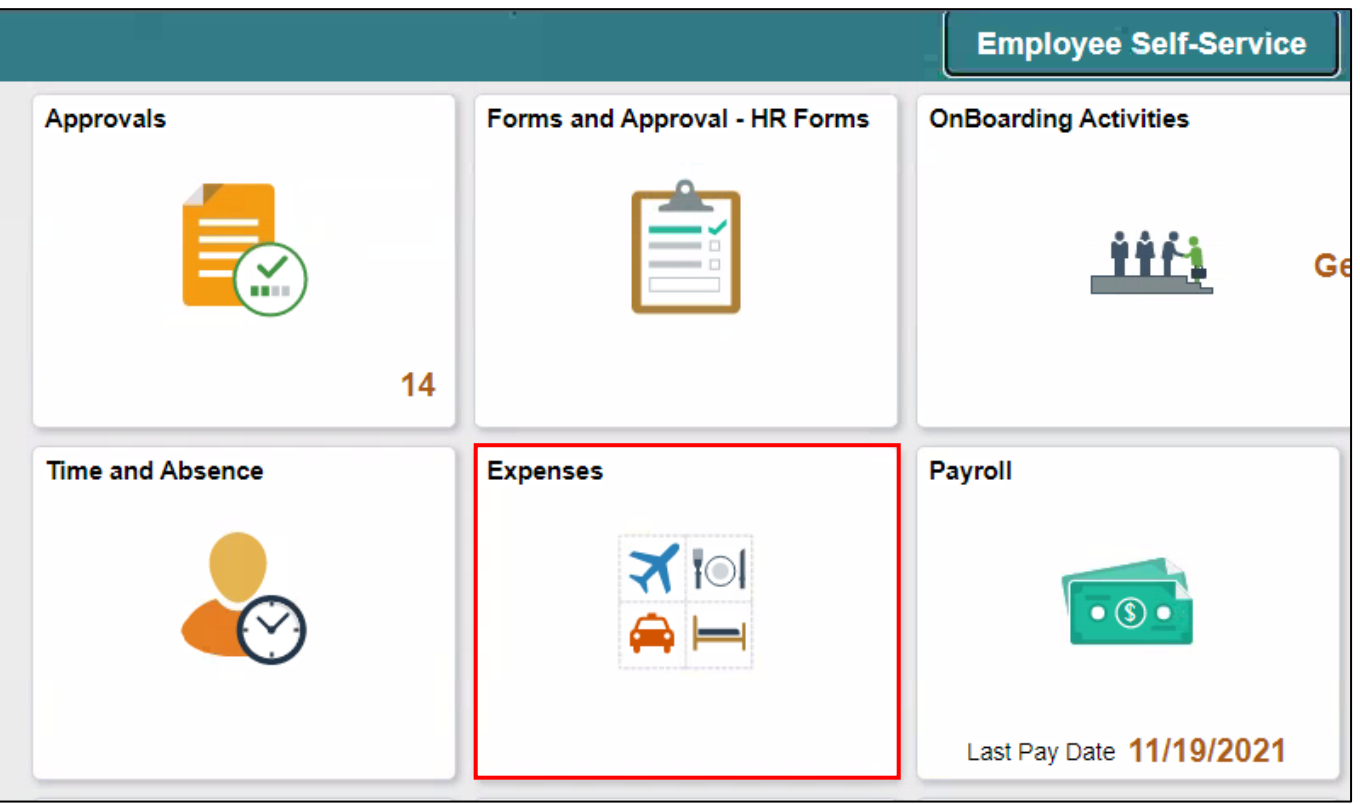

#### Purpose and Benefits to Business Process

At the conclusion of this, participants will be able to:

• A Comprehensive understanding of the Reimbursement

business processes which include:

- o Creating and submitting an Expense Reports
- o Understanding the Expense report Status (approve, denied, pushback)
- Introducing the Application of INFORMS to end-user

# End-to-End Business Process **EXPENSE REPORT BUSINESS PROCESS**

#### **Department Employee**

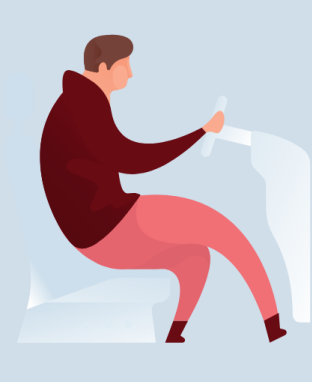

#### **Department Employee**

The Employee is responsible for preparing and submitting Expense Report.

**Department Travel Compliance Review** 

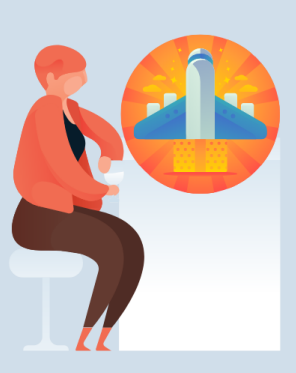

#### **Travel Liaison**

Department compliance<br>role responsible for preparing/reviewing, and approving Expense reports. Ensures that Expense report adheres to **County Travel Policy and** Procedures Manual.

**Review/Approve Employee Travel Request** 

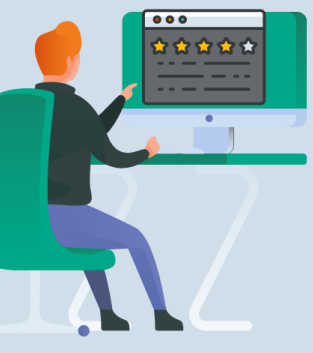

#### **Supervisor**

Employee's Direct (Epar) Supervisor responsible for Travel Authorization requests and Expense Reports approval.

**Review/Approve Department Travel Request** 

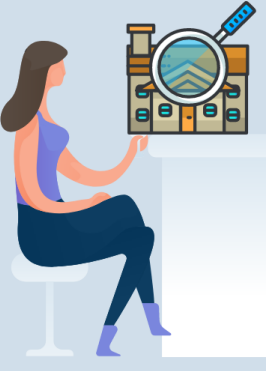

#### **Department Director**

Approver role responsible for reviewing/approving Expense Reports for the Department.

**Central Travel and Expense Compliance Review** 

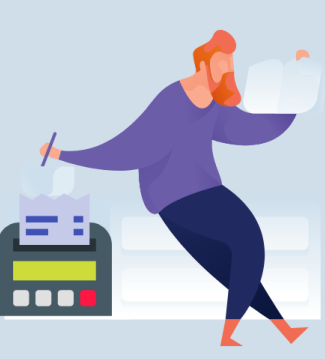

#### **Central Travel and Expense Processor**

Central compliance role responsible for reviewing and processing Expense Reports. Ensures that Expense Report adheres to County's Travel policy.

**MIAMI-DADE**<br>KOUNTY

#### Introduction to Activities and Exercises

• You will take part in two types of hands-on learning throughout this course.

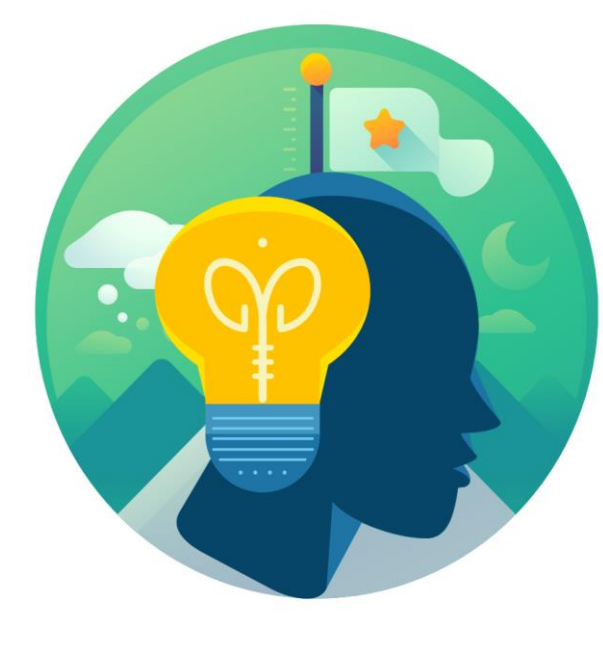

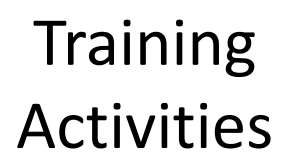

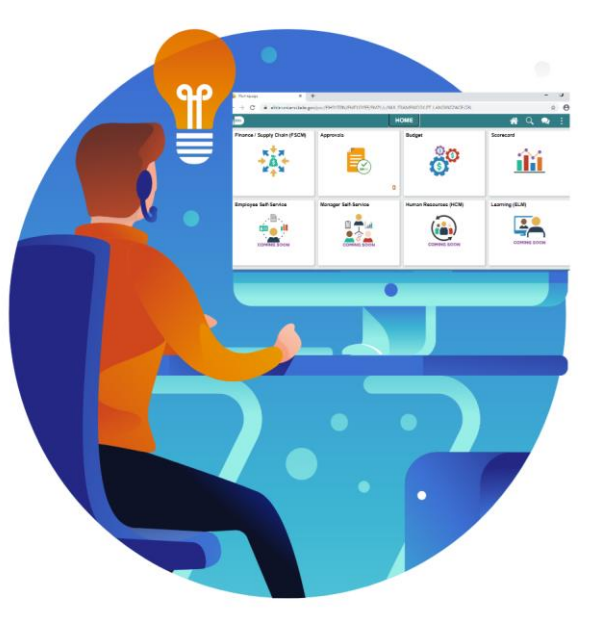

**Training** Exercises

### Module 1: Course Introduction

#### **Module Topics**

Course Administration and Logistics

Learning Objectives

Roles and Responsibilities

Navigation

Purpose and Benefits of the Business Process

The End-to-End Business Process

#### Module 2: Expense Report

#### **Module Topics**

Module Introduction

Lesson 1: Create and Submit Expense Report

Lesson 2: Expense Report Workflow (Process, Approve, Deny, Push Back etc.)

#### Lesson 1: Create and Submit Expense Report

At the conclusion of this lesson, you will be able to:

- Create and submit an expense report
	- o View expense report status
	- o Update an expense report
	- o Delete an expense report

INFORMS Travel and Expenses page under the Employee Self-Service page provides an interface called Create Expense Report where employees create, update, save, submit and delete expense reports. Expense Department Liaison will be able to create on behalf of the employee but will not be able to submit.

#### **EXPENSE REPORT BUSINESS PROCESS**

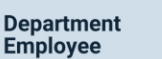

**Department Travel** 

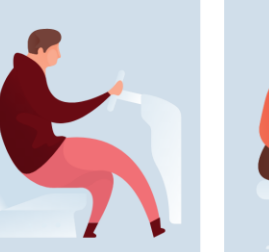

**Department Employee** 

The Employee is responsible for preparing and submitting Expense Report.

**Compliance Review** 

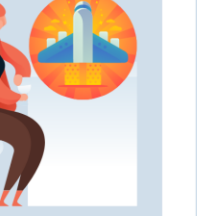

**Travel Liaison** 

Department compliance role responsible for preparing/reviewing, and approving Expense reports. Ensures that Expense report adheres to **County Travel Policy and Procedures Manual** 

**Review/Approve Employee Travel Request** 

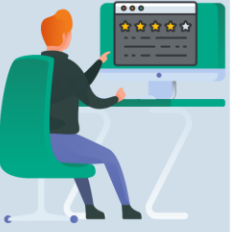

**Supervisor** 

Employee's Direct (Epar) Supervisor responsible for Travel Authorization requests and Expense Reports approval

**Review/Approve Department Travel Request** 

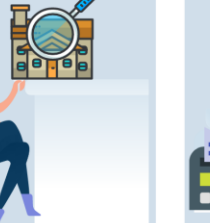

**Department Director** 

Approver role responsible for reviewing/approving Expense Reports for the **Department** 

**Central Travel and Expense Compliance Review** 

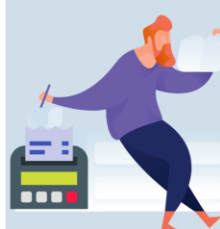

**Central Travel and Expense Processor** 

Central compliance role responsible for reviewing and processing Expense Reports. Ensures that **Expense Report adheres** to County's Travel policy

#### Lesson 1: Key Terms

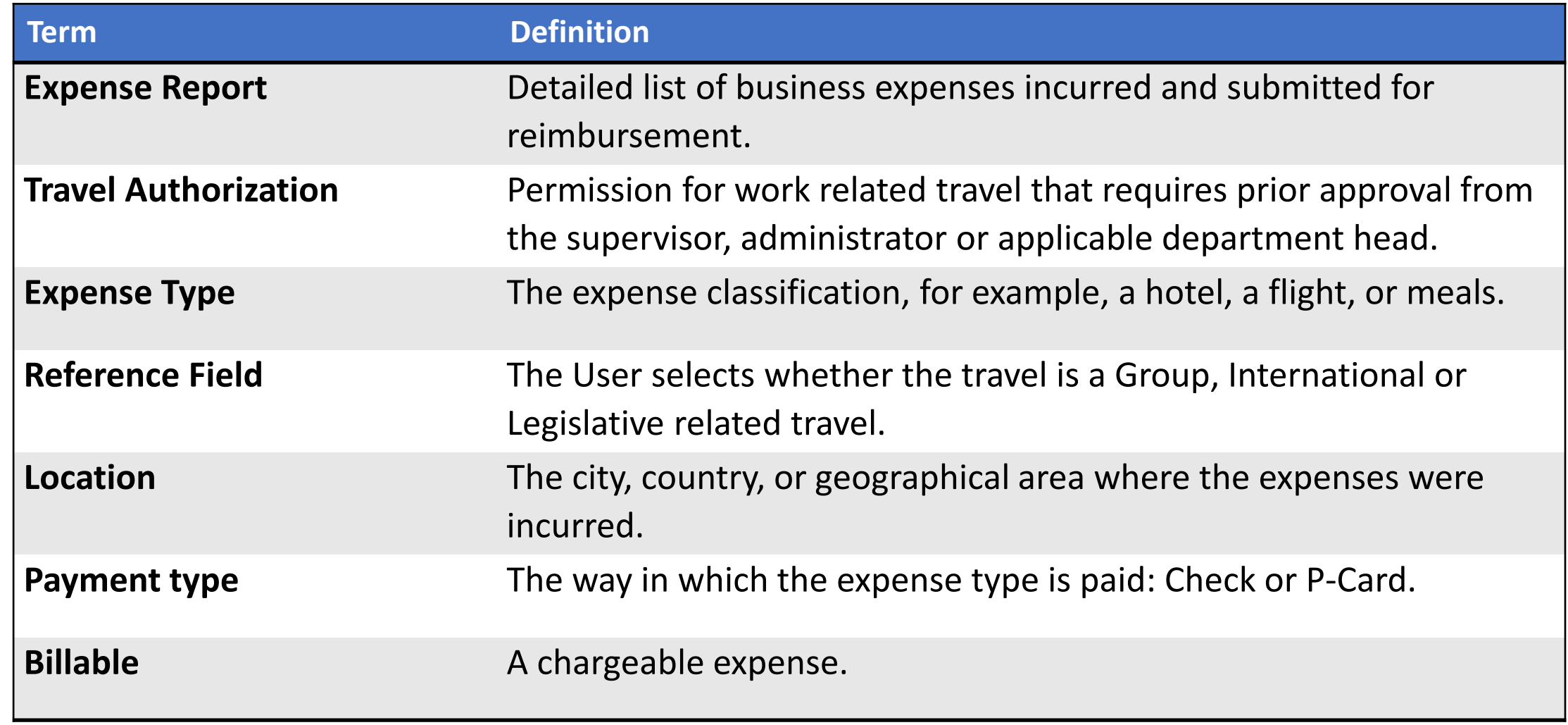

**1IAMI-DADE** 

#### Lesson 1: Create and Submit Expense Report

#### 1. From the **Homepage** > **Employee Self-Service** > **Travel and Expenses** > **Create Expense Report**.

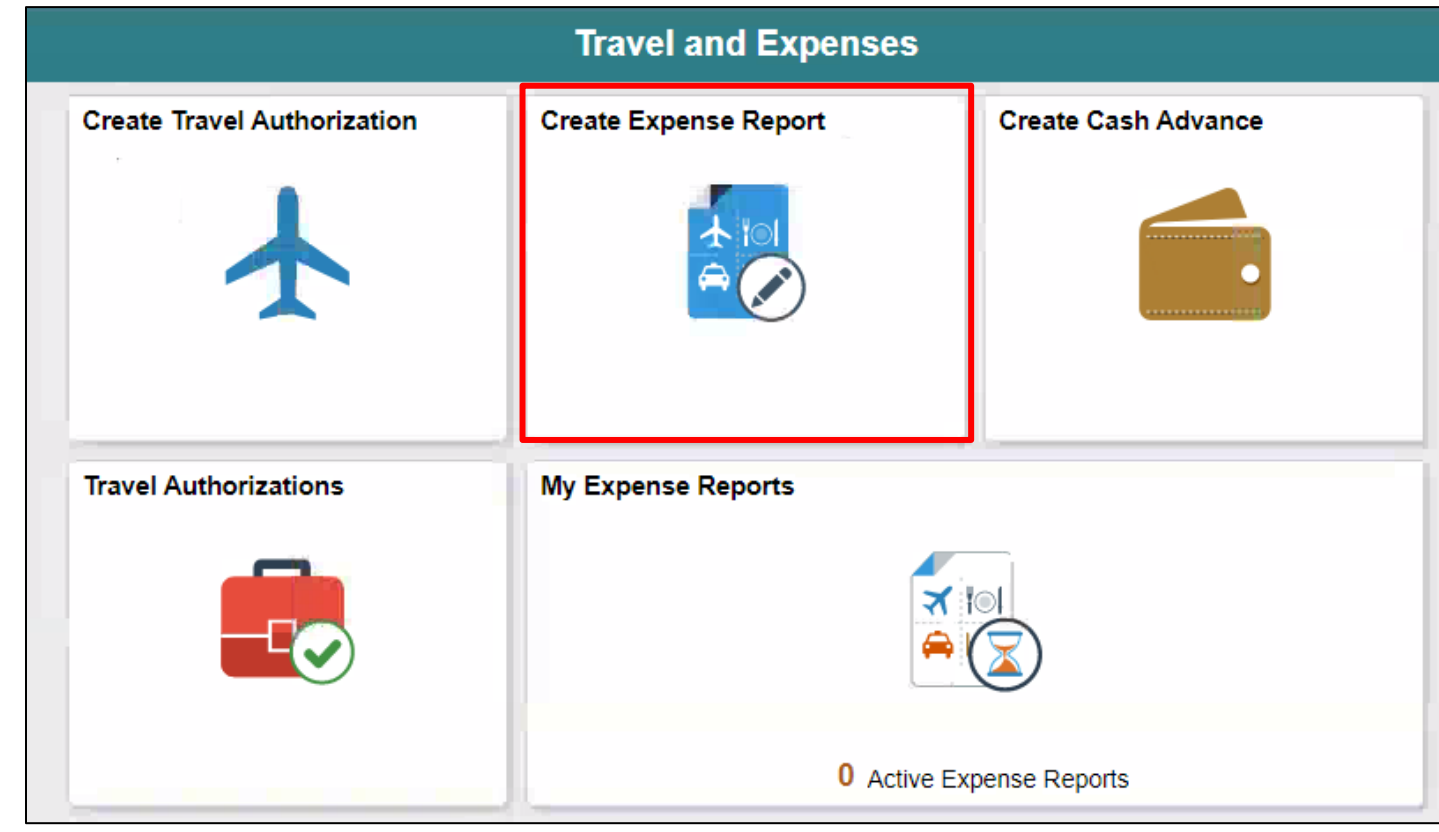

2. On the **Add a New Value** tab, provide the **Employee ID** field or Select **Lookup** Button to search the **Employee's ID** who will submit the expense report .

#### 3. Select an Employee.

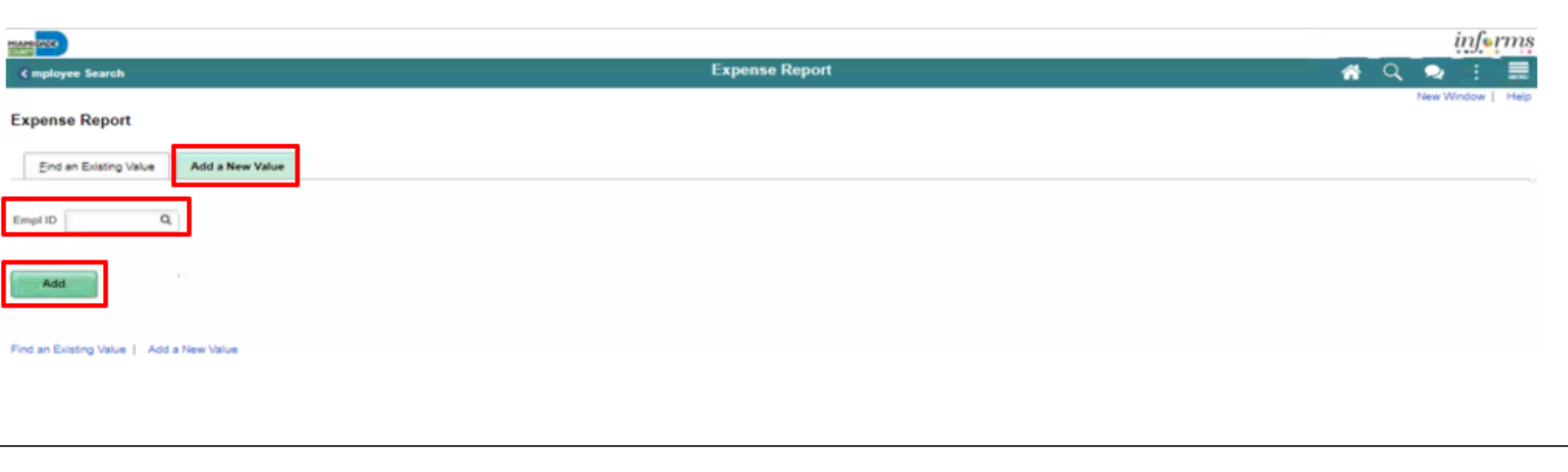

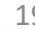

The **Create Expense Report** page is displayed, and it contains fields similar to the **Create Travel Authorization** page. If copying from a **Travel Authorization**, or another **Expense Report**, some fields default based on the source document.

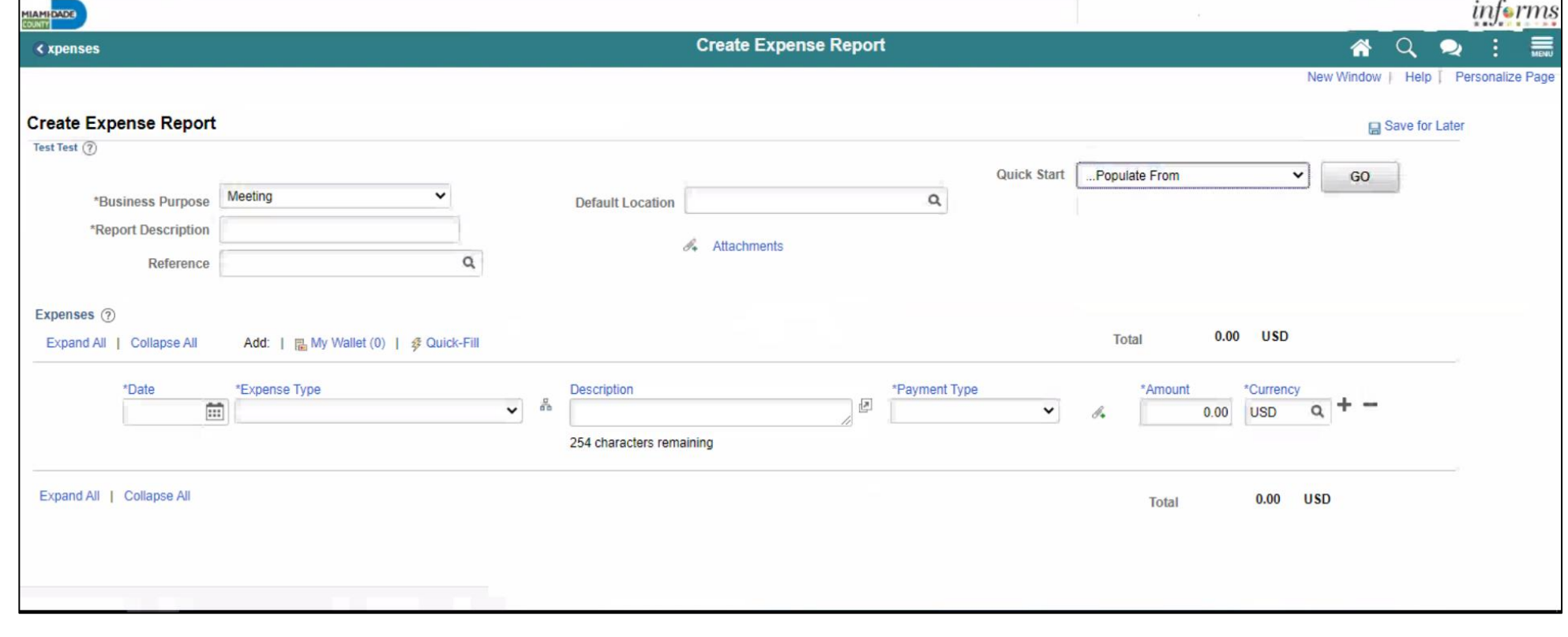

4. From the **Quick Start** drop-down menu choose an option, select **Go**.

- A **Travel Authorization** opens the "**Copy from Approved Travel Authorization"** page which allows copying all data from a **Travel Authorization**, including accounting distributions. Continue to Step 7.
- **A Travel Authorization** opens the **Populate from A Travel Authorization** page which allows copying all data from a **Travel Authorization**, including accounting distributions.
- An **Existing Report** displays the "**Copy From an Existing Expense Report"** page, which allows copying all data from an **Expense Report**, including accounting distributions.

If you **are not** copying from an Approved Travel Authorization, please continue to step 5.

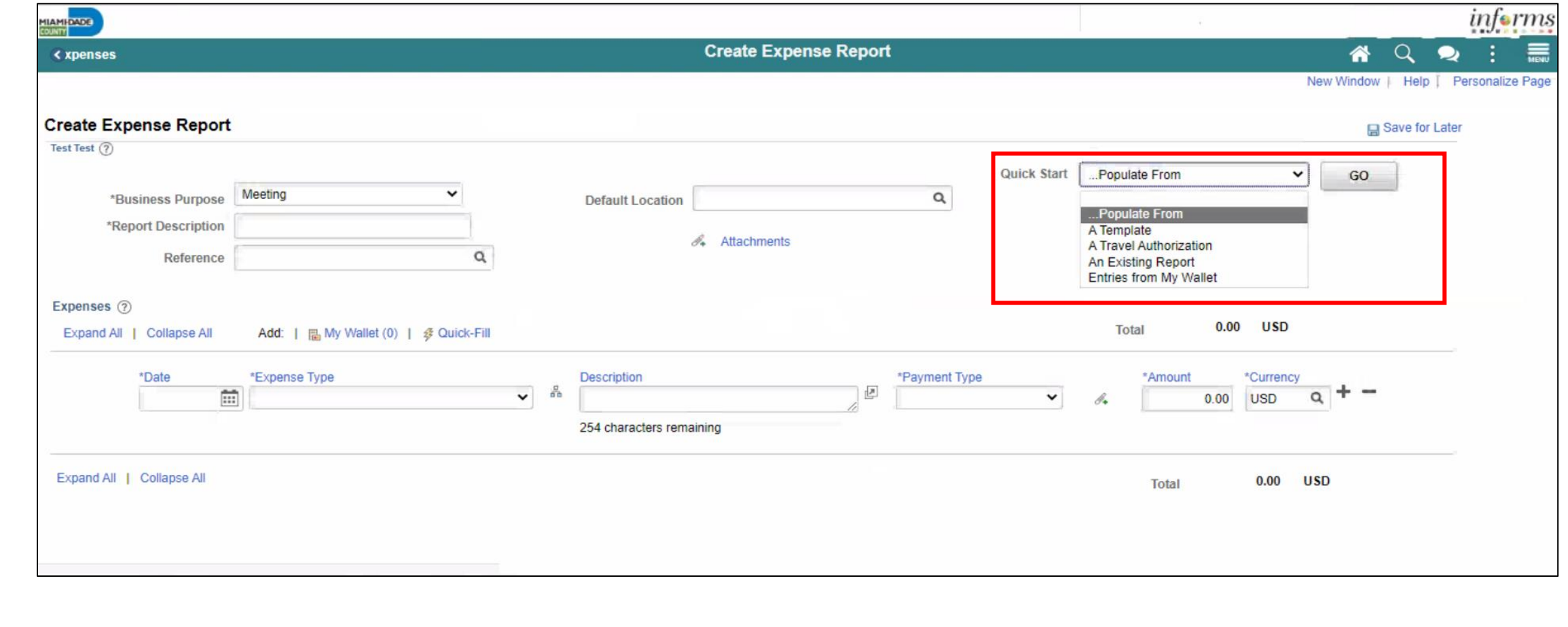

#### 5. Select a **Business Purpose** using the drop-down menu and enter a **Description**.

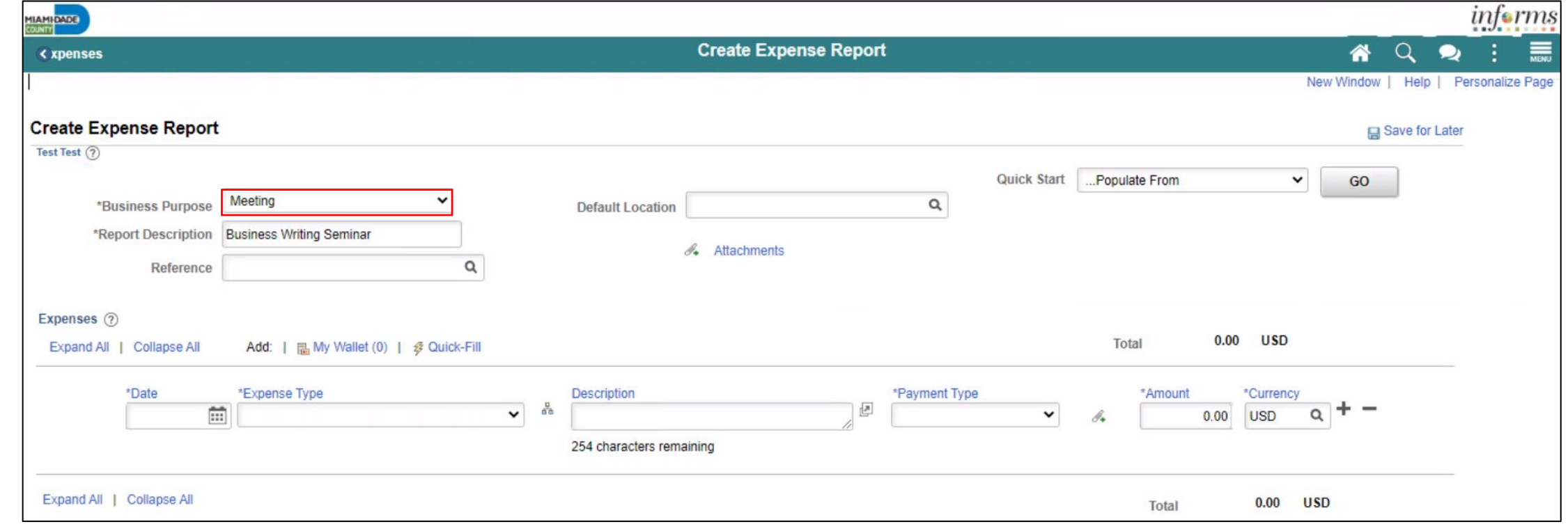

6. In the **Default Location** field, select a city, country, or geographical area where the expenses were generally incurred. This location is needed for the calculation of the rates for lodging, meals and incidentals, and mileage according to the US General Services Administration.

7. Use the **Attachments** link to attach expense receipts or other related documents to the expense report.

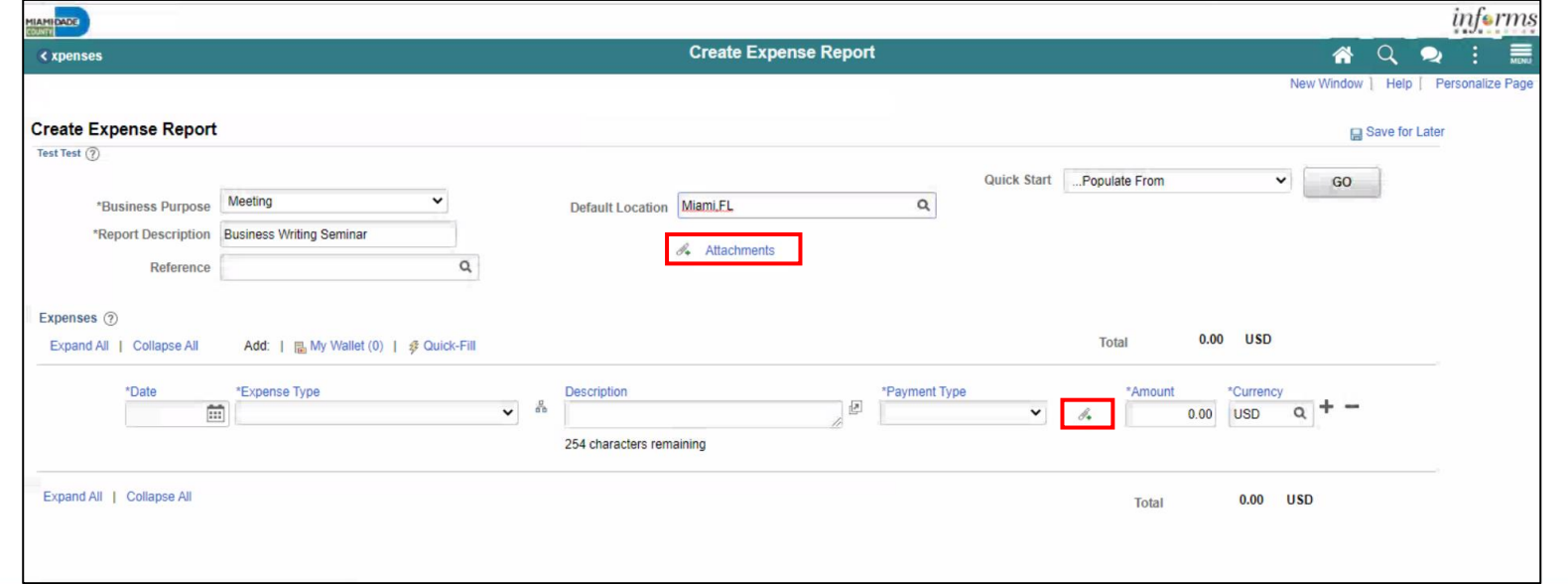

- 8. Provide the relevant expense details in the **Expenses** section. *If you copied from an approved Travel Authorization this information will be prepopulated*.
	- Enter or select a **Date** when the expense was incurred.
	- Select the **Expense Type**. In this example, select **Lodging**.
	- Provide a **Description** associated with the selected **Expense Type**.
	- Select **Check** as the **Payment Type**.
	- Enter the **Amount** spent for the selected **Expense Type**.
	- **USD** is the default pre-selected **Currency**.
	- **Internal** is the default pre-selected **Billing Type**.

8. Provide the relevant expense details in the **Expenses** section, continued.

- **Location** is pre-populated based on the selected **Default Location** in the header section and can be changed as needed. **Note:** A location can manually be provided if there's no **Default Location**. The location is used for **Lodging** to calculate the US General Services Administration Standard lodging rates.
- **Number or Nights** is the total number for the entire stay.
- Toggle the **Non-Reimbursable** checkbox if the employee should not be reimbursed for the expense. **Note:** This is for any expense that is directly billed to the county or paid by someone other than the employee.
- Toggle the **No receipt** checkbox if there is no receipt to substantiate an expense item that requires a receipt.

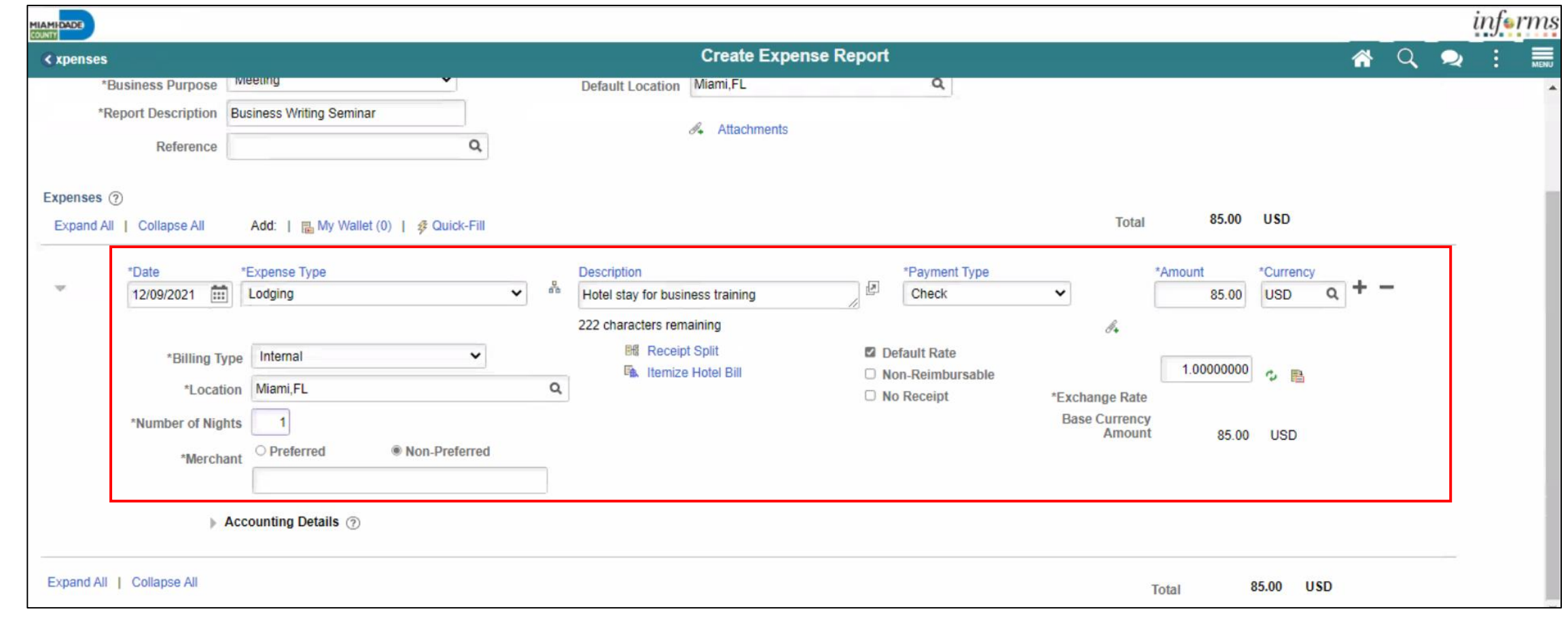

9. Expand the **Accounting Details** section to view or edit the **ChartFields**. This is required on each expense line and populates on the Expense Report. You can update them if necessary. The **Account** field defaults based on the **Expense Type** selected on each the expense line.

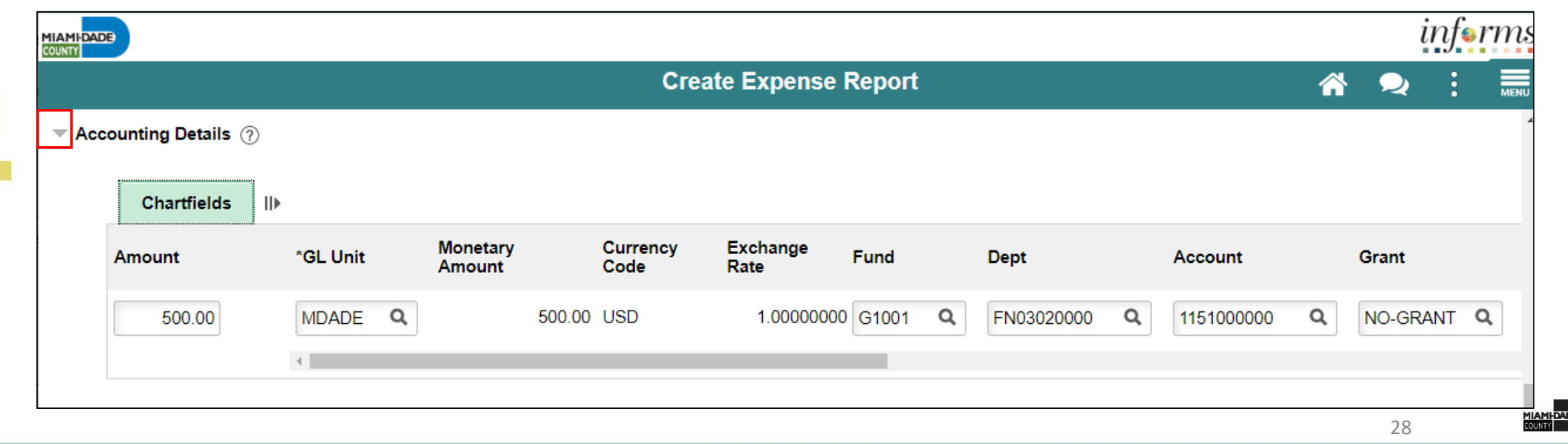

10.If additional expenses are to be added, Select the **Plus (+)** sign on the right-hand side of the existing expense. INFORMS will automatically insert a new blank expense line.

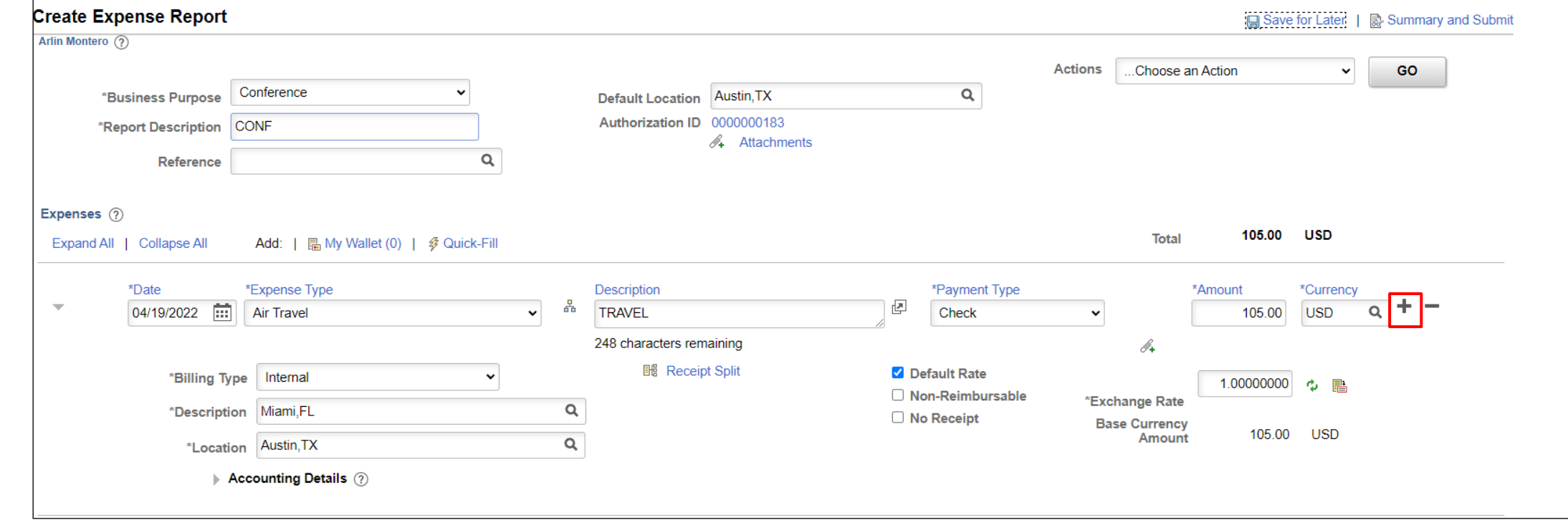

• Enter all necessary information for the new expense.

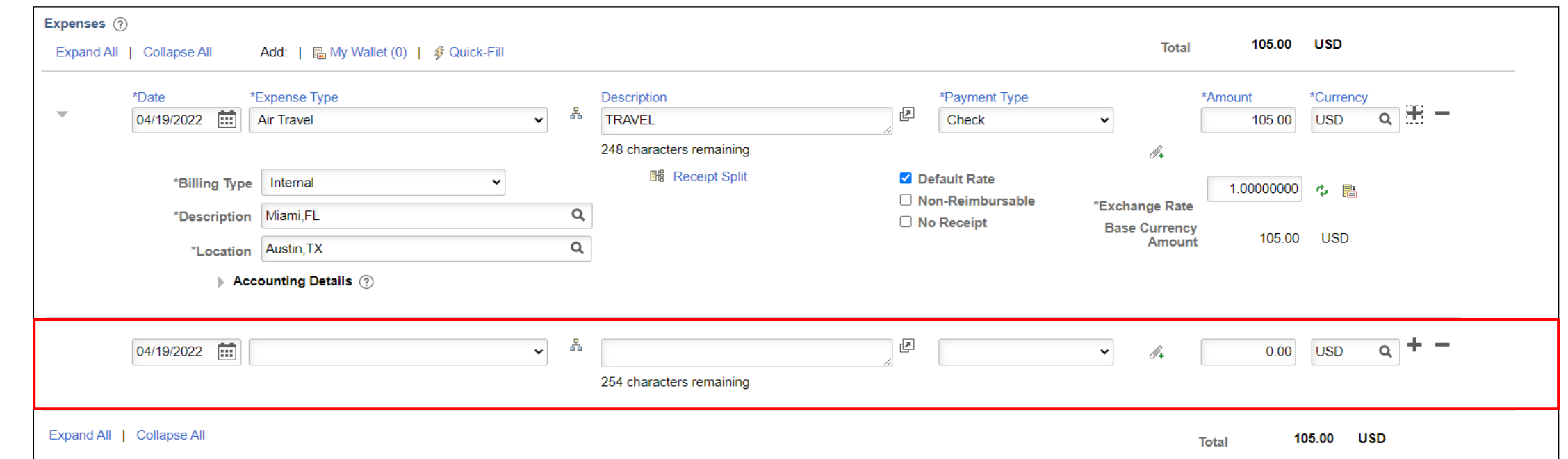

**Note:** If the expense report exceeds 110% of the approved travel authorization, INFORMS will prompt a warning. To proceed, it's required to add a justification in the **Notes** section prior to submitting.

#### 11. The Expense Report is completed, select **Summary and Submit**.

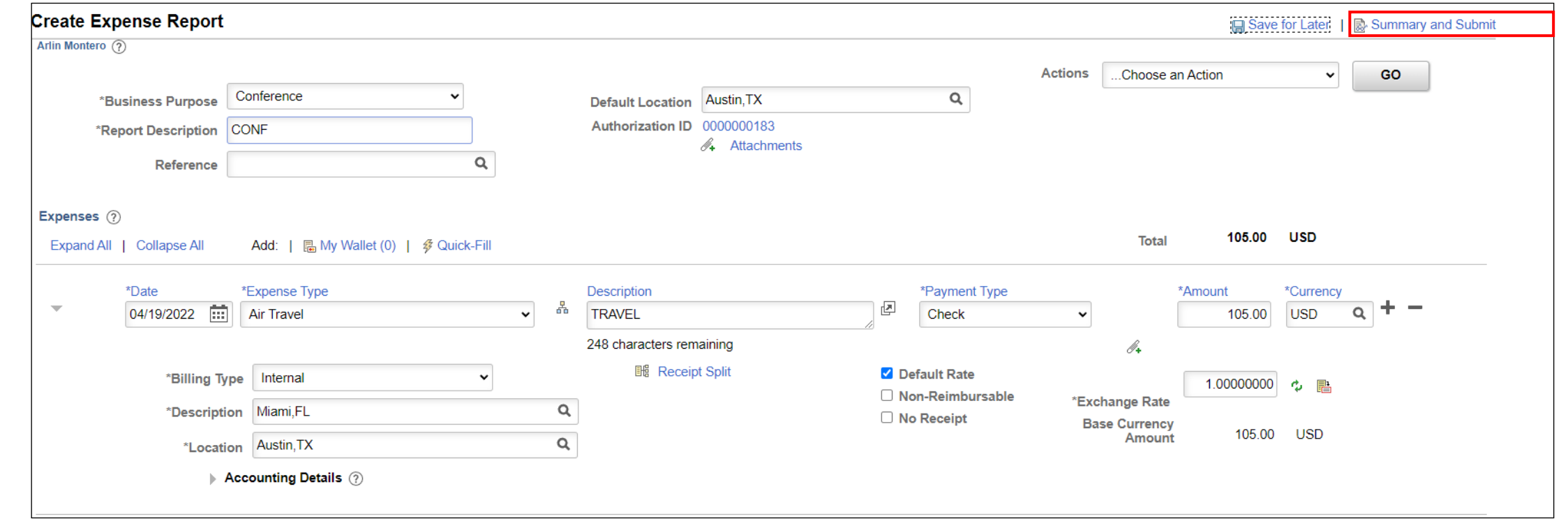

• If there are errors on the Expense Report, Select the **Error Message(s)** to identify and correct **error(s)** to the expense Report. The **Expense Report Line Errors** popup window is displayed indicating the reason for the error(s). After corrections are completed, save or submit the Expense Report Update Screenshot.

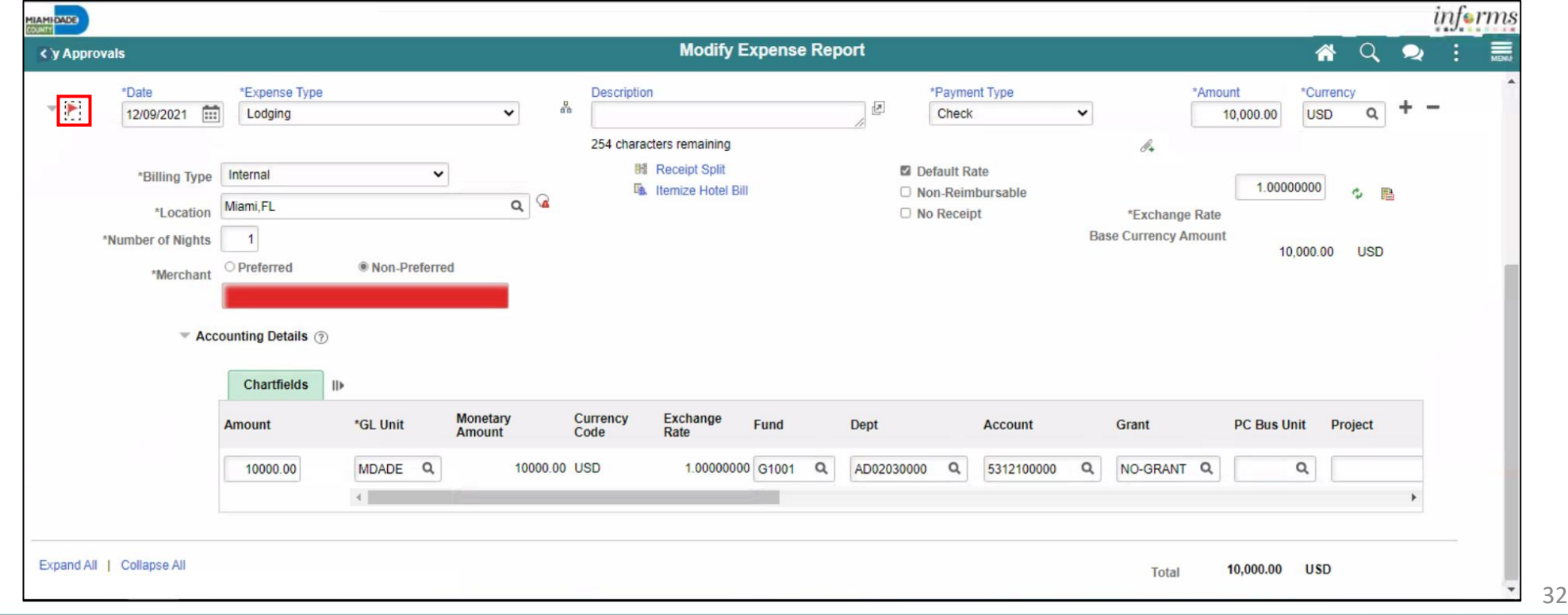

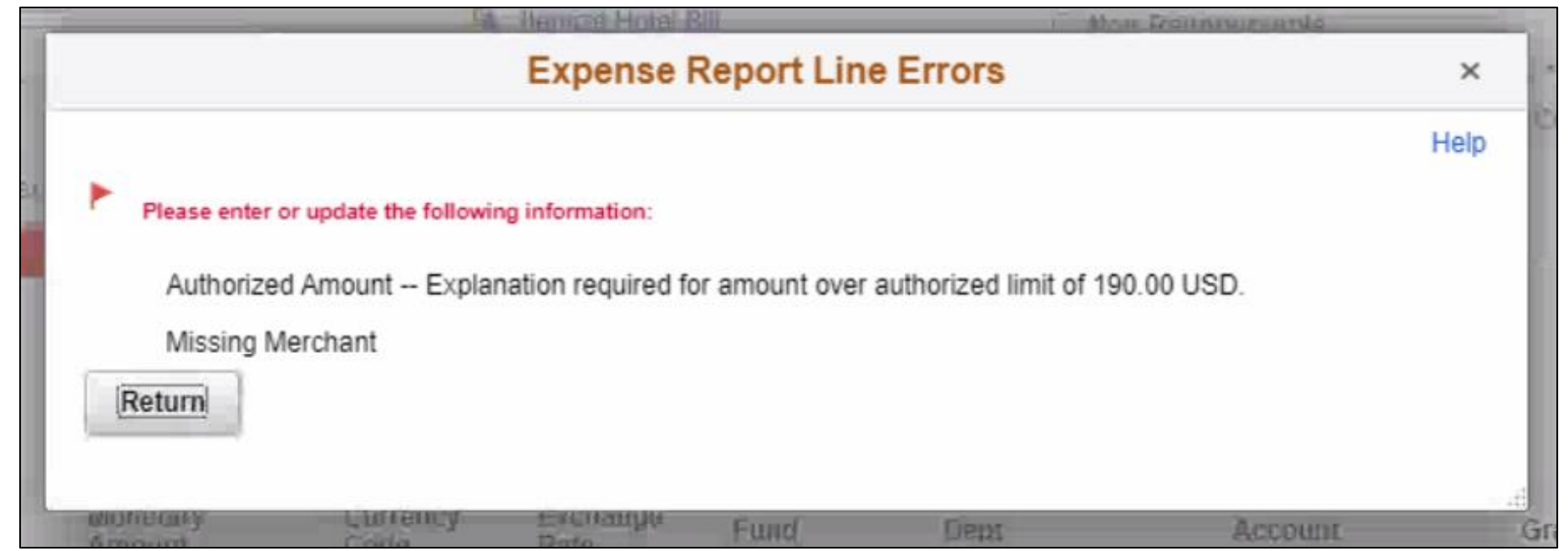

**Note**: If you received a Cash Advance, it needs to be applied to the Expense Report prior to submitting. For instructions How to Apply a Cash advance please go to Lecture 2.

12. Select the checkbox certifying the expenses submitted are accurate and Select **Submit Expense Report**.

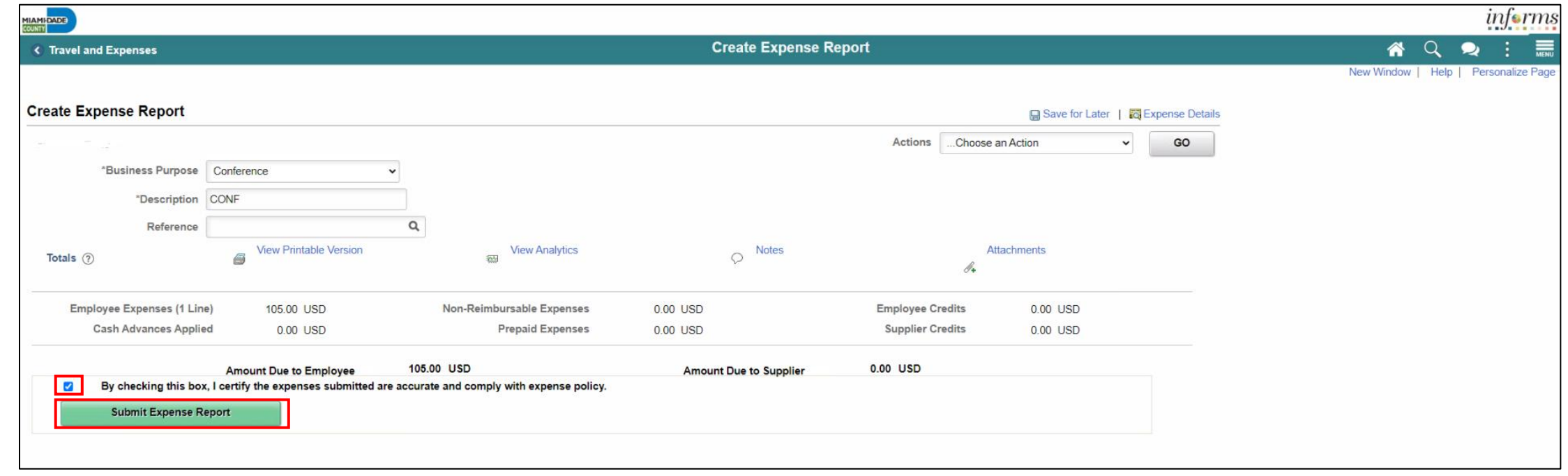

#### 13. Select **OK**.

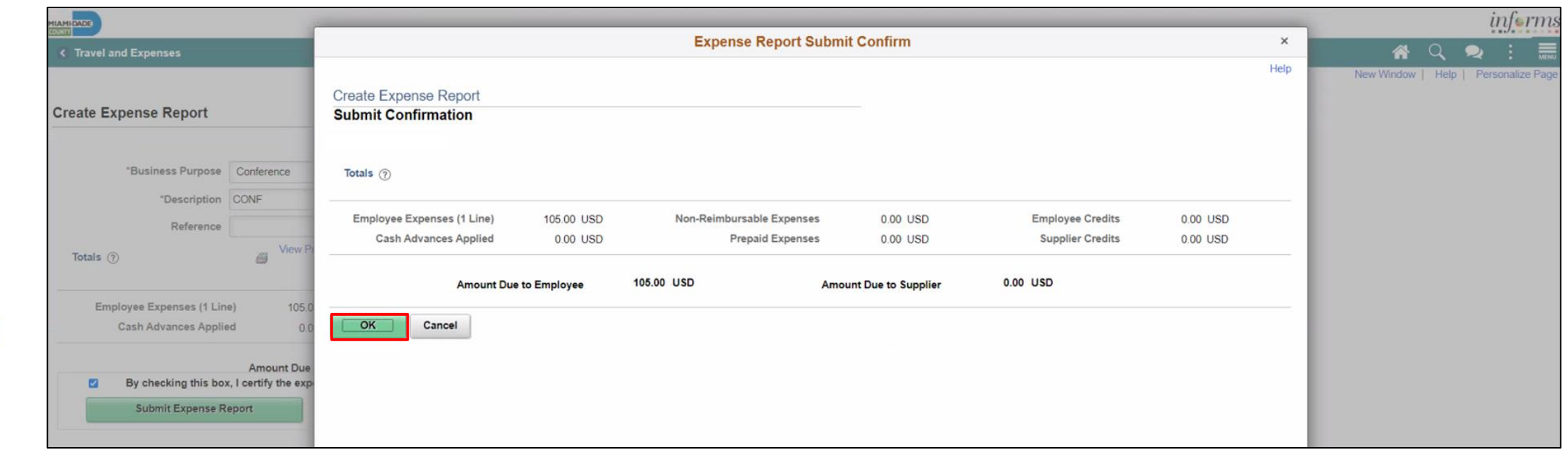

**Note:** The **Create Expense Report** page changes to **View Expense Report** page once it's been submitted.

A message is displayed in red at the top of the page indicating the expense report has been submitted for approval. Select the **Refresh Approval Status** to display the approval history.

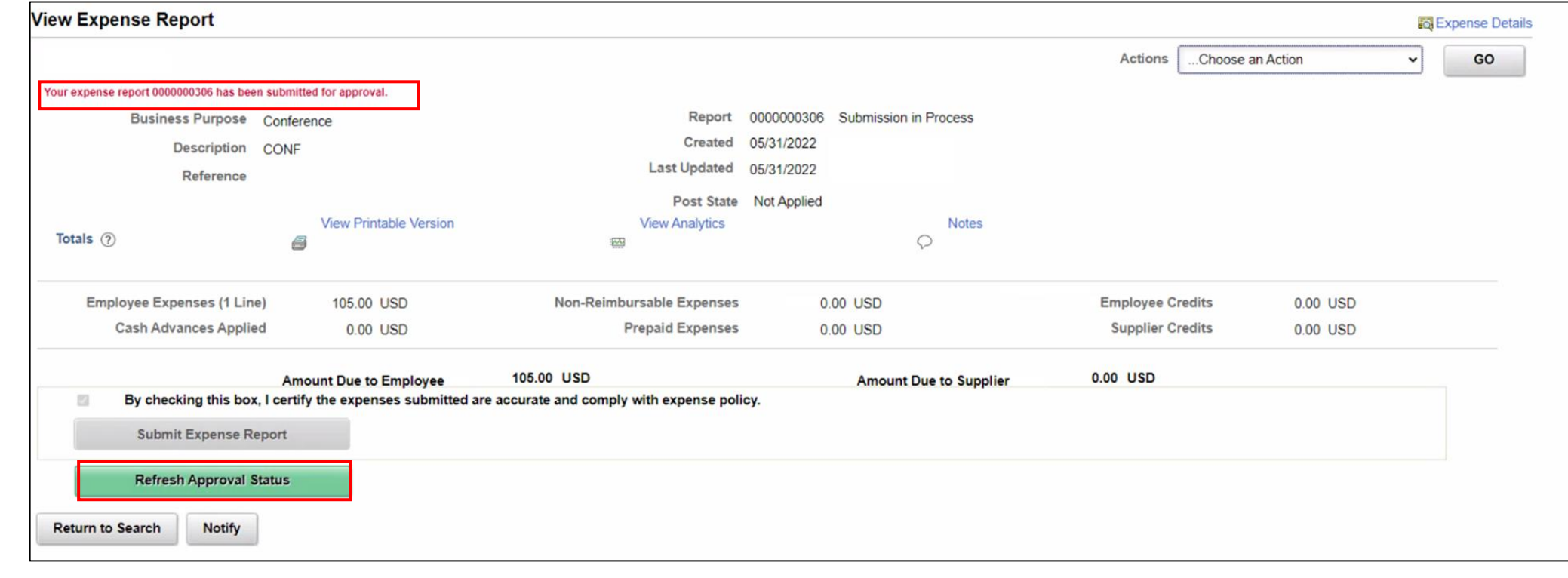
#### **Applying a Cash Advance to an Expense Report**

Employees can apply a cash advance to an expense report. The cash advance is added during the initial process of creating an expense report prior to submitting for approval.

1. From the Actions drop-down, Select **Apply/View Cash Advance(s)** to apply a Cash Advance.

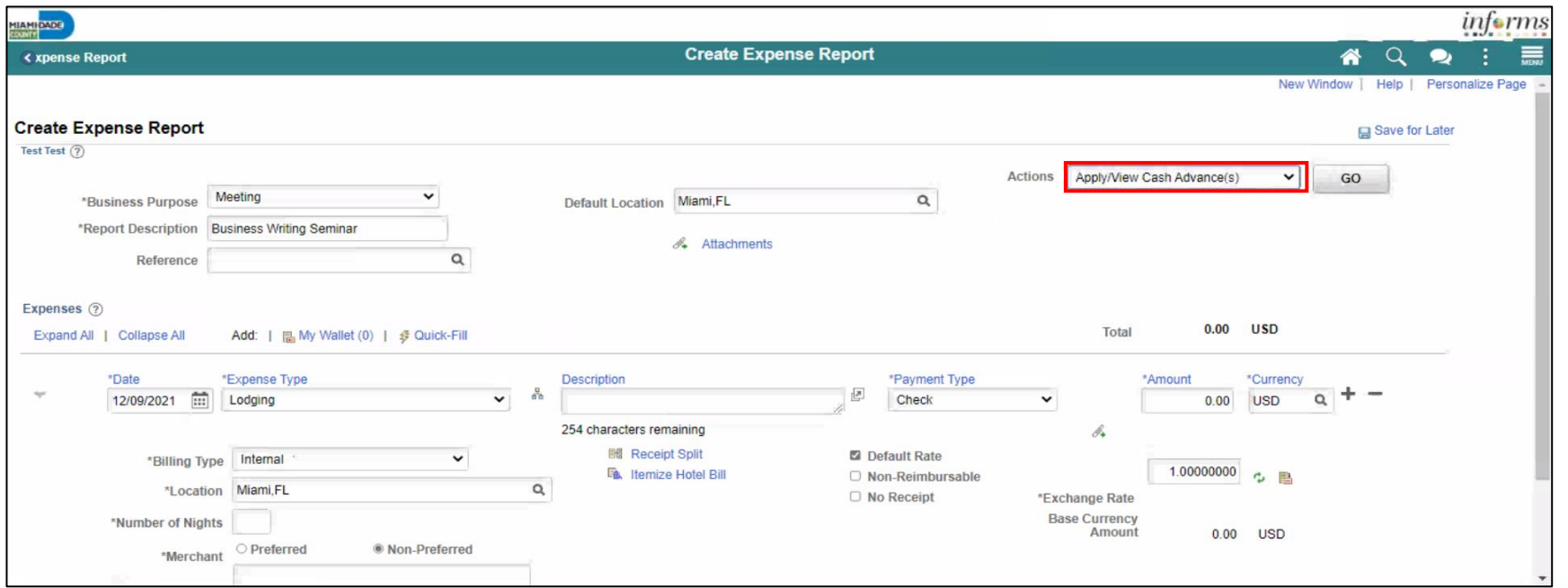

## **Applying a Cash Advance to an Expense Report**

2. Select **Go**.

**Note:** The **Apply Cash Advance(s)** page is displayed.

3. Enter or look up the **Advance ID**. All other values are auto-calculated.

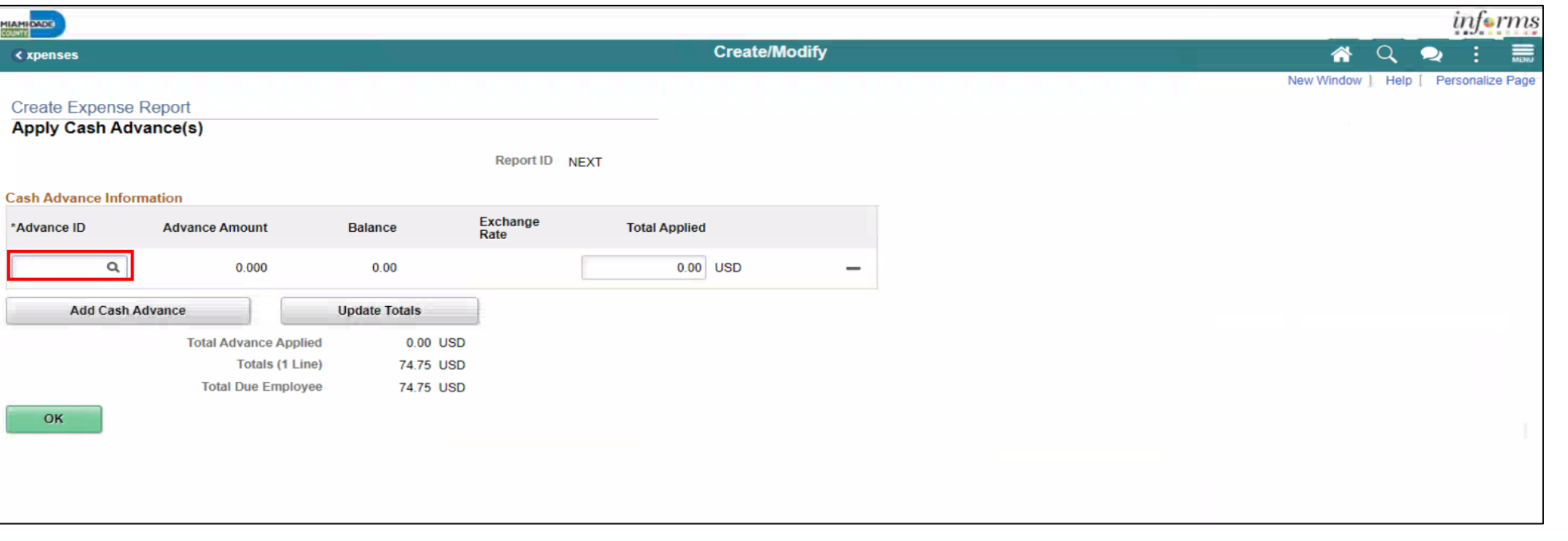

## **Applying a Cash Advance to an Expense Report**

#### 4. Select **OK** button.

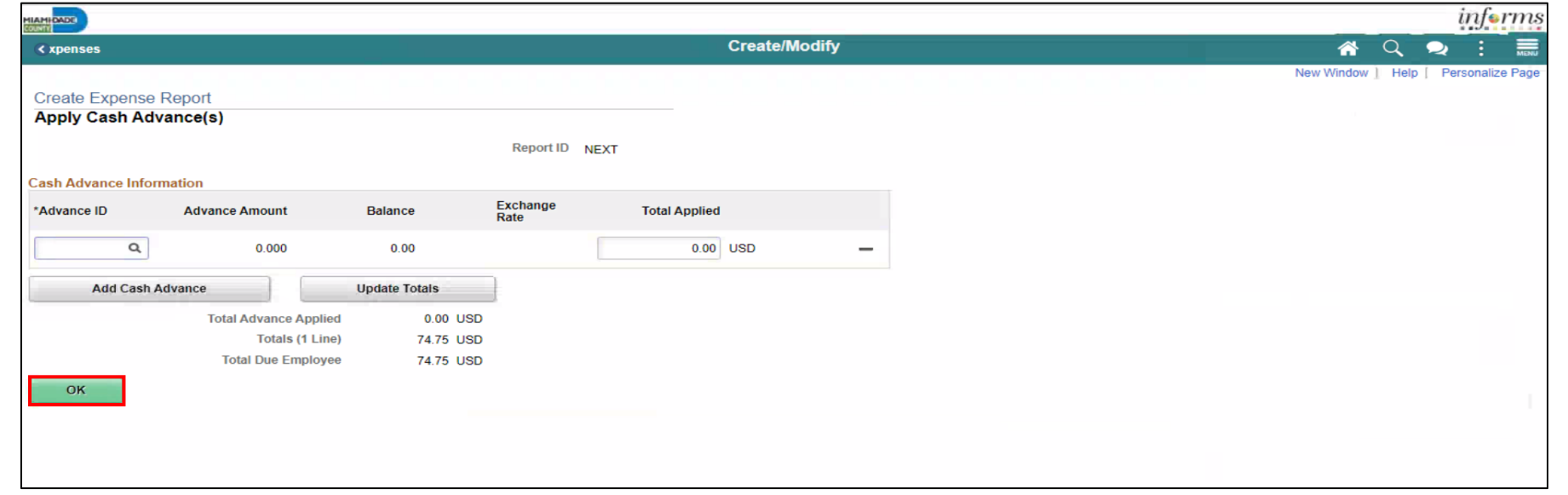

#### **Note:** INFORMS will navigate back to the Expense Report in progress.

**Updating and Deleting an Expense Report**

Expense report can be saved, withdrawn or deleted by an Employee. Navigation: **Navigator > Finance / Supply Chain (FSCM) > Travel and Expenses > Expense Report > Create/Modify.**

1. Select **Find an Existing Value**

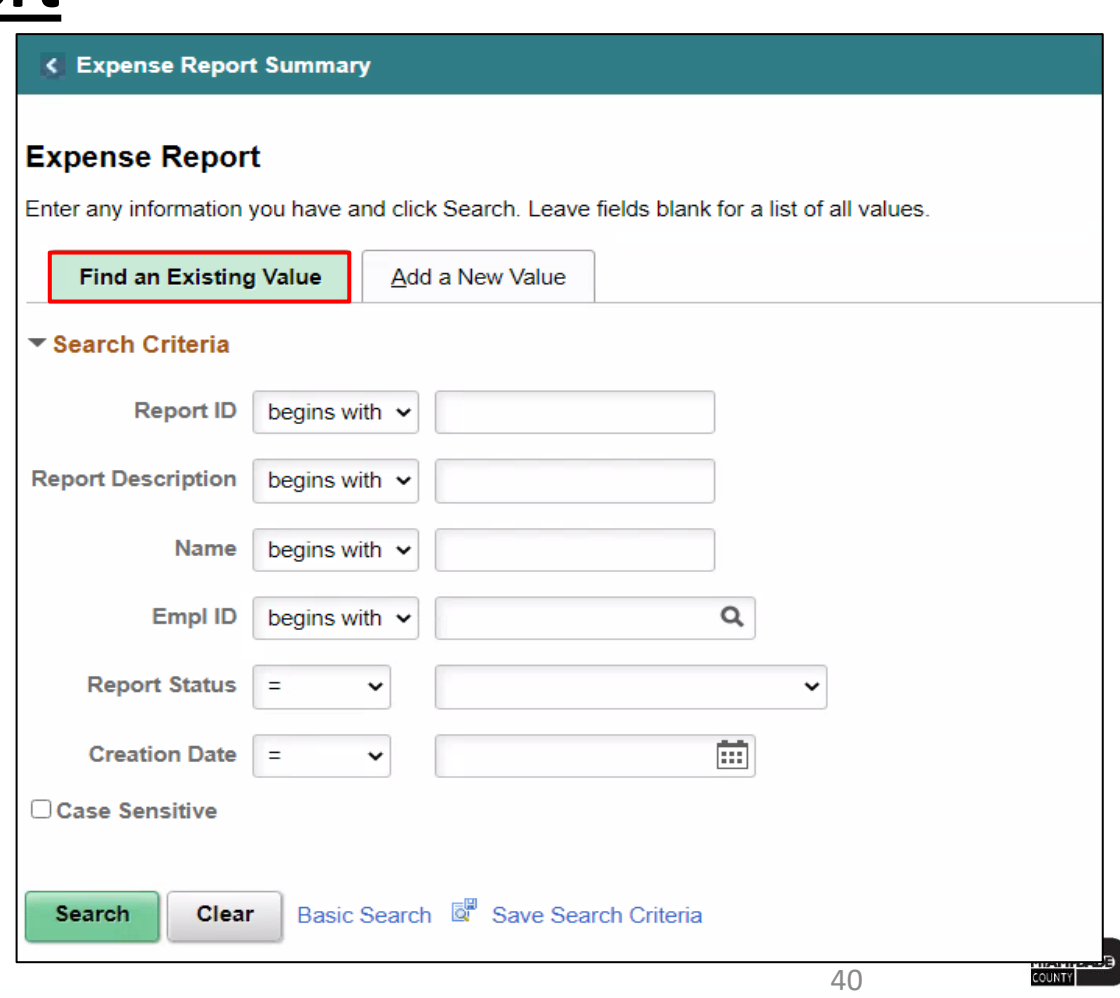

**Updating and Deleting an Expense Report**

- 2. Enter the search criteria.
- 3. Select **Search**.

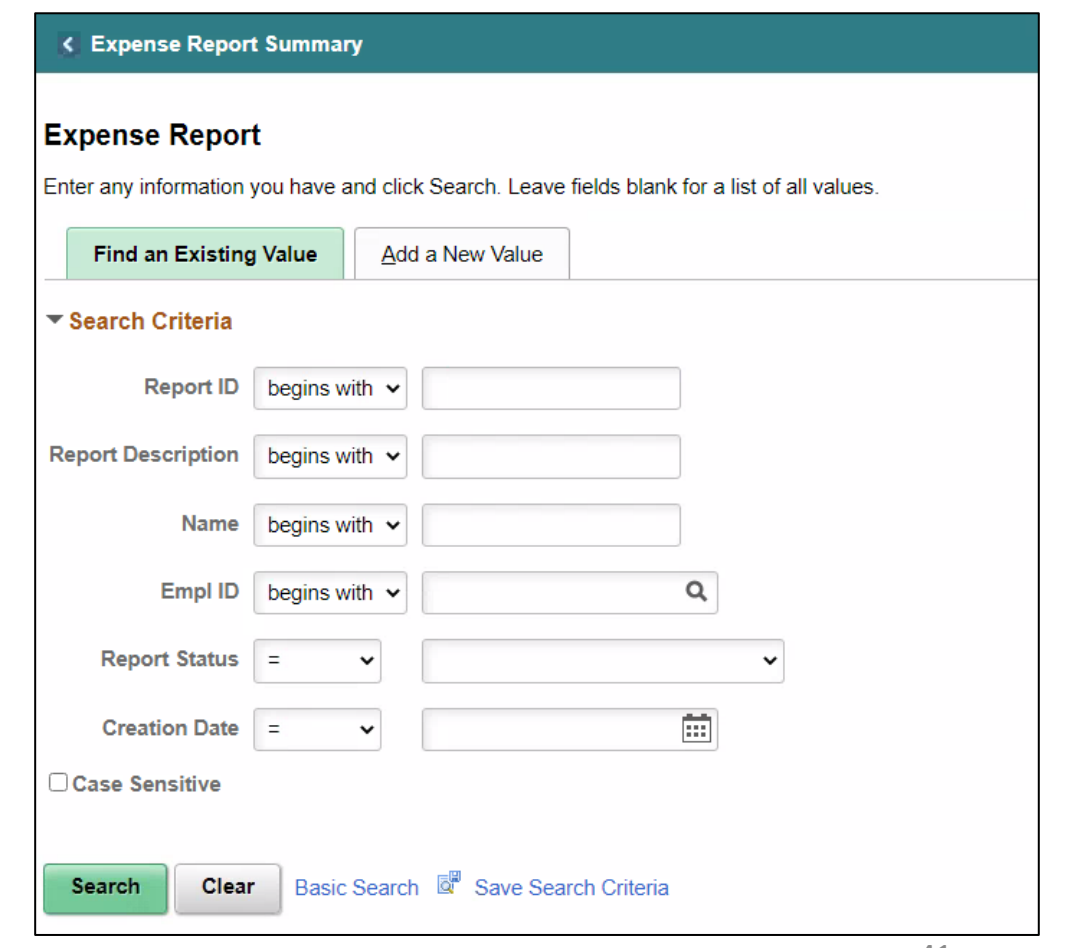

#### **Updating and Deleting an Expense Report**

4. Review the Expense Report details and make the necessary updates.

#### 5. Select **Summary and Submit.**

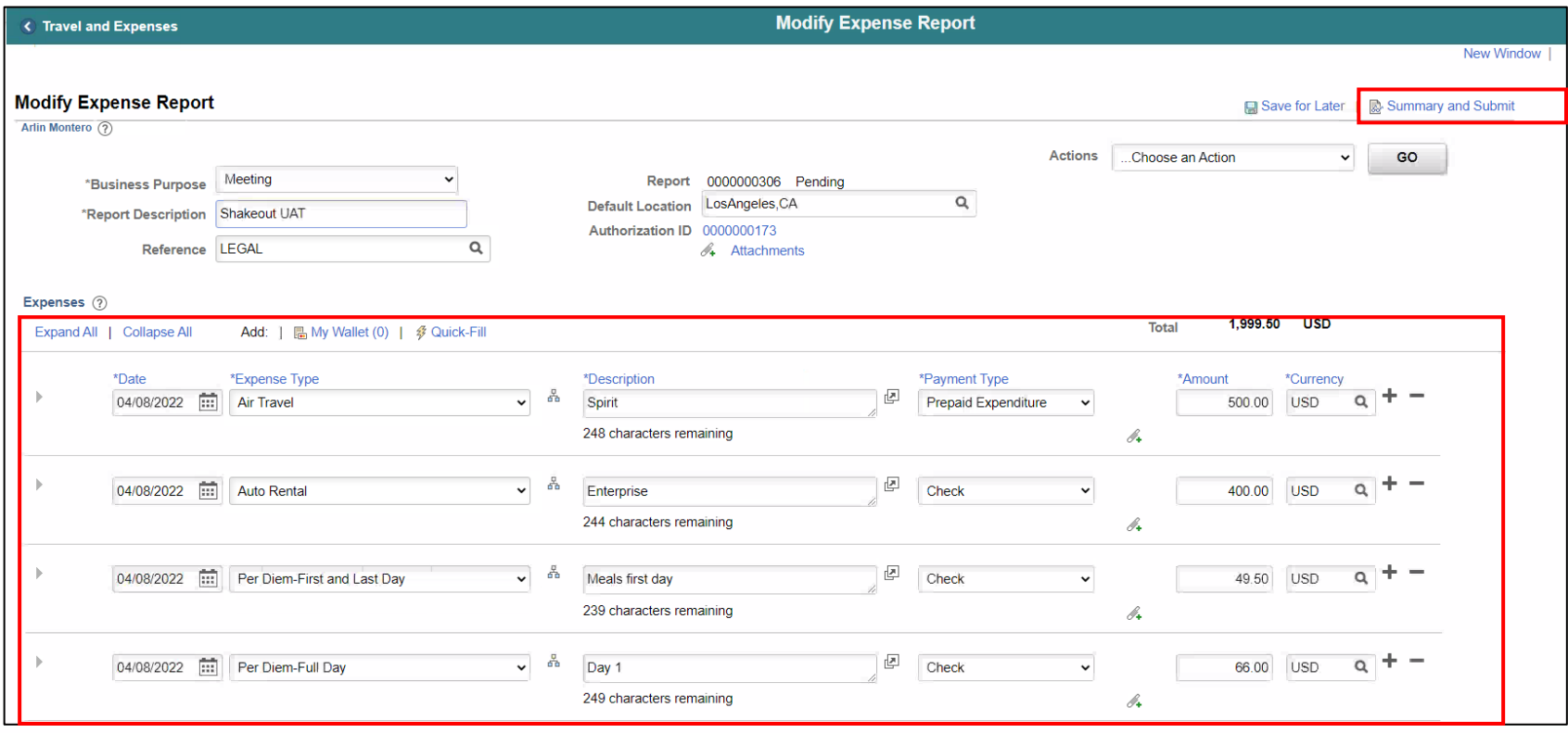

### **Updating and Deleting an Expense Report**

6. Select the checkbox of the expense policy disclaimer.

### 7. Select **Submit Expense Report.**

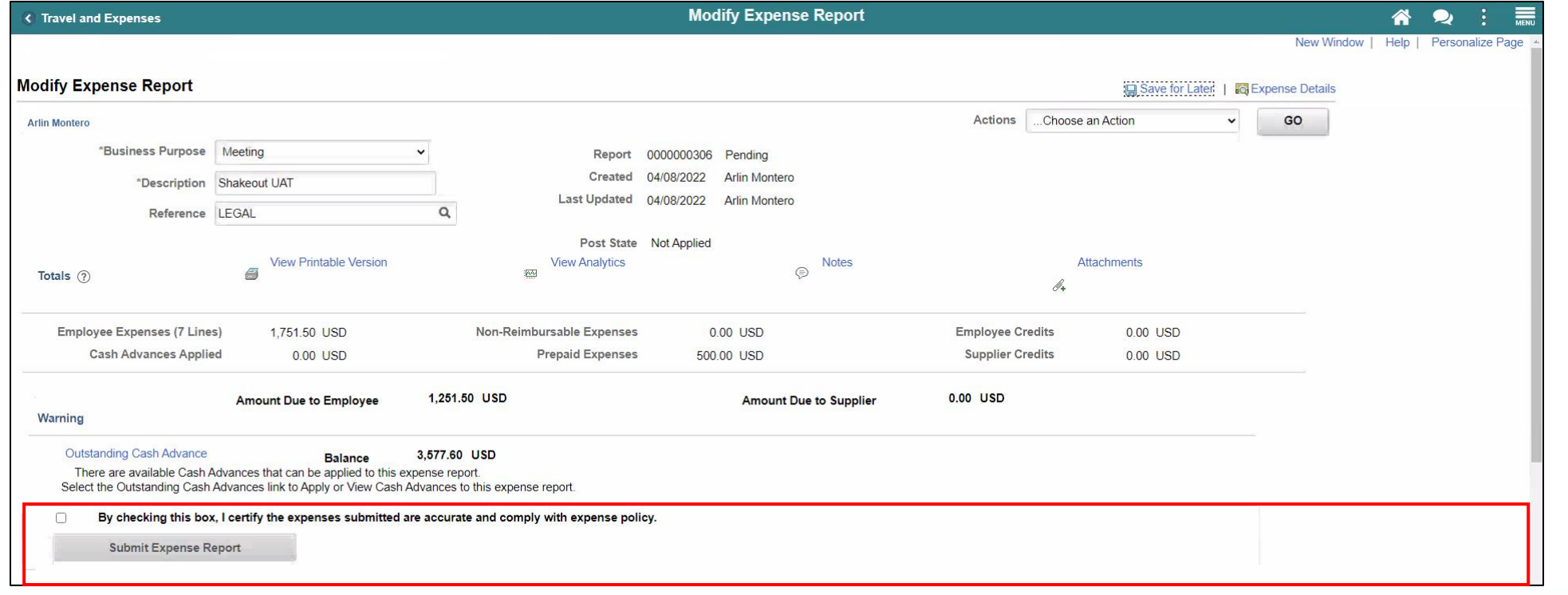

43

## **Updating and Deleting an Expense Report**

## 8. Select **OK.**

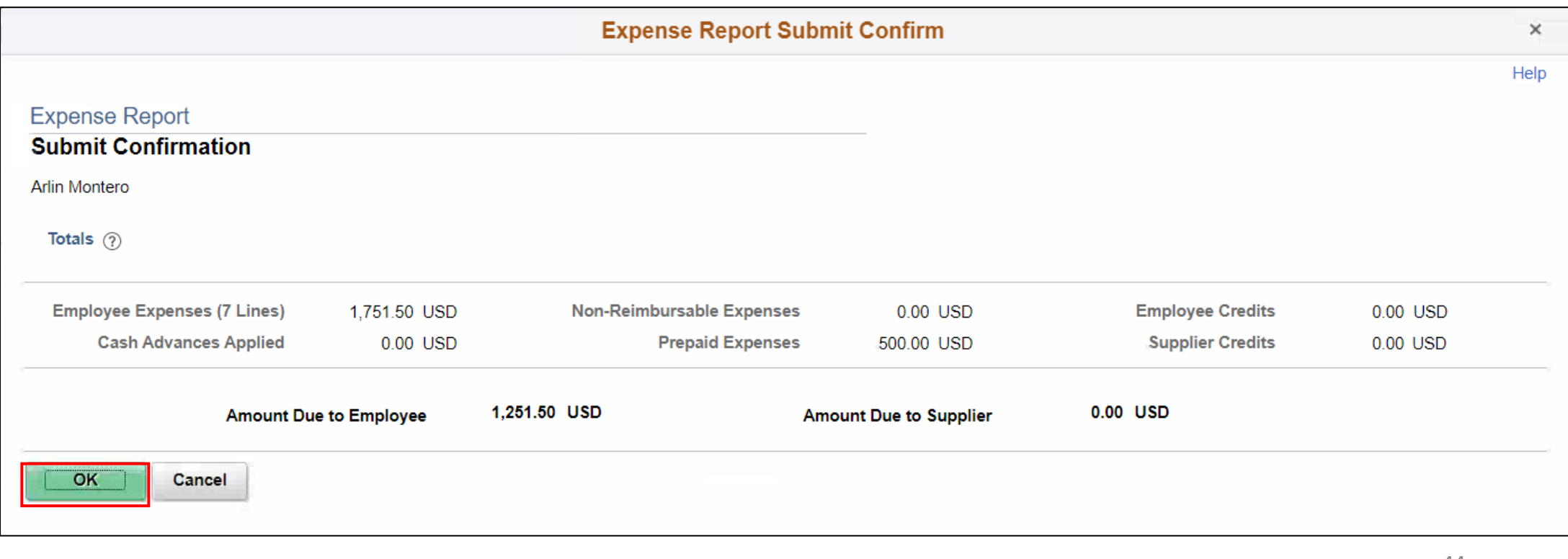

You can delete an existing expense report if it has not yet been submitted for approval or if it has been returned or denied by the approver.

Once an expense report has been **Deleted**, employees cannot view the deleted expense report.

**Note:** An expense report cannot be cancelled.

- 1. Navigation: **NavBar > Finance / Supply Chain (FSCM) > Travel and Expenses > Expense Report > Delete.**
- 2. Enter the Search Criteria.
- 3. Select **Search.**

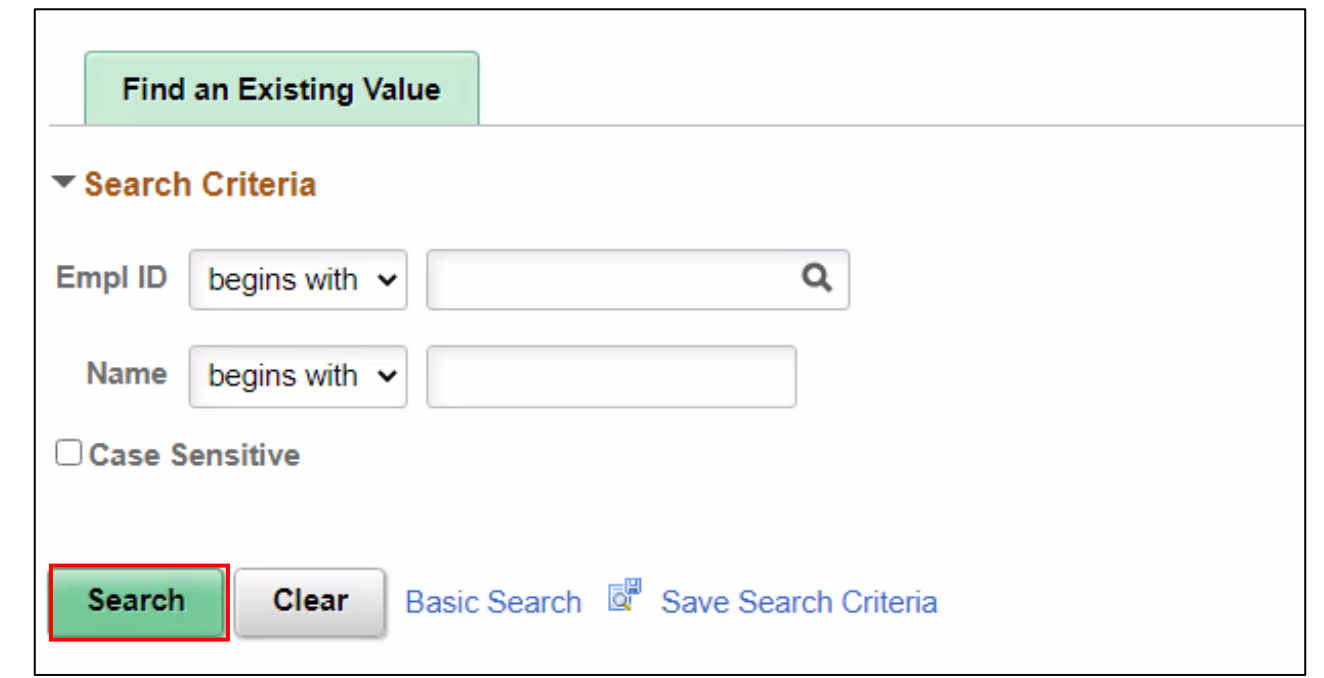

#### 4. From the Search Results, Select an **Empl ID**.

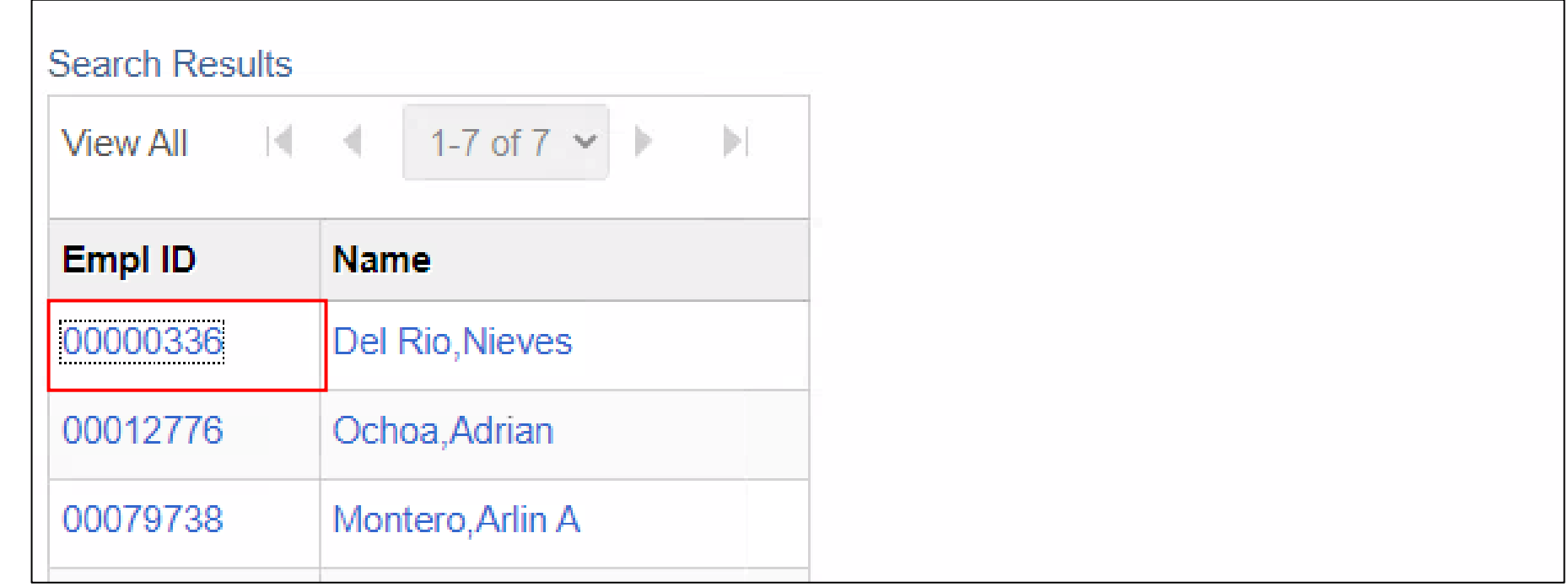

#### 5. Select an Expense Report.

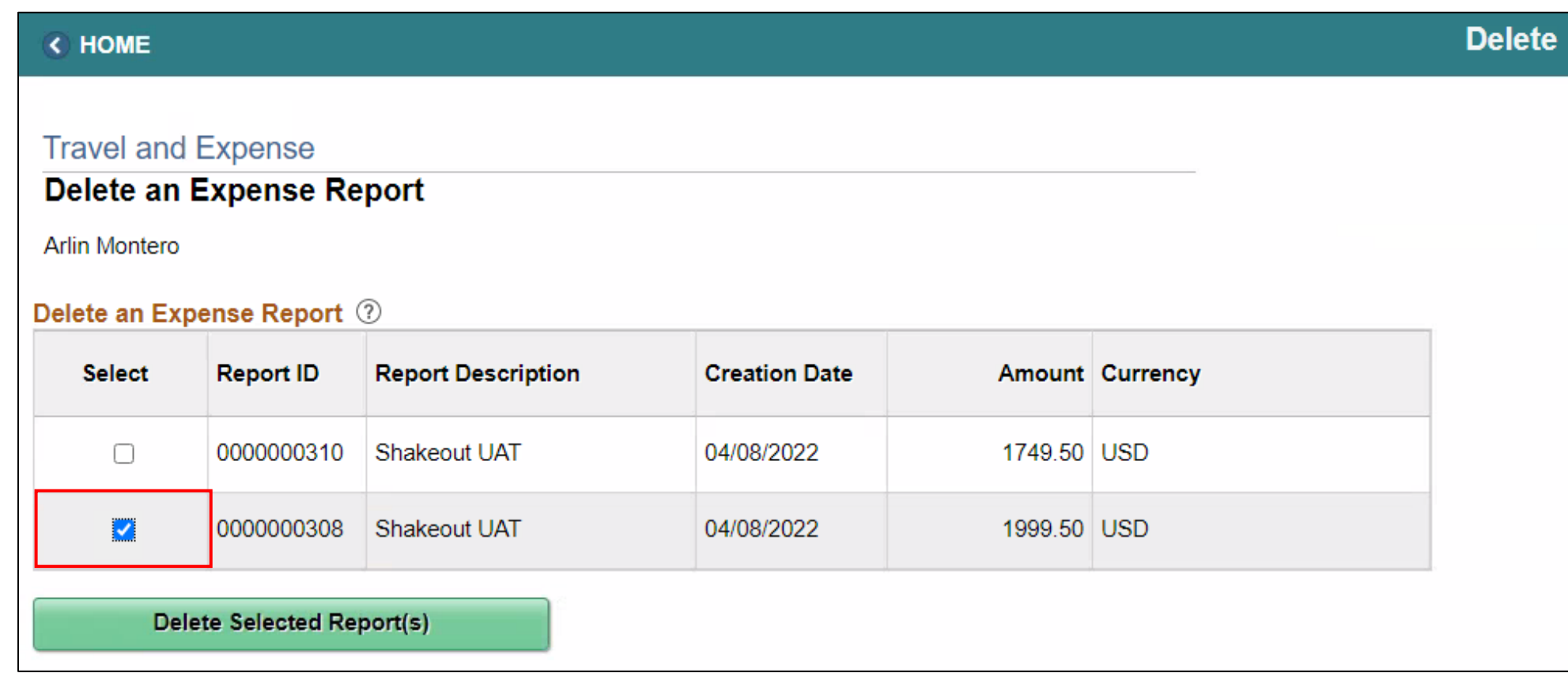

#### 6. Select **Delete Select Report(s)**.

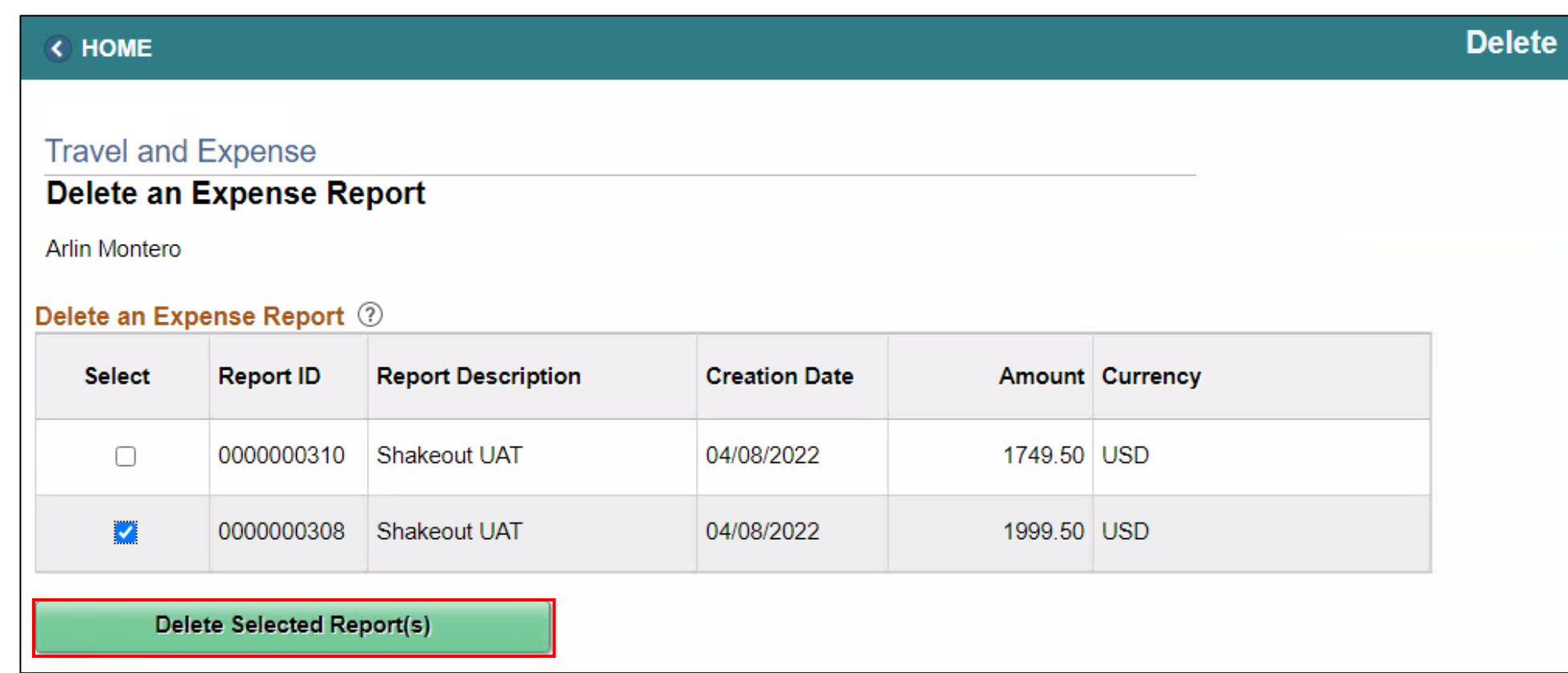

### 7. Select **OK**.

**Travel and Expense** 

#### **Delete Confirmation**

**NIEVES DEL RIO** 

The selected transaction(s) have been deleted.

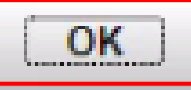

## Lesson 1: Activities and Exercises

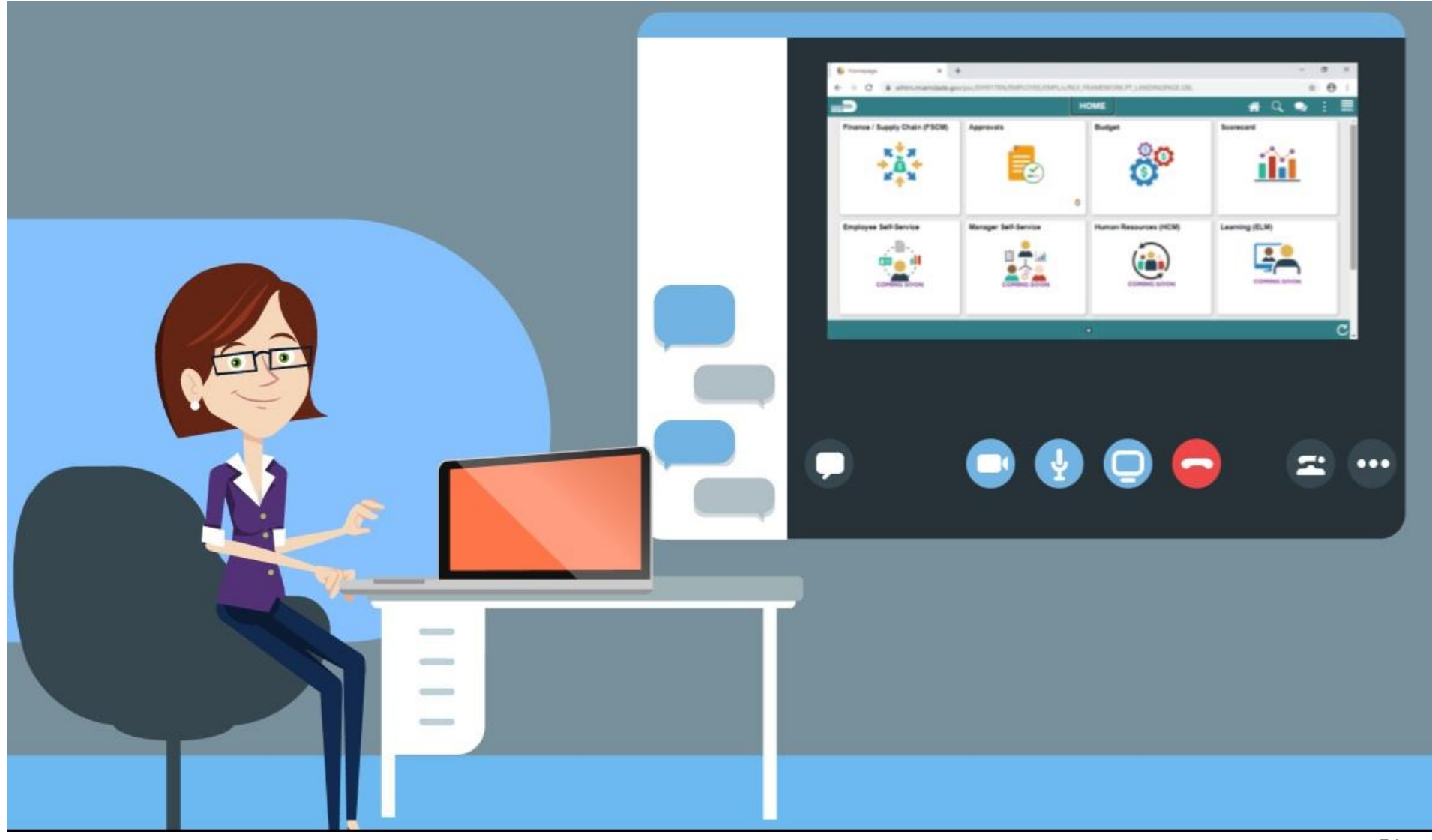

51

**MIAMI-DADE** 

# Lesson 1: Lesson Summary

Now that you have completed the Create and Submit Expense

Report lesson, you should be able to:

- Create and submit an expense report
	- o View expense report status
	- o Update an expense report
	- o Delete an expense report

# Lesson 2: Expense Report Workflow

At the conclusion of this lesson, you will be able to :

- Understand the Expense Report Workflow
	- o Approve expense items
	- o Deny expense items
	- o Send Back expense items
	- o Put expense items on hold

# **EXPENSE REPORT BUSINESS PROCESS**

**Department Employee** 

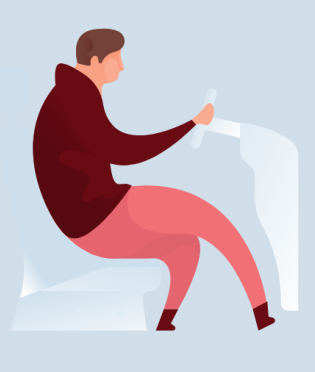

#### **Department Employee**

The Employee is responsible for preparing and submitting Expense Report.

**Department Travel Compliance Review** 

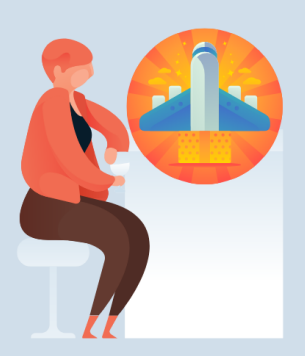

#### **Travel Liaison**

Department compliance role responsible for preparing/reviewing, and approving Expense reports. Ensures that Expense report adheres to **County Travel Policy and<br>Procedures Manual.** 

**Review/Approve Employee Travel Request** 

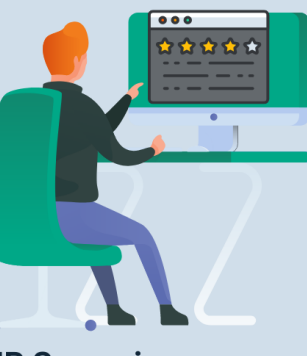

#### **HR Supervisor**

Employee's Direct (Epar) Supervisor responsible for Travel Authorization requests and Expense Reports approval.

**Review/Approve Department Travel Request** 

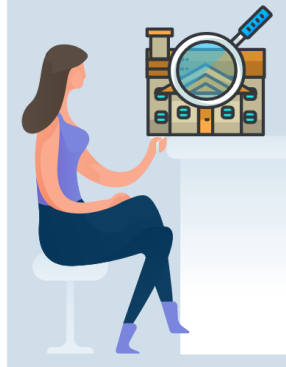

#### **Department Director**

Approver role responsible for reviewing/approving Expense Reports for the Department.

**Central Travel and Expense Compliance Review** 

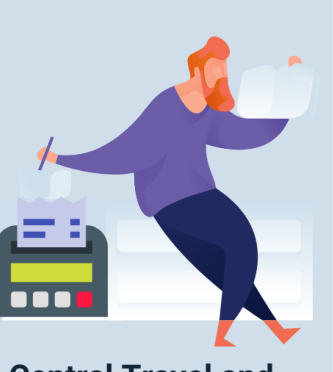

#### **Central Travel and Expense Processor**

Central compliance role responsible for reviewing and processing Expense Reports. Ensures that **Expense Report adheres** to County's Travel policy.

MIAMI-DADE

# Lesson 2: Key Terms

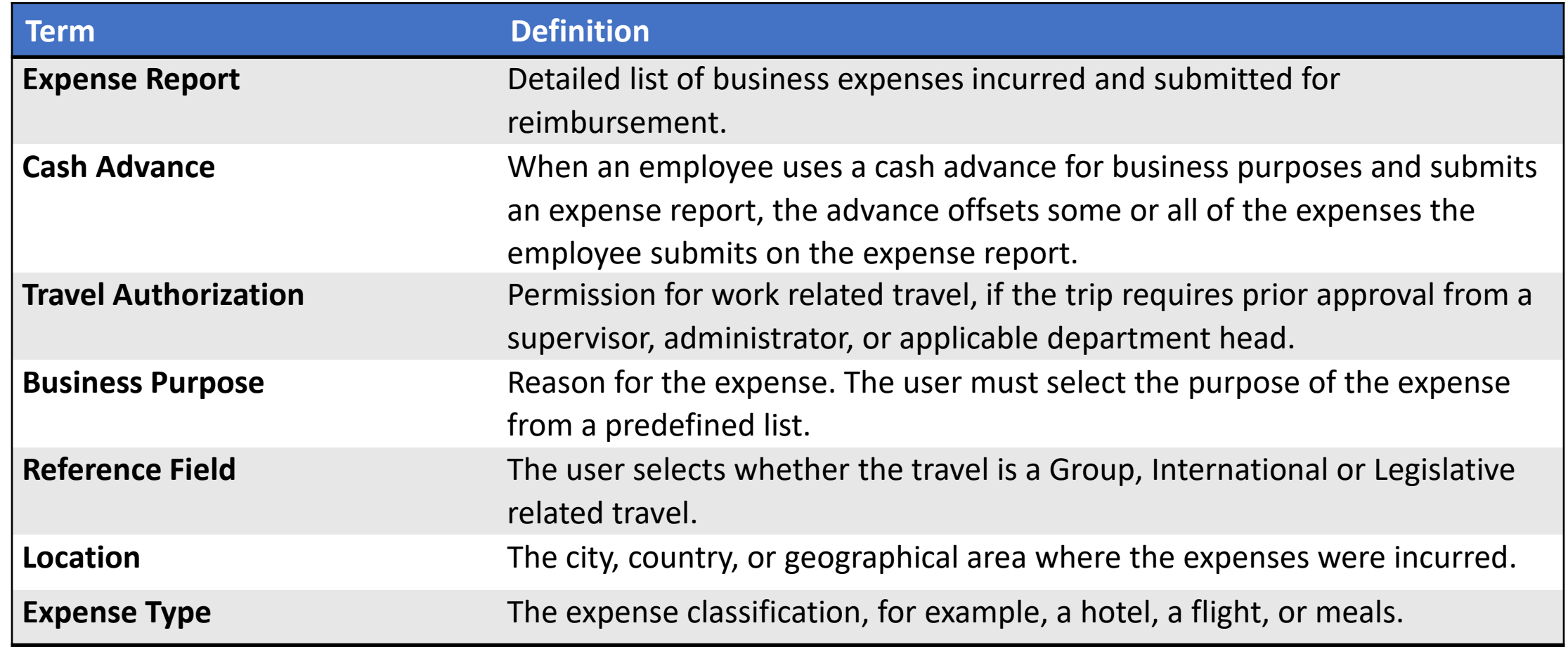

MIAMI-DADE<br>COUNTY

# Lesson 2: Key Terms, Continued

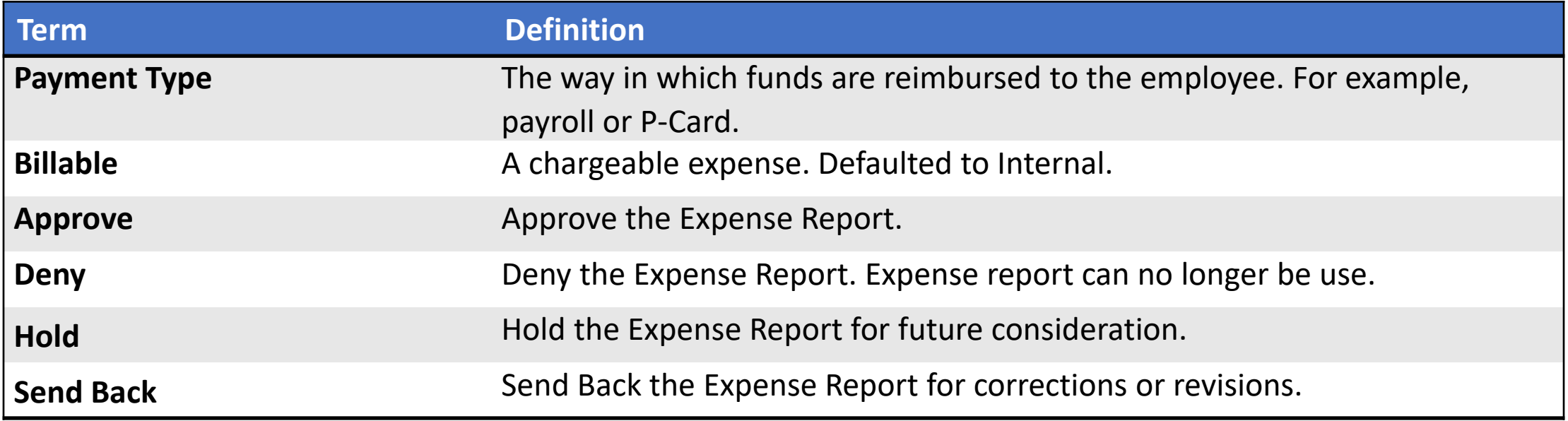

# Lesson 2: Expense Report Workflow

#### **Expense Report Approval Steps**

The approver can approve an expense report by directly navigating to the Approve Transactions page.

- Additional administrative action may be required if errors are detected.
	- o Budget checking is also a part of expense report processing.
	- o Expense reports are checked against the budget(s) established for the related accounting entries. If an expense report exceeds the budget, additional administrative action may be required.
	- o Approvers also have the option to manually run budget check when reviewing an expense report, and then approve it.

1. Navigation: **NavBar > Finance / Supply Chain > Travel and Expenses > Approve Transactions > Approve Transactions.**

2. Select the **Expense Report** tab. Select **Expense report** you want to process by checking the box.

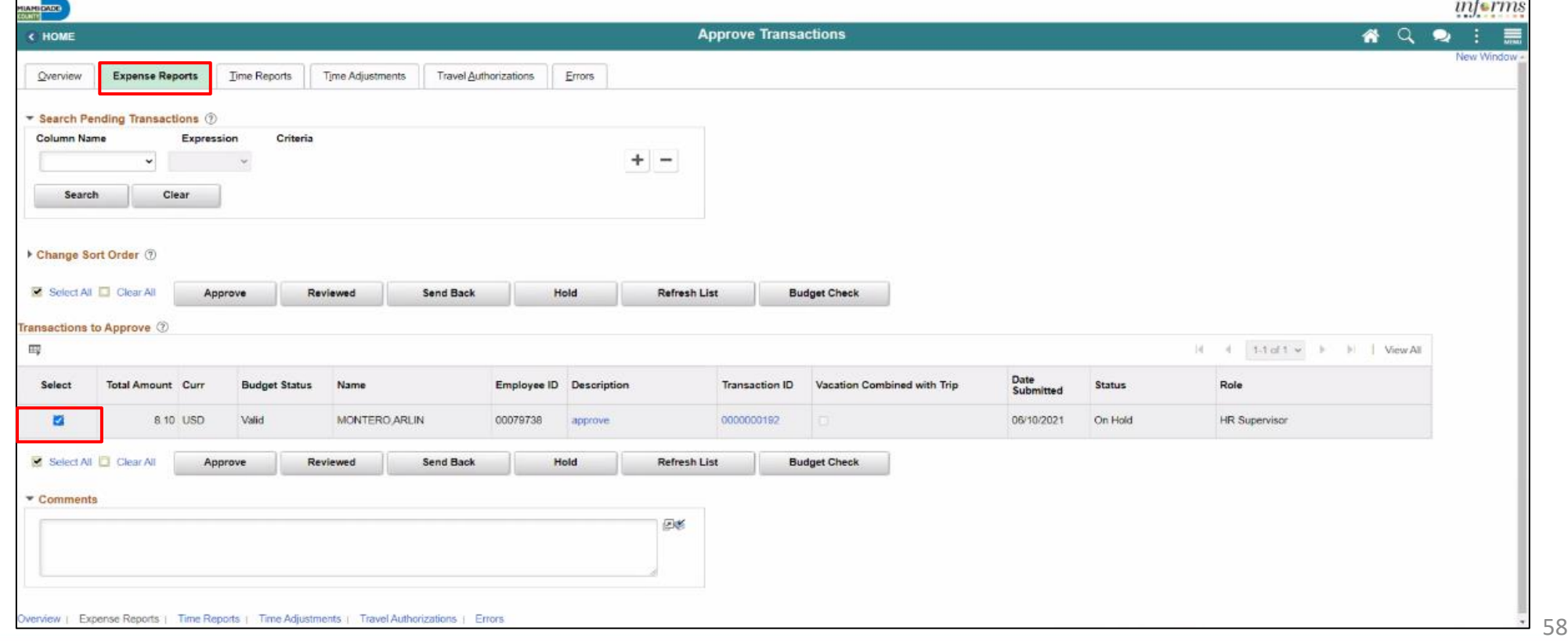

3. Click on the **Transaction ID** Link or Description Link to open Expense Report Summary page.

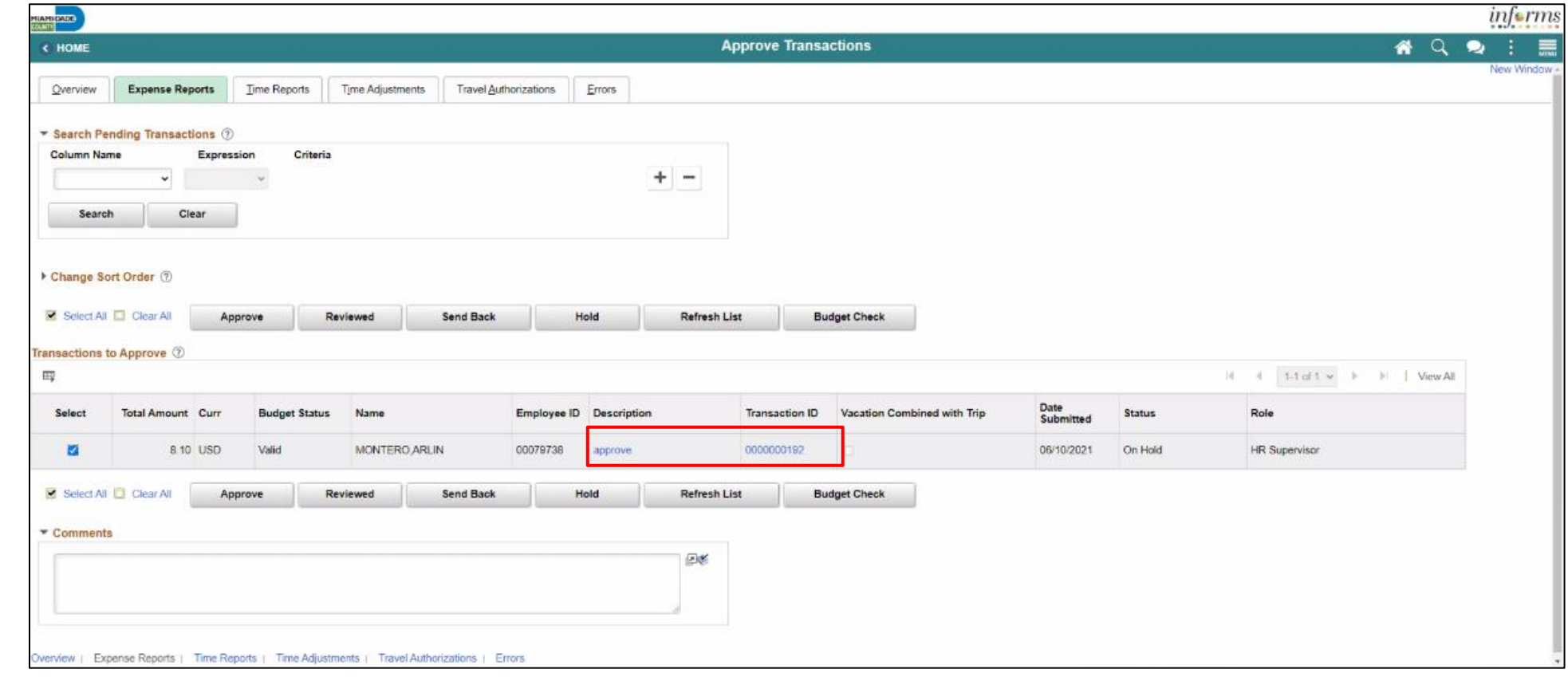

## **Approve Expense Report Summary Page**

The **Expense Summary** contains detailed information regarding the submitted expense. For example:

- **Employee Name** an employee who incurred the expense
- **Description** brief description of the travel and/or expense
- **Business Purpose** a reason for the expense
- **Report**  ID number automatically assigned to the report in INFORMS
- **Created**  date created and name of the person who created it
- **Last Updated** date last updated or approved and name of the person who updated or approved it.
- **Budget Status** The expense status

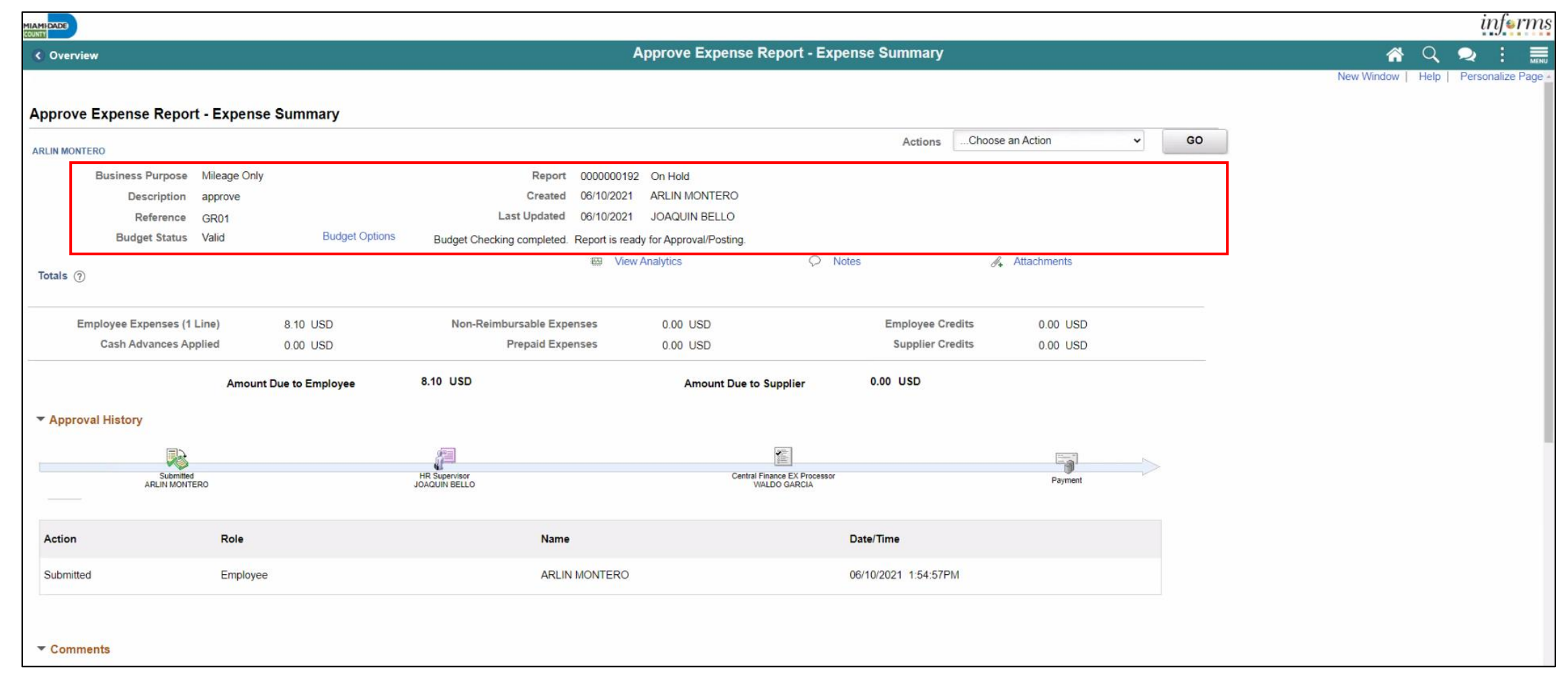

### **Approve Expense Report Summary Page, Continued**

- **Budget Options**  This is used to Run Budget Checking
- **Notes** displays any notes entered by the processor or previous approver
- **Attachment's link** additional documentation attached to the report

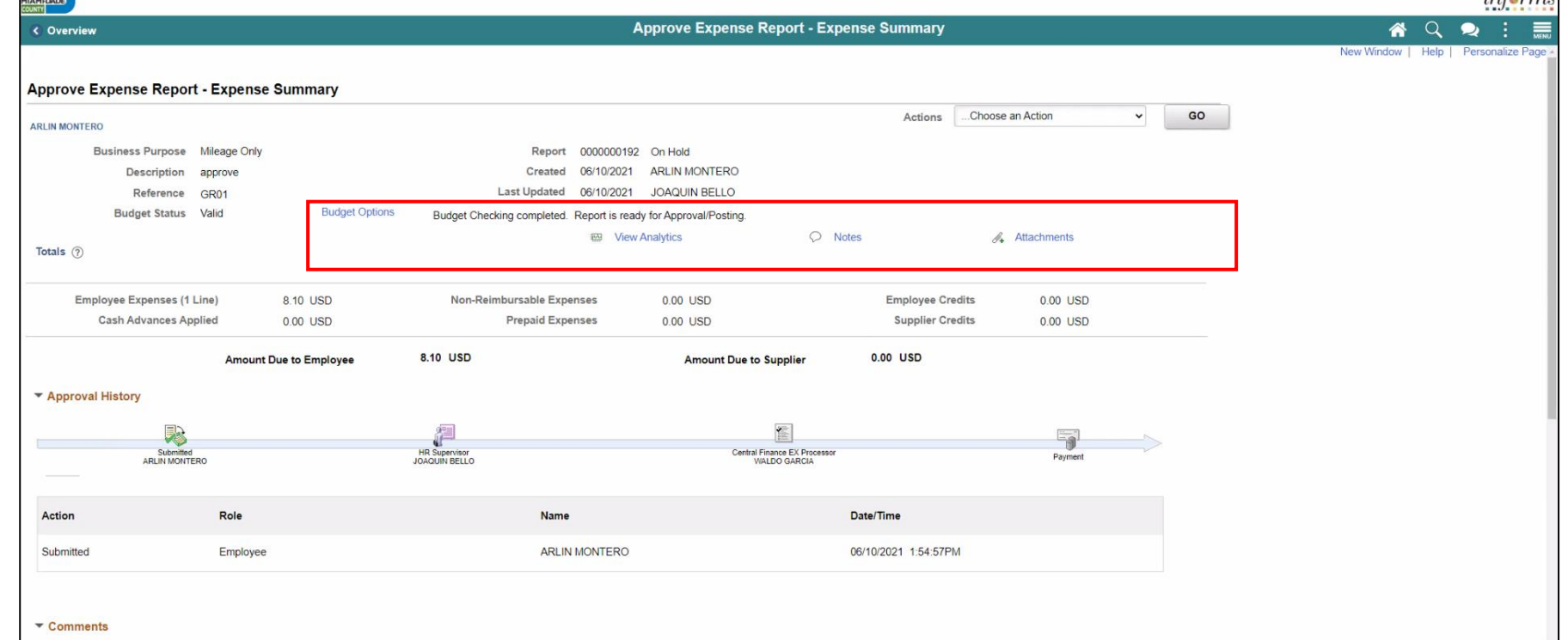

From the Actions dropdown menu, you have the following options available:

- **Download to Excel –** opens a pop-up window with the option to export the expense report information into an Excel spreadsheet (does not include the accounting distribution information)
- **View Exceptions Comment –** Provides a list of Comments and Risk related to the transactions.

**Note:** In the Exceptions comments page indicates an exception for that line (e.g., duplicate transaction exists, amount over allowable, etc.)

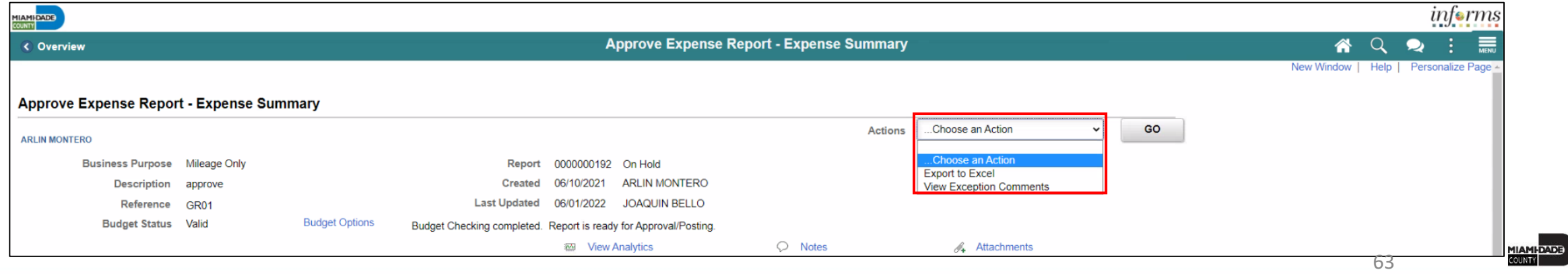

The Expense Summary page contains additional information

- Approval History
- Comments
- Expense Line

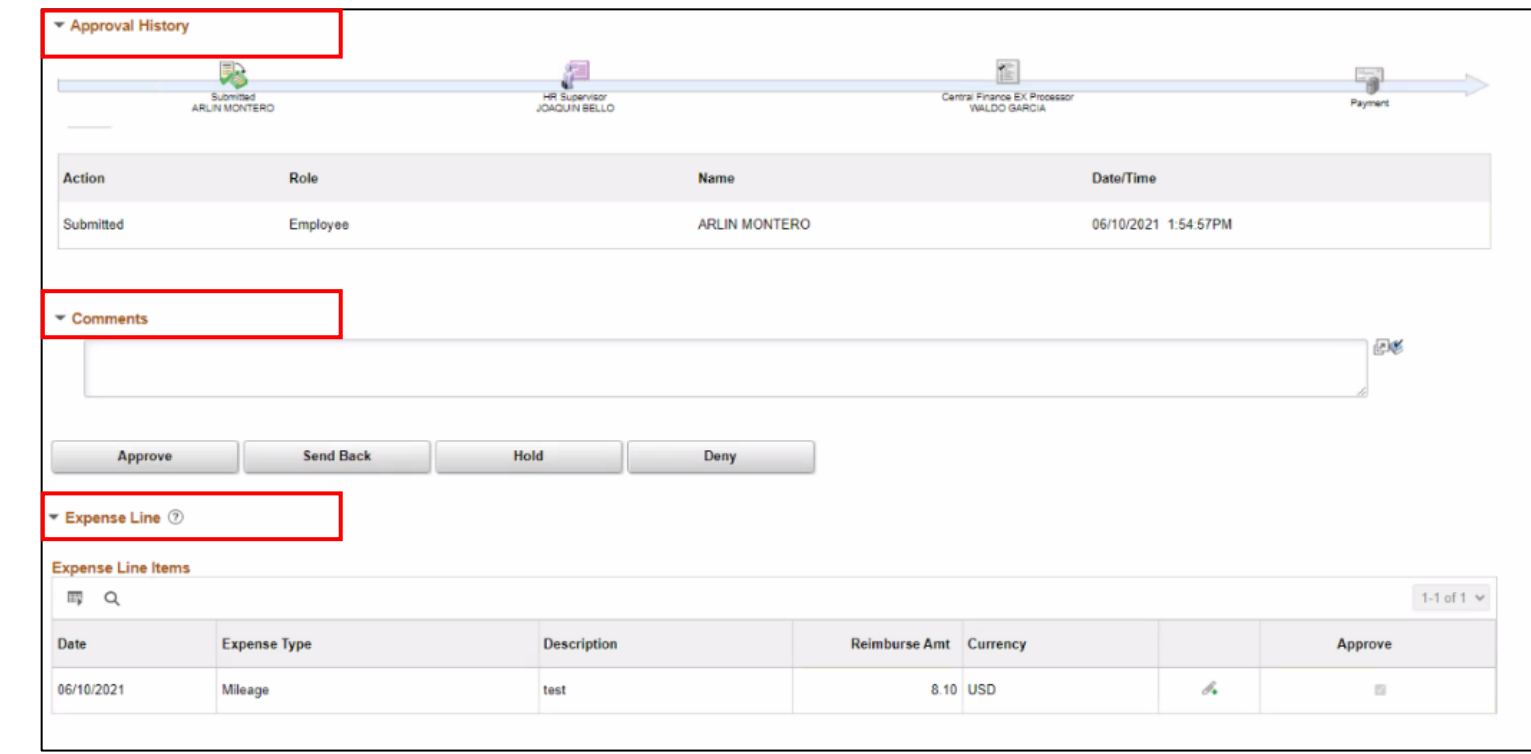

To process the Expense Report as an approver, the following steps are to be taken:

1. If Budget Check is pending, Select the **Budget Options** link. The **Commitment Control** popup window is displayed.

**Note:** Expense Reports require budget checking before it can be approved. Approvers can manually run the budget check process for an expense report if the batch budget check process has not run. If the approver makes a change to the accounting distribution on an expense report, the expense report will need to be budget checked again before approval.

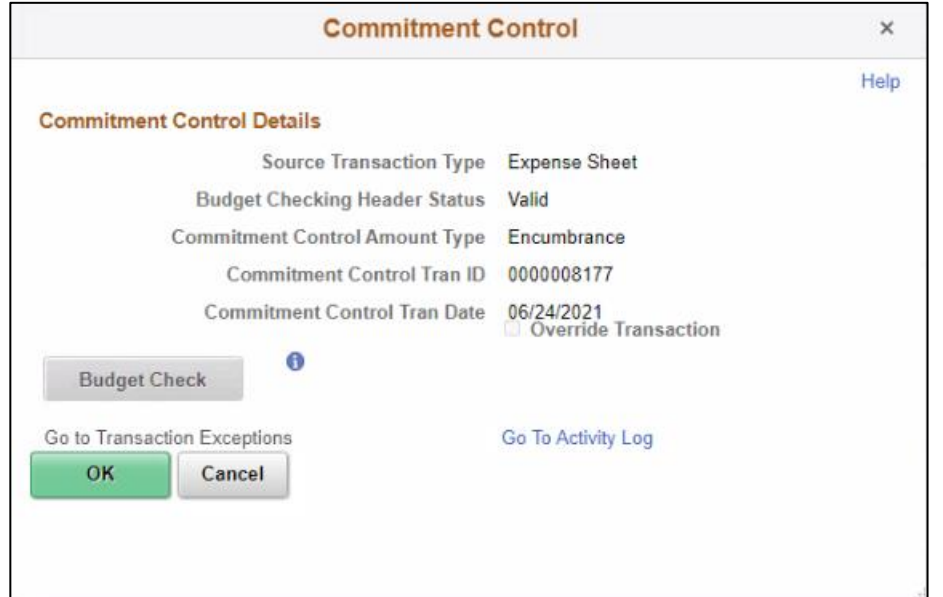

2. Select the **Budget Check** button to run budget checking. **Note:** After the budget check has run, the **Budget Checking Header Status** changes:

- **Valid** indicates the expense report passed the budget check
- **Error** indicates the expense report did not pass budget checking.
- 3. Select the **OK** button to return to the expense report.

**Note:** The Budget Status field displays **Valid** and indicates **Budget Checking completed**. **Report is ready or Approval/Posting**.

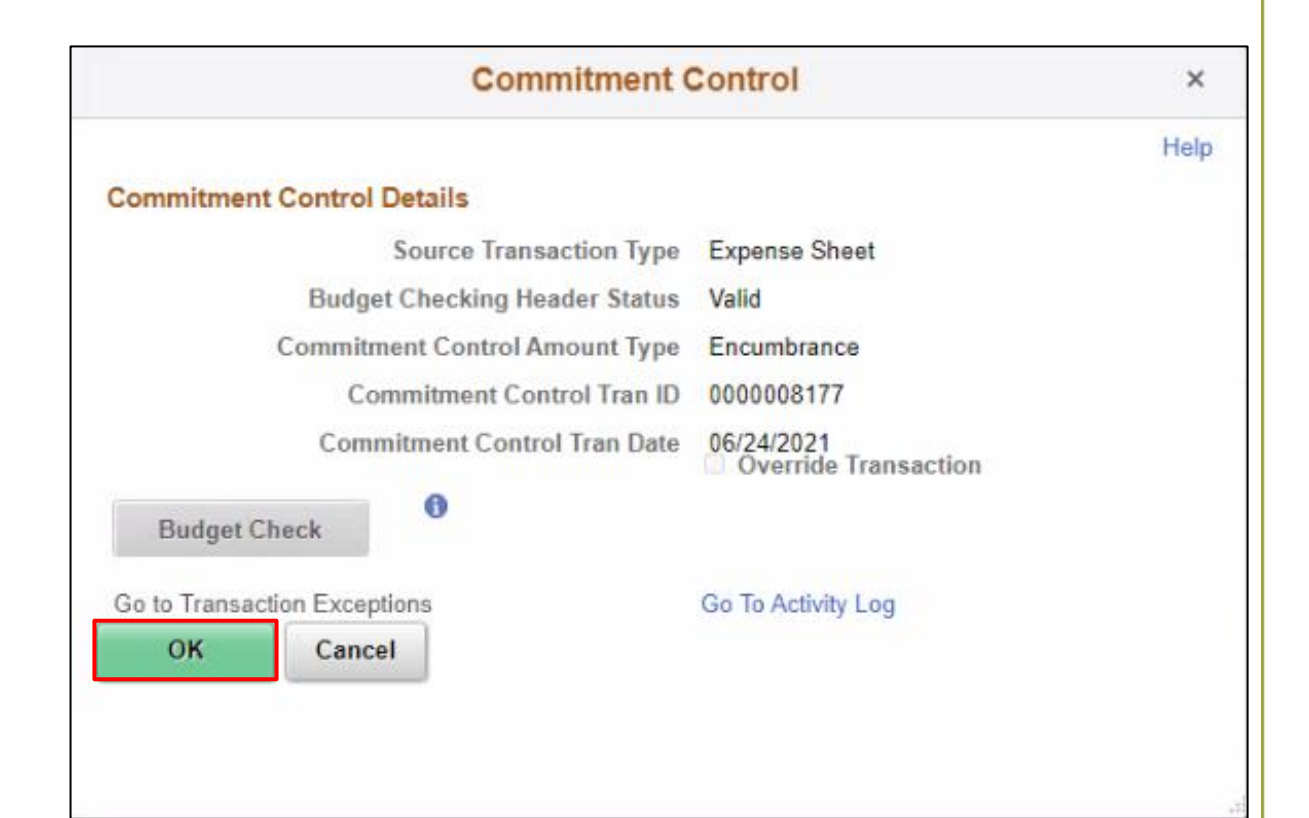

4. Expense Report approval options

#### a) Select **Approve.**

**Note**: If more than one approver is required, the status changes to **Approval in Process** until the last authorized approver approves the expense report. After the last approval, the status changes to **Approved for Payment** and the employee expense report is ready for payment processing.

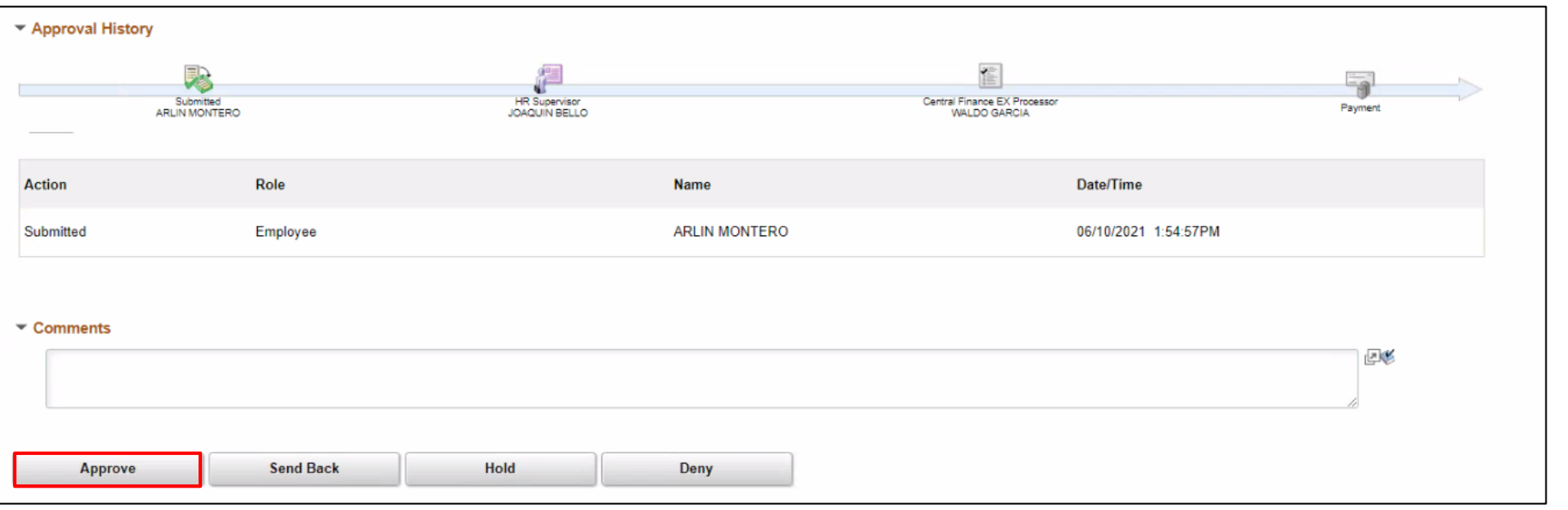

b) Select the **Send Back** button to send the expense transaction back to the Employee for correction or revision. This action changes the status to **Pending**. If you send back an expense report, you must provide an explanation in the **Comments field**. INFORMS sends an e-mail and worklist notification to the originator indicating that the expense report was sent back.

c) Select the **Hold** button to place an expense transaction on hold. This changes the status to **On Hold**. Placing a transaction on hold reserves it for later action related to approval. The hold feature also allows you to prevent other approvers from taking action on the item.

d) Select the **Deny** button to deny the expense transaction. This changes the status to **Denied** and INFORMS sends an email to the originator indicating that the expense was denied.

**Note:** If you deny a transaction, you should provide an explanation in the **Comments** field. The originator cannot correct and re-submit the expense if denied.

5. Confirm the Expense Report prior to finalizing the approval. Select **OK**.

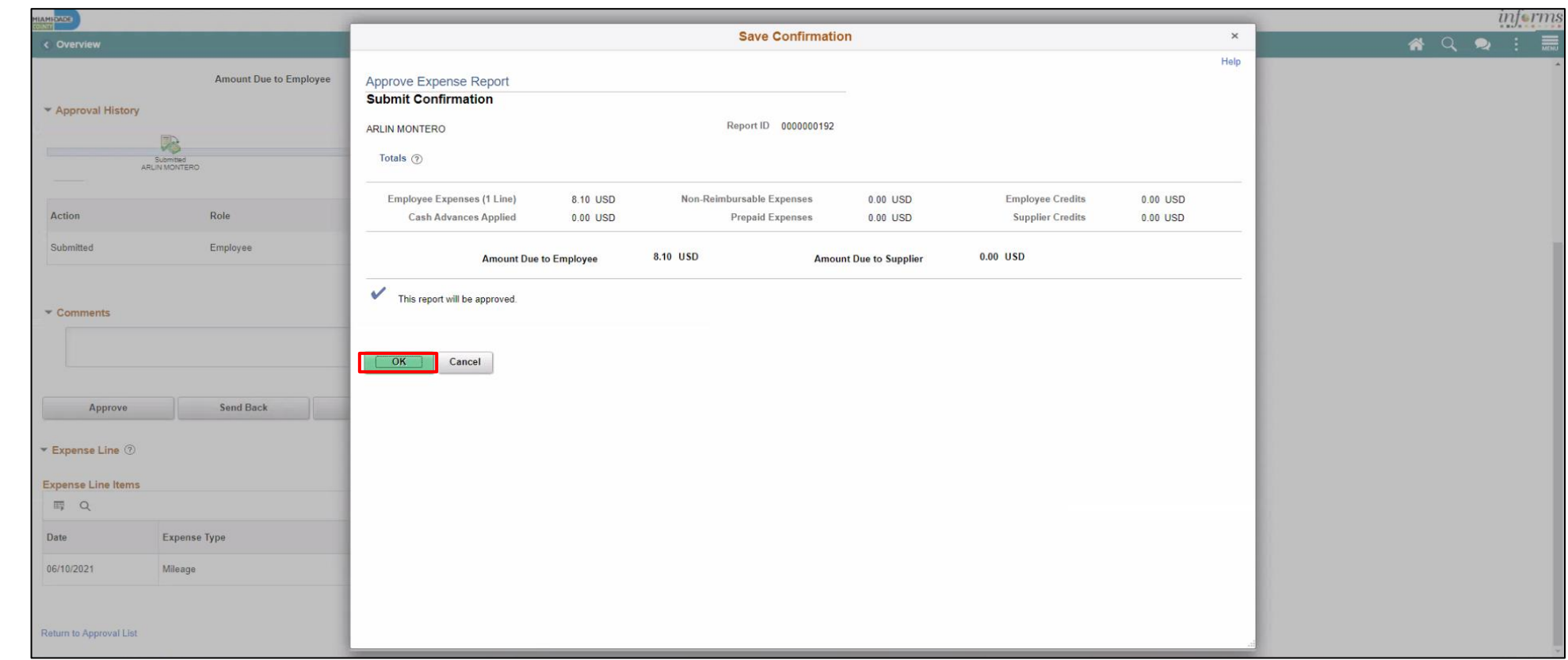

**Note:** INFORMS will navigate back to the Approve Transaction page once the Expense has been approved.

#### **Expense Report Approvals via Direct Navigation**

You can also approve an expense report by directly navigating to the **Approvals** page using the path below.

**Note: If the Approval Tile is used the level of details are limited. We suggest to use the navigation on the steps above** 

1. **Employee Self Service > Travel and Expenses > Approvals.**

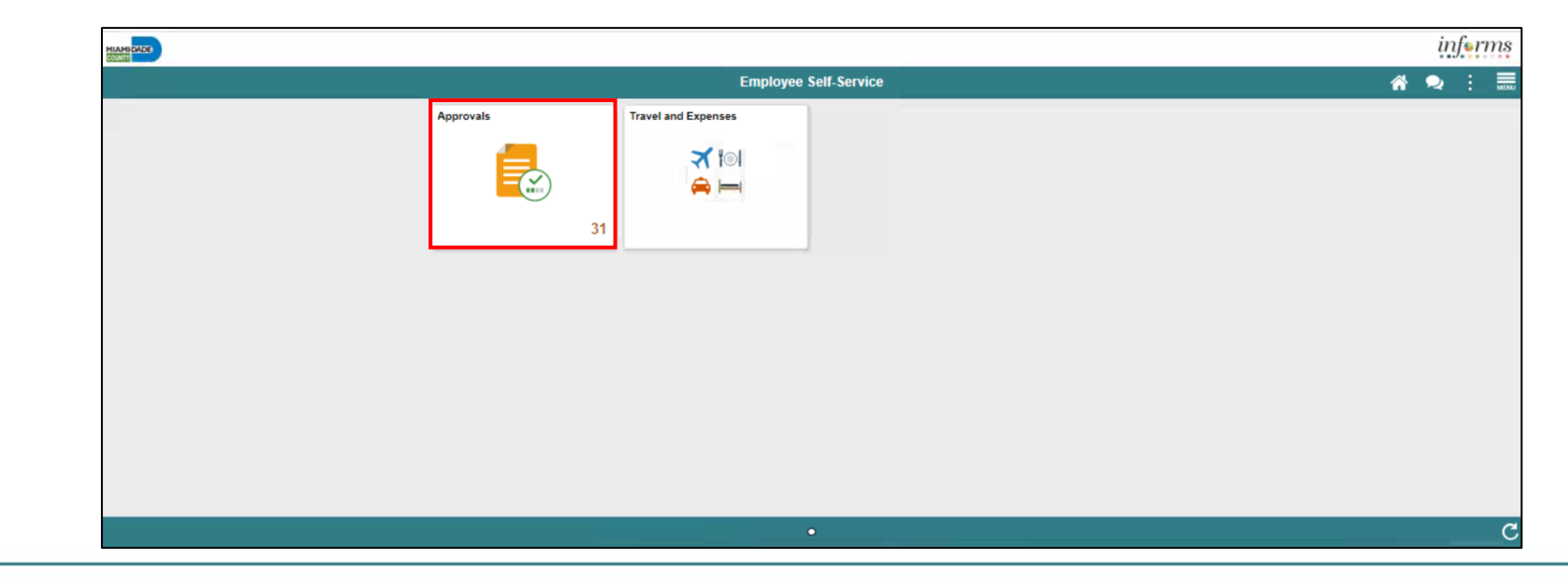

This opens the **Approve Transactions' Overview** tab. This tab provides a list of all the pending transactions that require approval.

Use the tabs at the top to specify a list by **Expense Report**, **Travel Authorization**, or **Cash Advance** expense type.

Select the **Description** or **Transaction ID** link for the item you want to approve once the expense report is open**.**

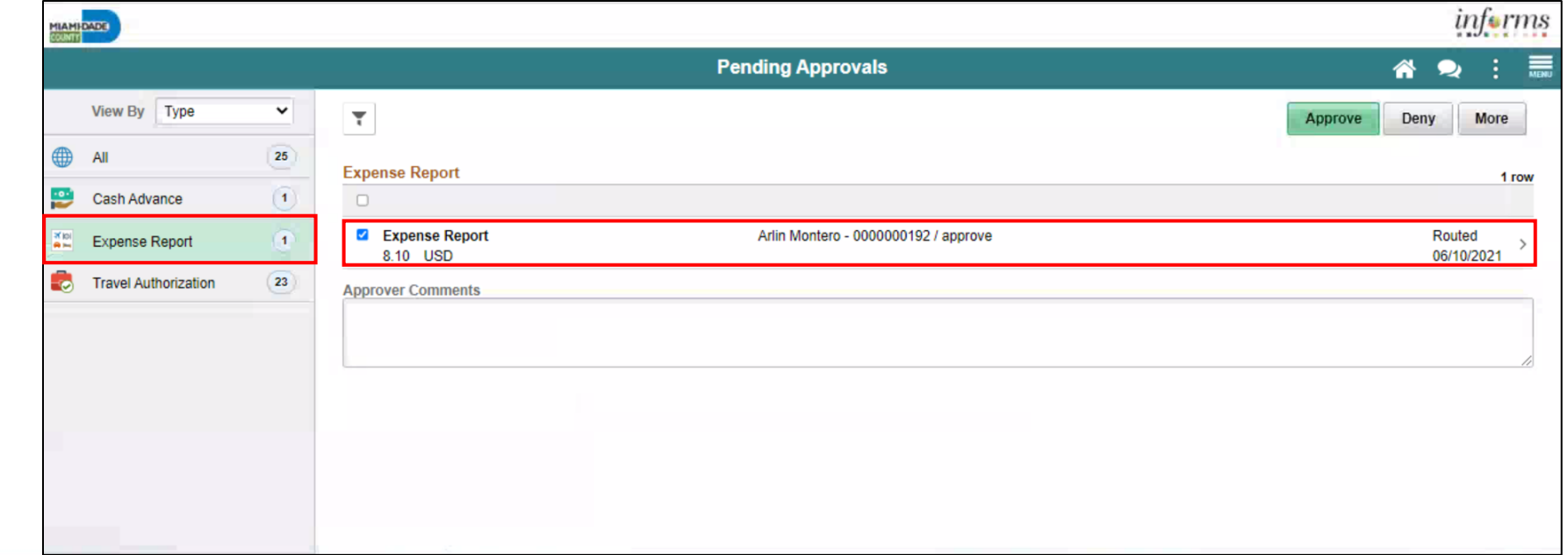

2. Click the **Approve** button to approve the expense transaction**.**

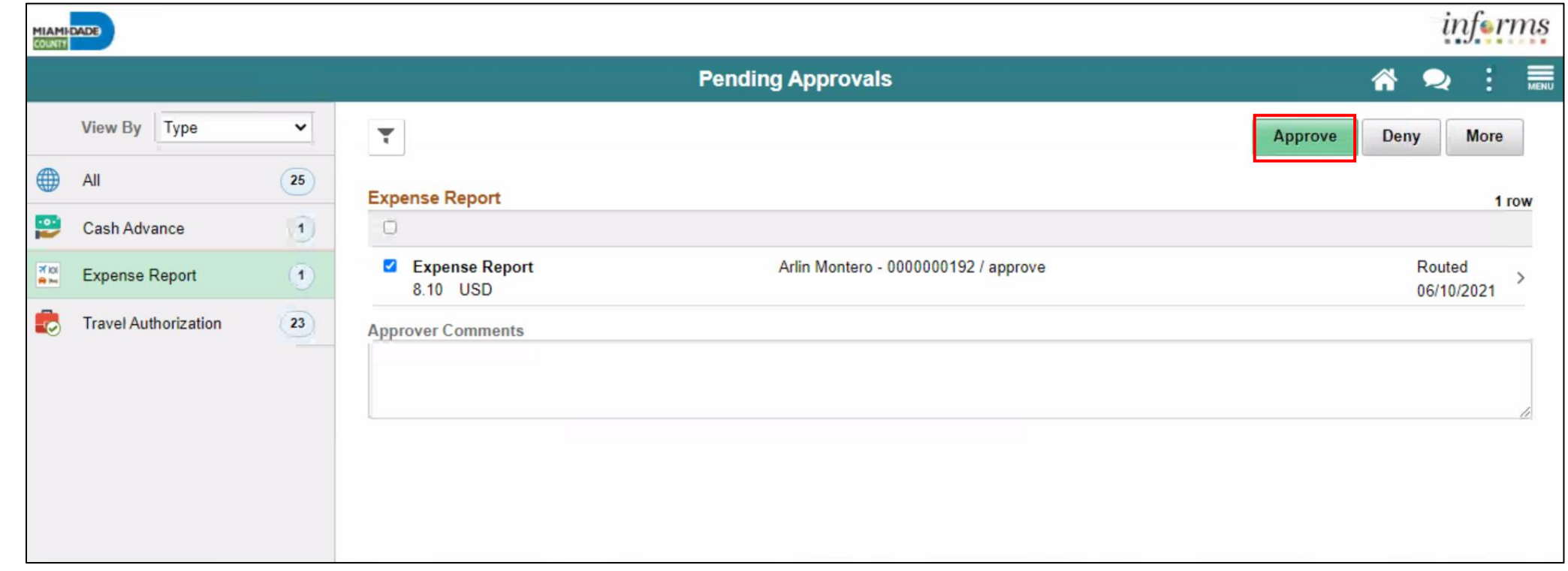
3. Provide an explanation in the **Comments field.** Click the **Submit** button**.**

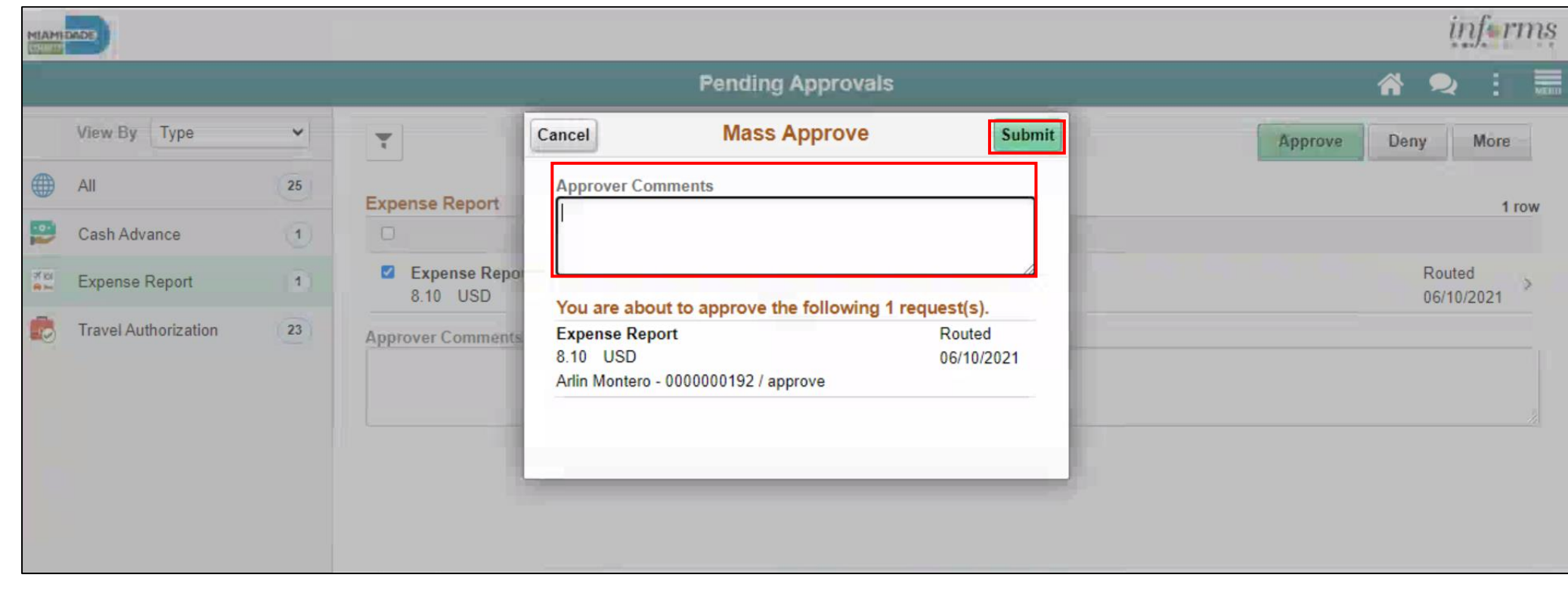

4. Click the **Deny** button to deny the expense transaction**.**

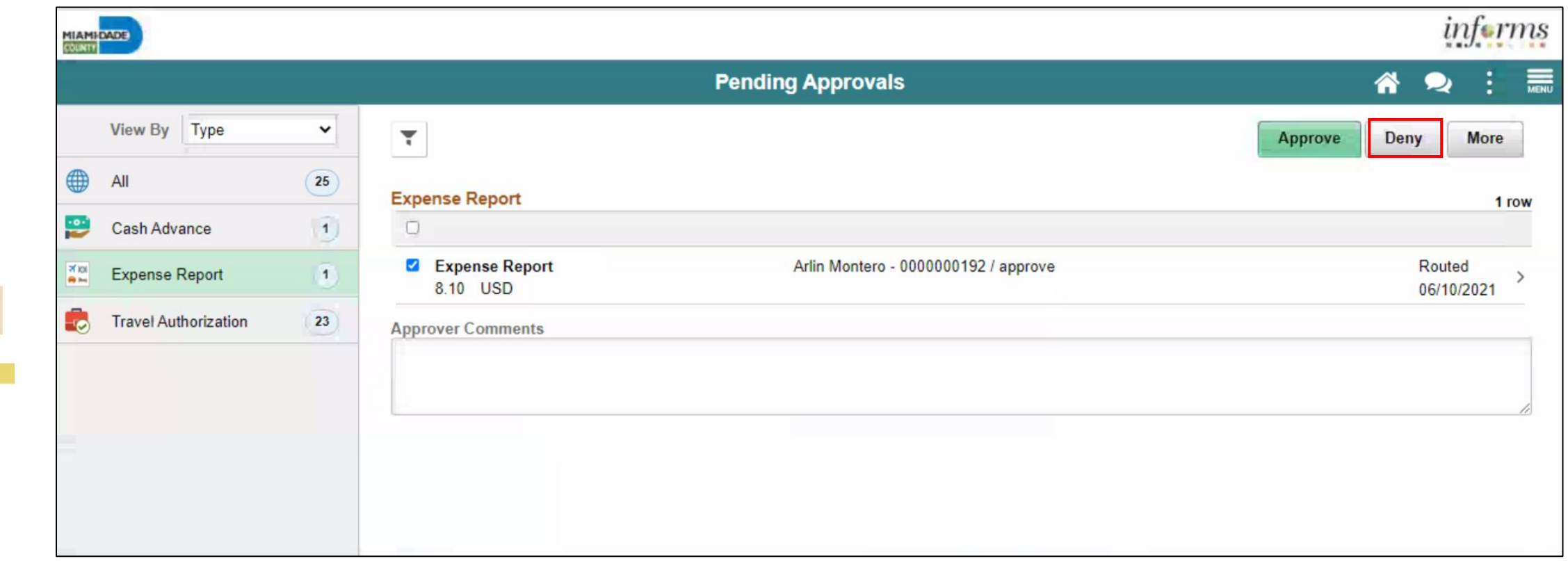

5. Provide an explanation in the **Comments field.** Click **Submit** button.

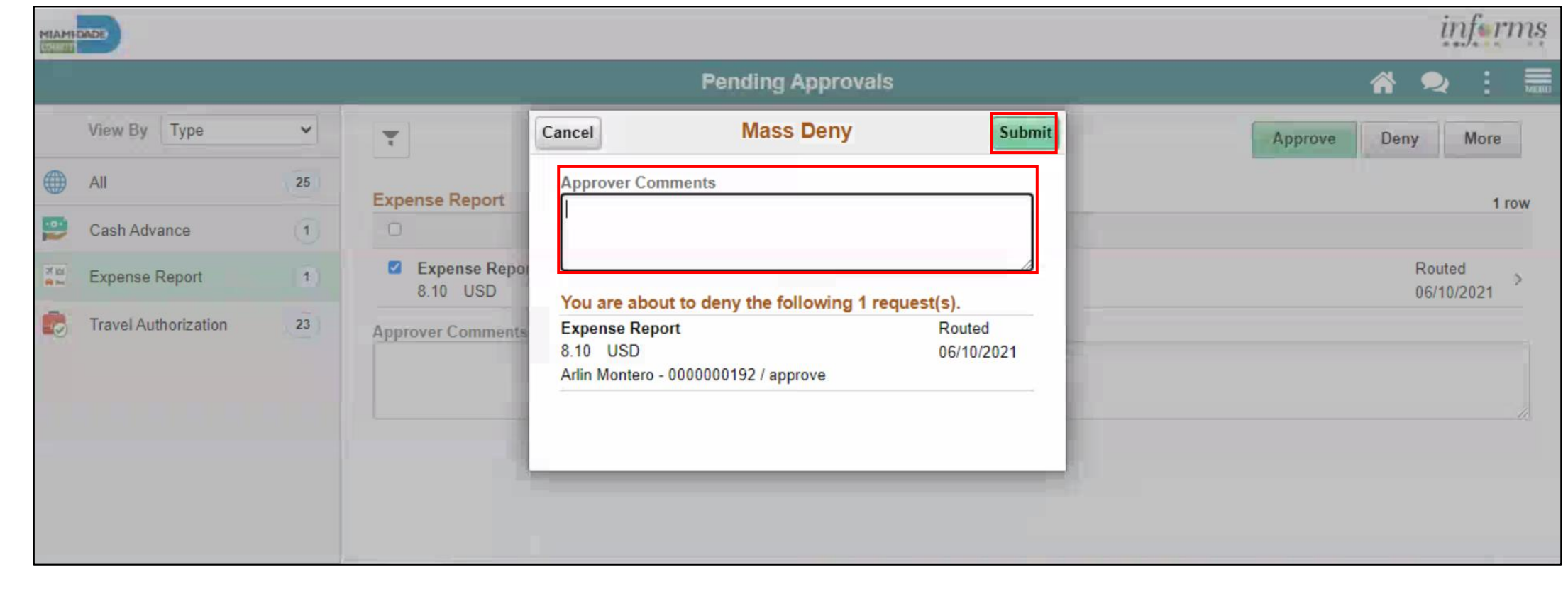

6. Select **More** Option and click the **Send Back** button to send the expense transaction back.

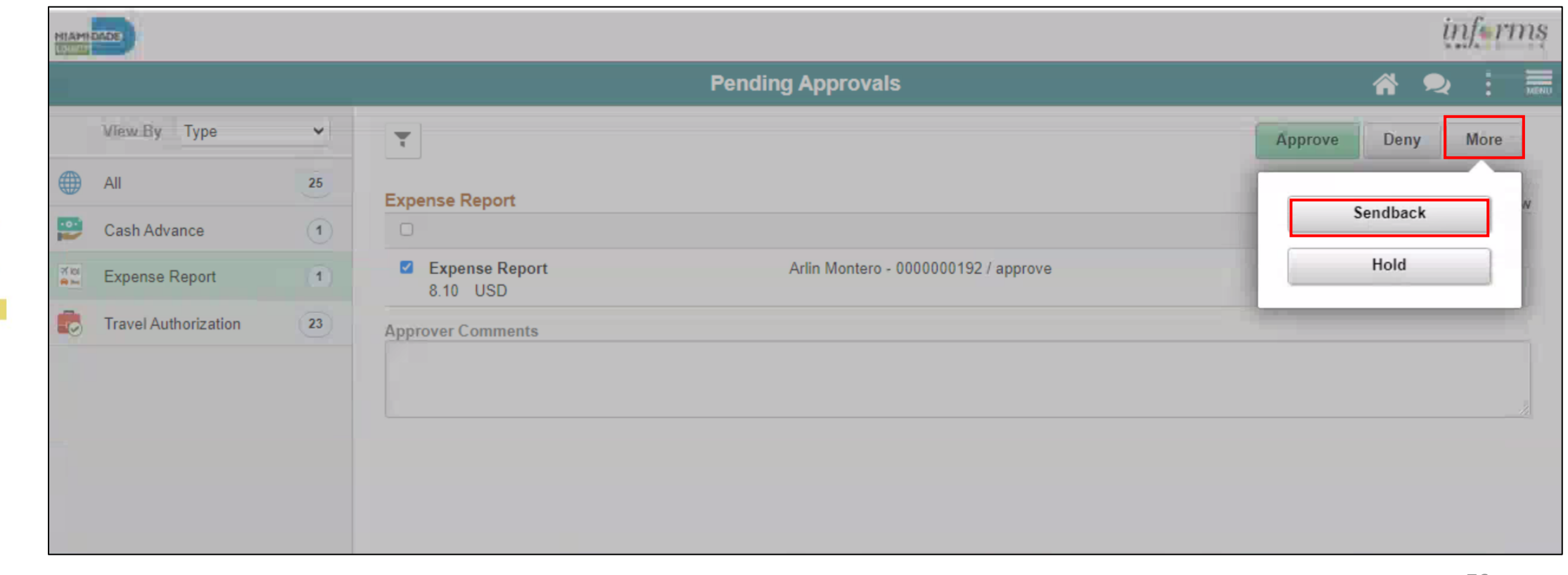

7. Provide an explanation in the **Comments field.** Click the **Submit**  button.

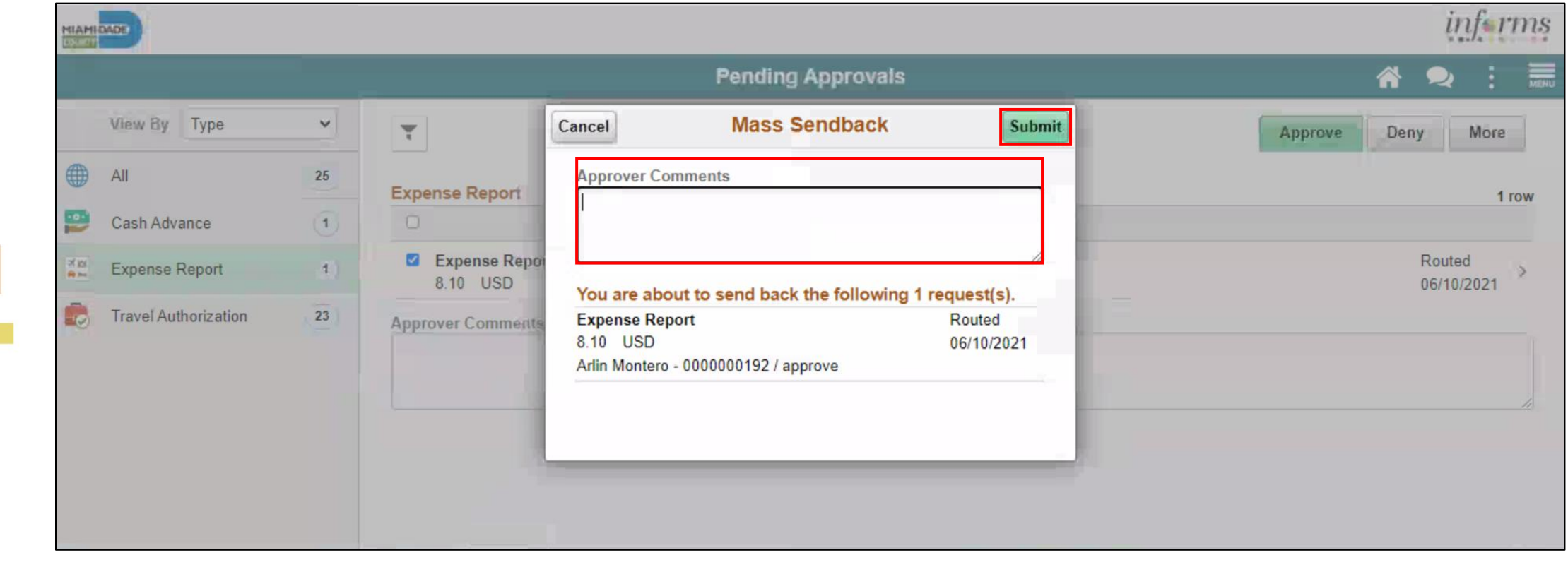

8. Click the **Hold** button to place an expense transaction on hold.

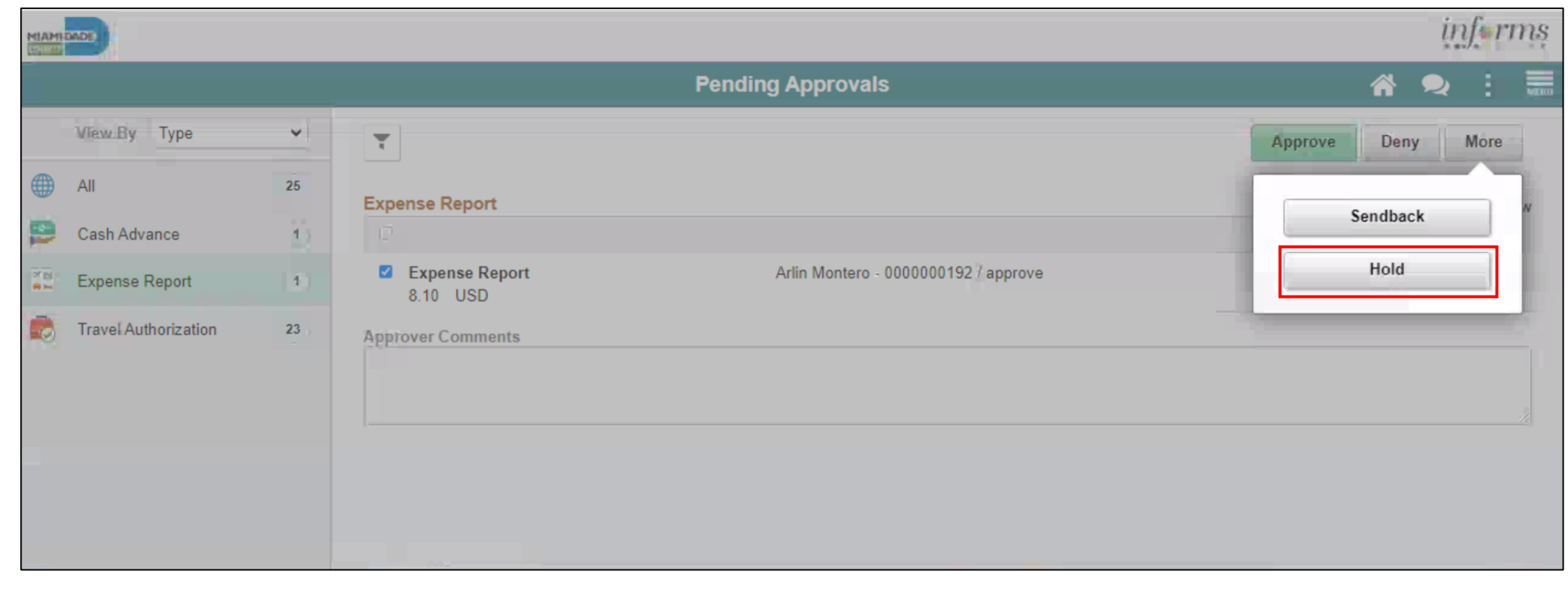

9. Provide an explanation in the **Comments field.** Click **Submit** button.

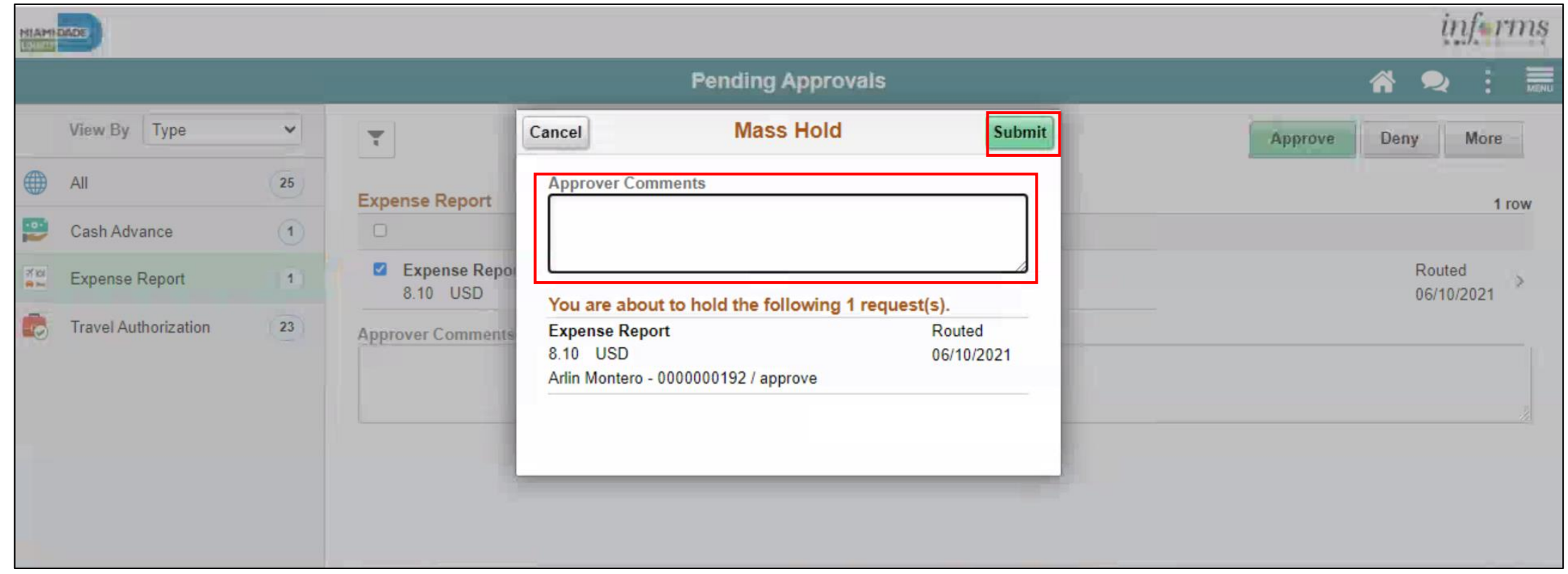

### Lesson 2: Activities and Exercises

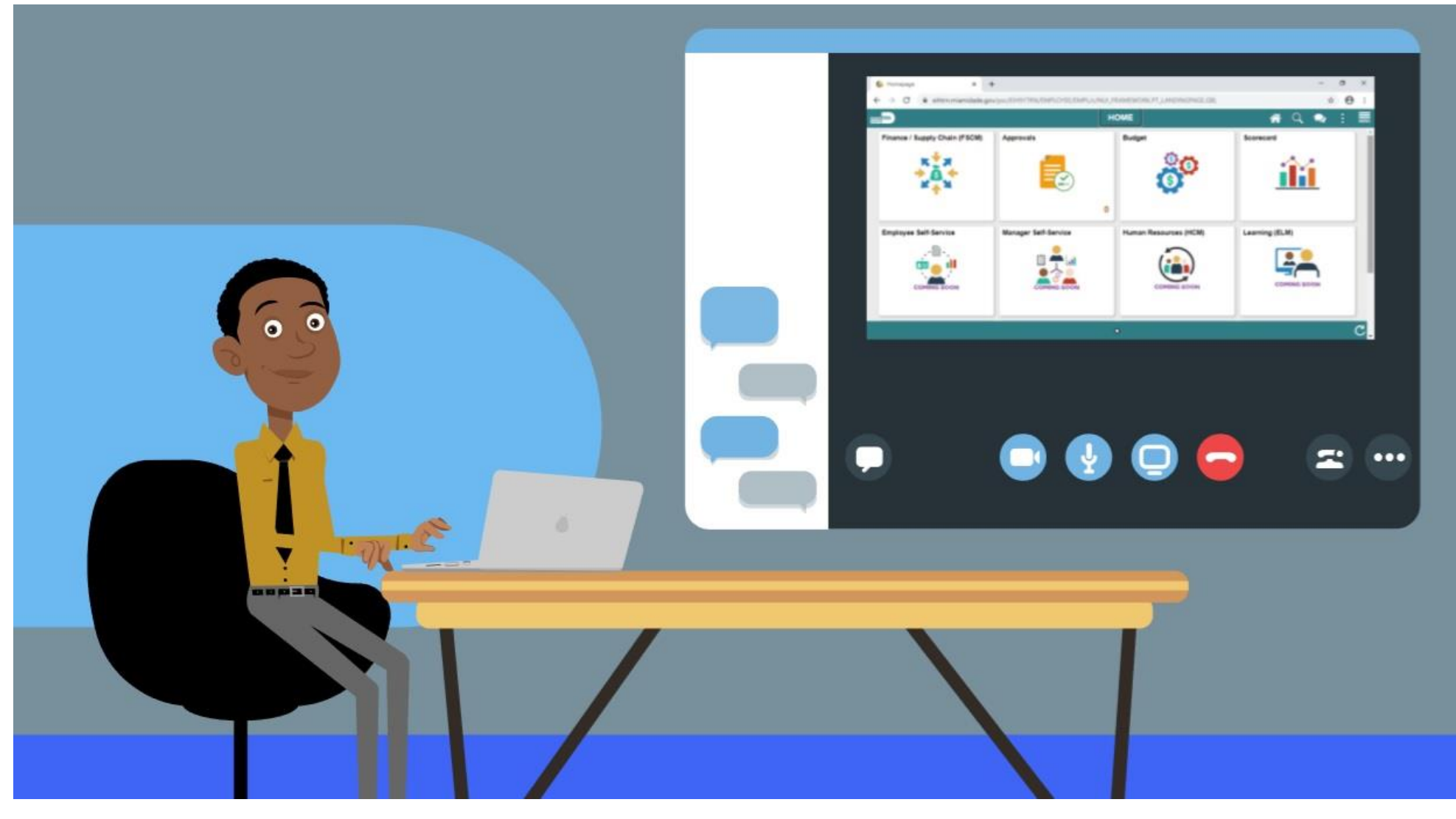

MIAMI-DADE

## Lesson 2: Lesson Summary

Now that you have completed the Expense Report Workflow lesson, you should be able to:

- Learn the process of Expense report workflow
	- o Approve expense report
	- o Deny expense report
	- o Send Back expense report
	- o Put expense report on hold

At the conclusion of this lesson, you will be able to :

• Create and Submit a Mileage reimbursement for Traveling

within the Tri-County Area.

INFORMS Travels and Expenses allows Employees to submit expense reports for mileage reimbursement for their travel activities within the tri-county area.

#### **EXPENSE REPORT BUSINESS PROCESS**

#### **MILEAGE REIMBURSEMENT - TRI-COUNTY AREA ONLY**

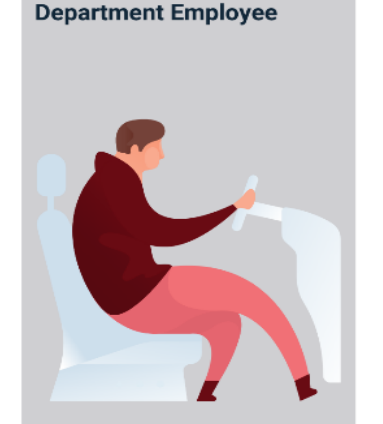

**Department Employee** 

The Department Employee is responsible for preparing and submitting Expense Reports.

**Review/Approve Employee Expense Report** 

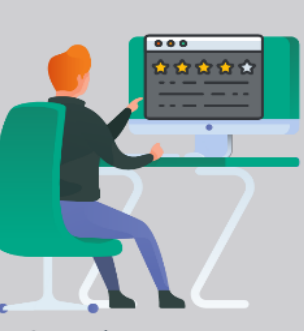

**HR Supervisor** 

Employee's Direct (Epar) Supervisor responsible for Travel Authorization requests and Expense Reports approval

**Central Travel and Expense Compliance Review** 

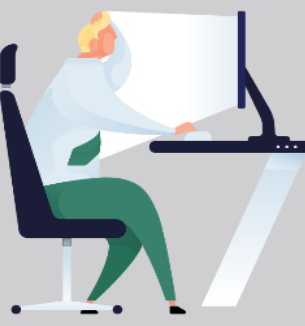

**Central Expense Processor** 

Central compliance role responsible for reviewing/approving expense reports. Ensures that expense report adheres to County's Travel policy

# Lesson 3: Key Terms

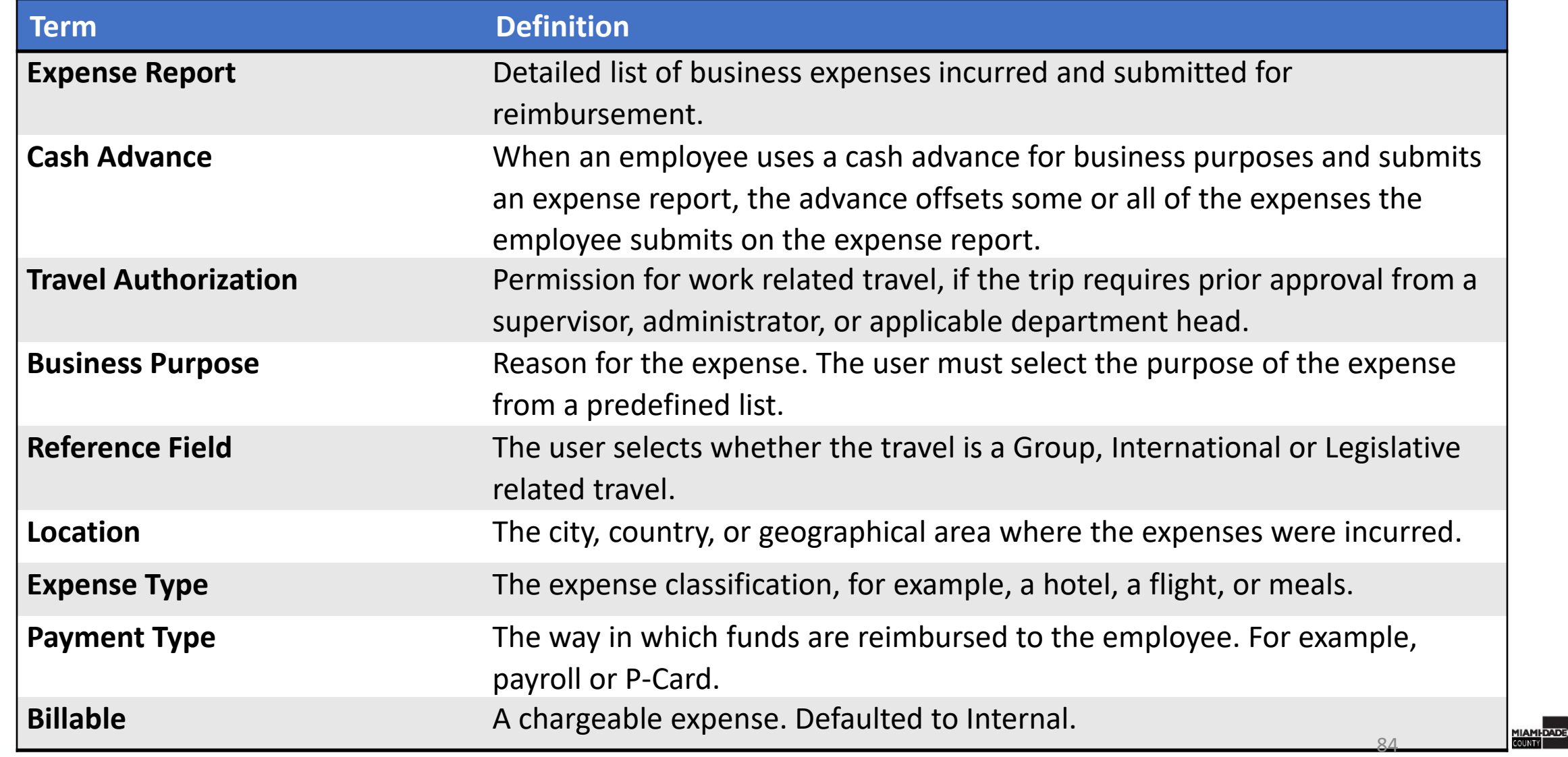

#### Lesson 3: Expense Report – Mileage Reimbursement (Tri-County Area only), Continued **Create and Submit Expense Report – Mileage Only**

To Create and Submit a mileage reimbursement for traveling within the Tri- County Area take the following steps below:

1. Navigate to **Employee Self Service > Travel and Expense > Create Expense Report.**

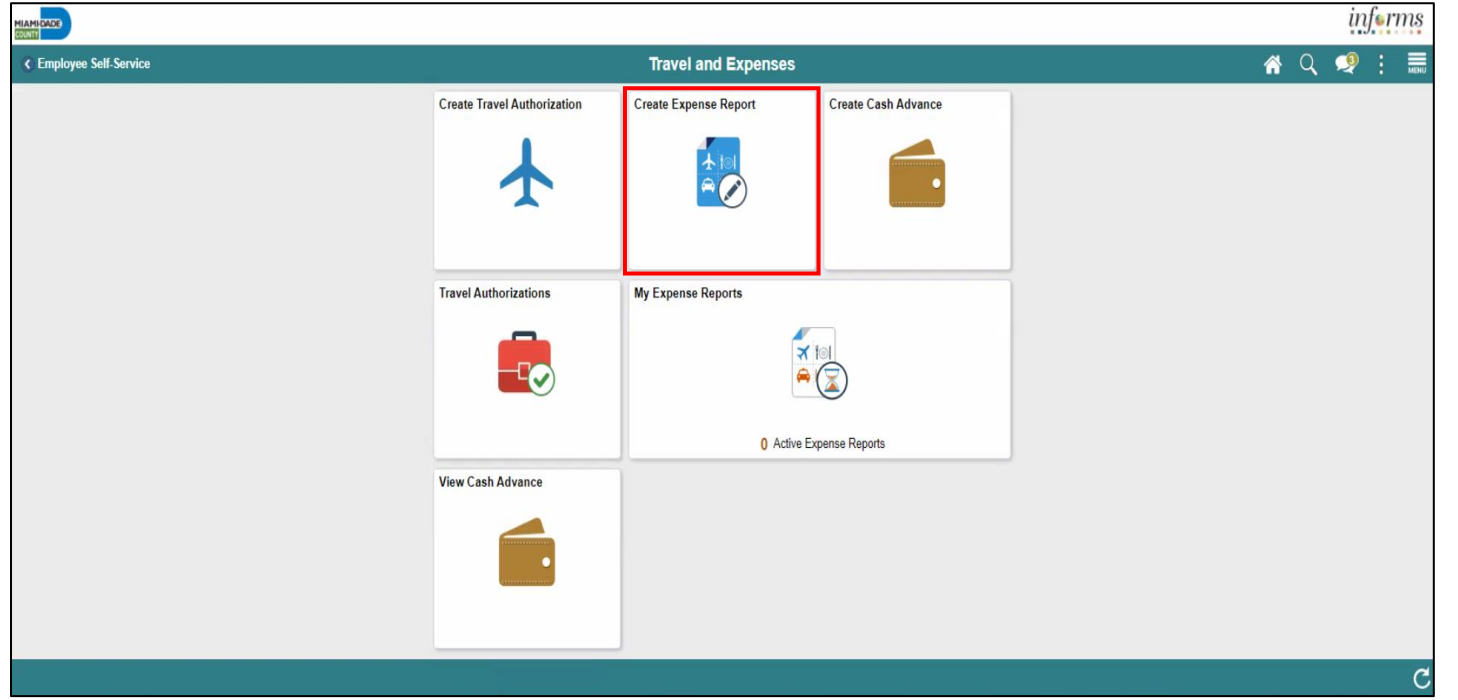

#### **Create and Submit Expense Report – Mileage Only**

- 2. Select **Add a New Value**.
- 3. Search Employee ID and Select **Add.**

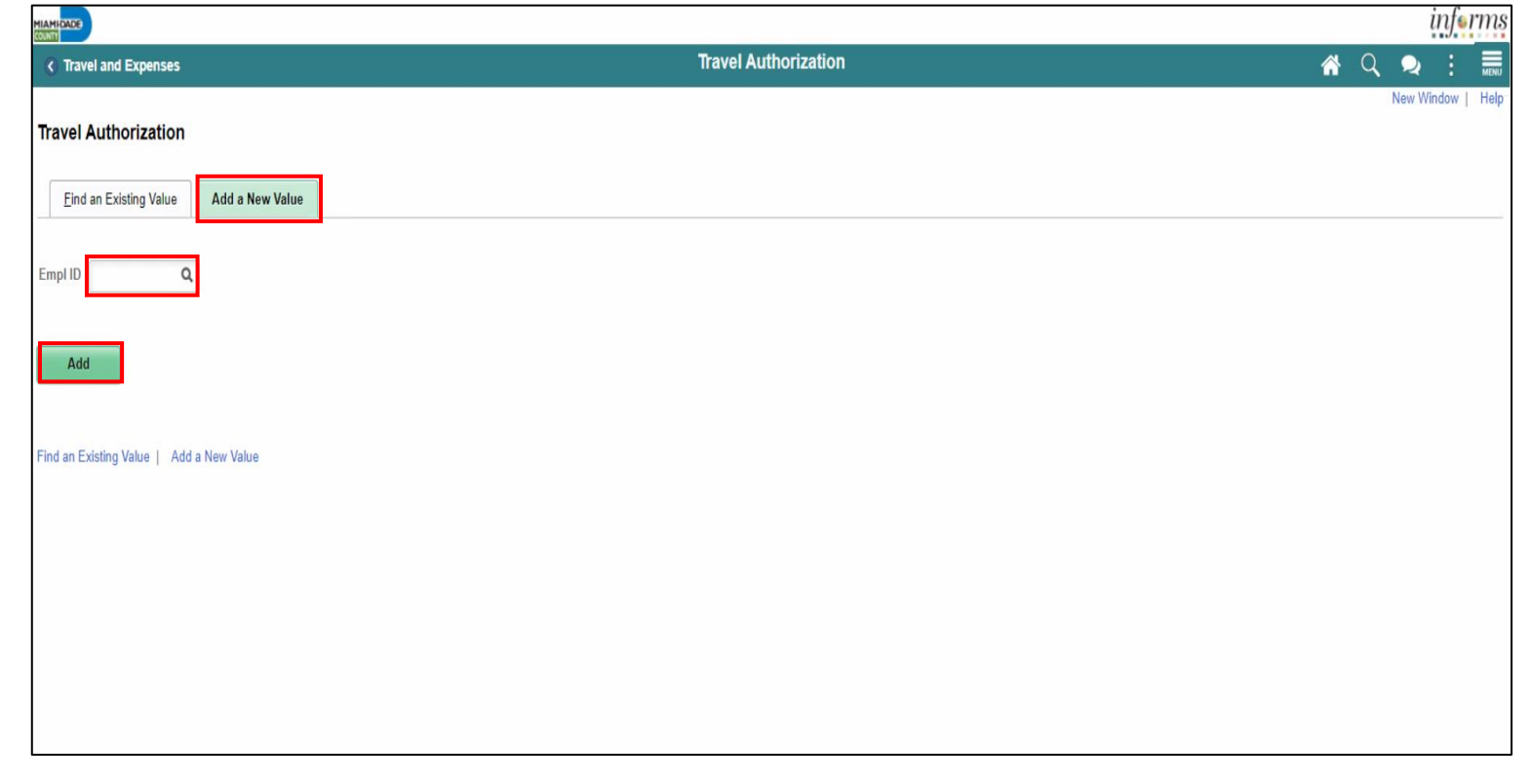

#### **Create and Submit Expense Report – Mileage Only**

4. In the Expense Report Header Section, enter the following:

- Business Purpose\* "Mileage only" must be selected
- Report Description\*
- Default Location

**Note:** All fields with asterisk (\*) are required fields

**Create and Submit Expense Report – Mileage Only**

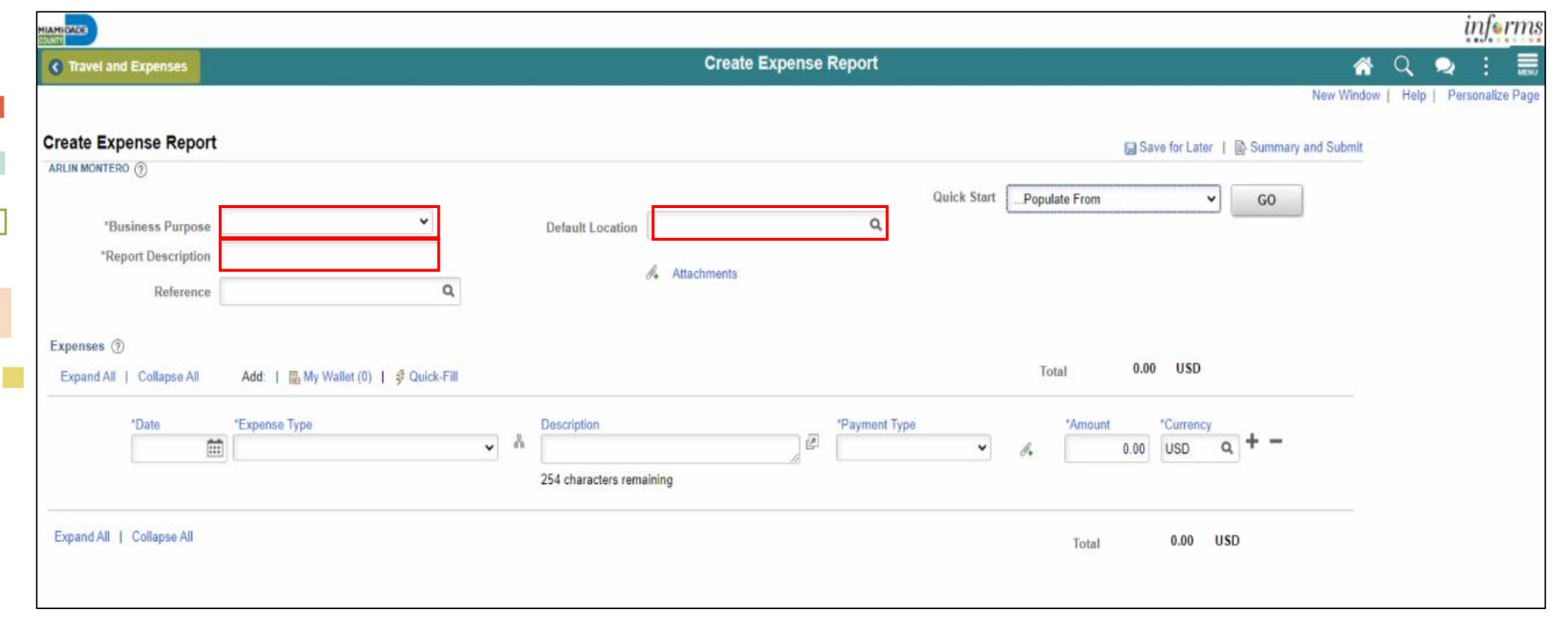

**Create and Submit Expense Report – Mileage Only**

5. In the Expenses Section enter the following:

- Date\*
- Expense Type\*
- **Description**
- Payment Type\*
- Billing Type\*
- Destination Location\*
- Miles<sup>\*</sup>

**Note:** All fields with asterisk (\*) are required fields

**Create and Submit Expense Report – Mileage Only**

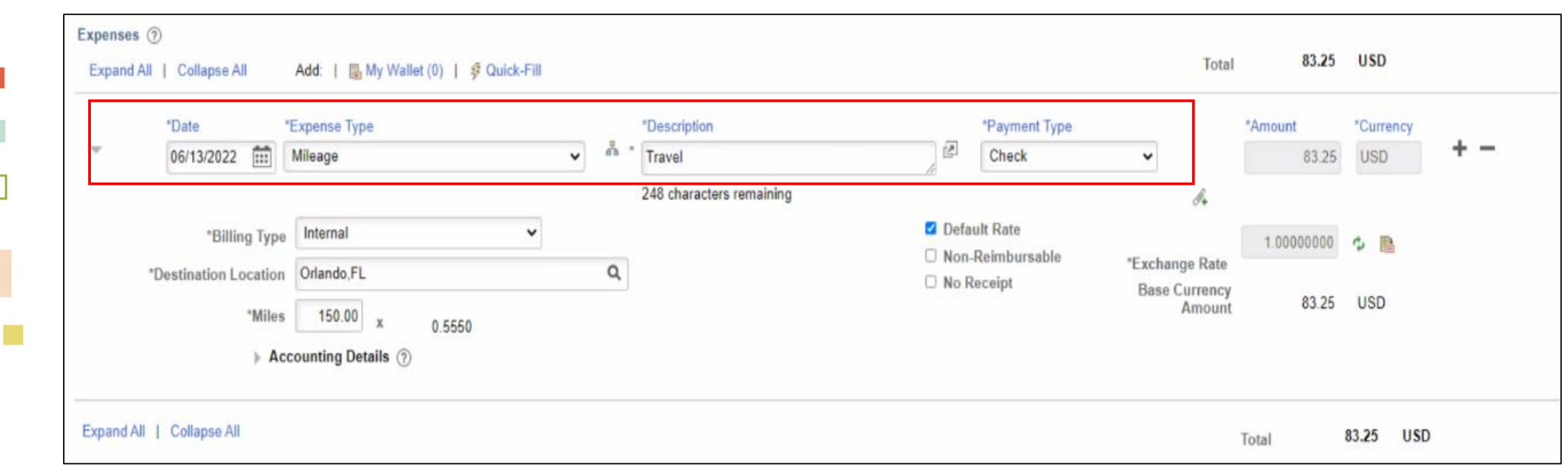

**Create and Submit Expense Report – Mileage Only**

6. Select **Accounting Details** and Enter the correct Chartfields.

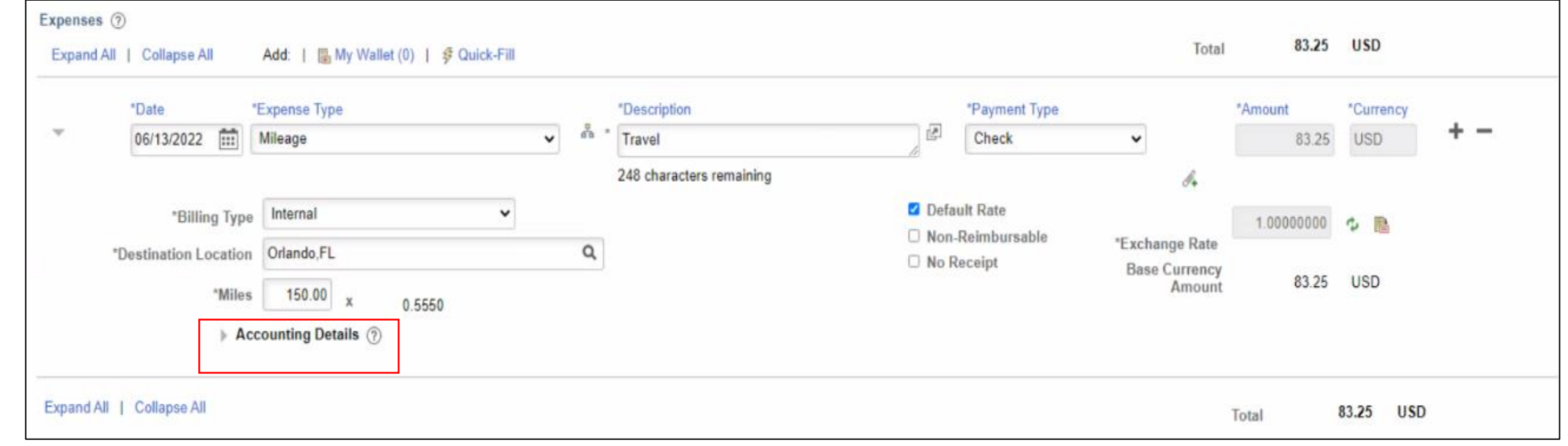

#### **Create and Submit Expense Report – Mileage Only**

7. Select the attachment icon to add attachments.

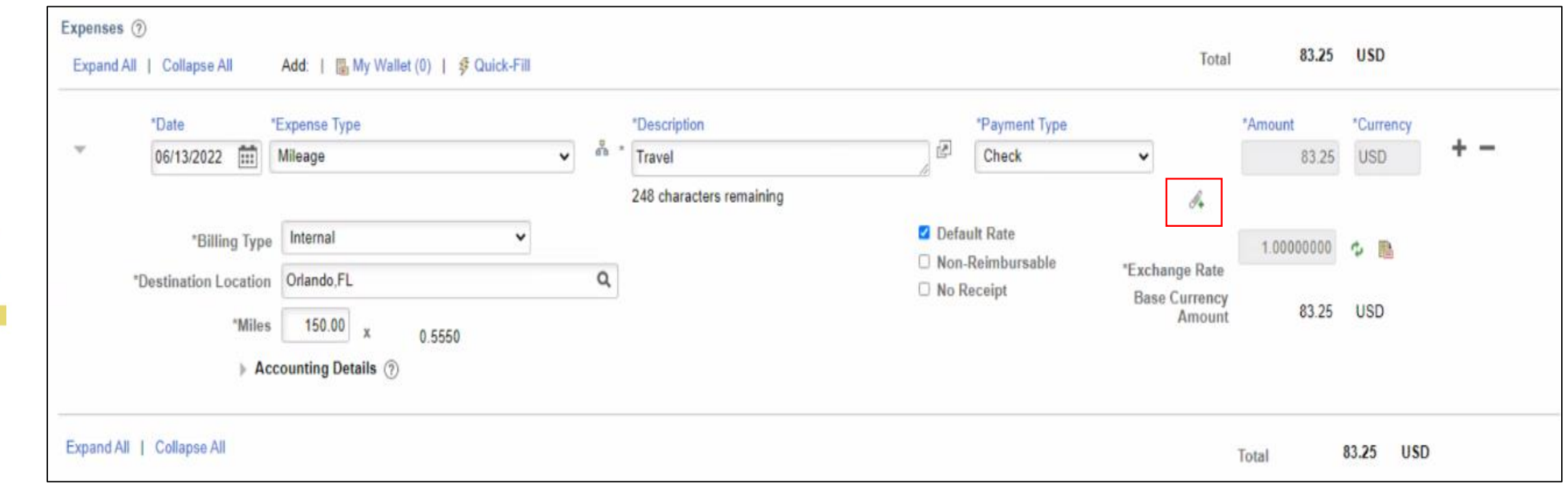

**Create and Submit Expense Report – Mileage Only**

#### 8. Select **Add Attachment.**

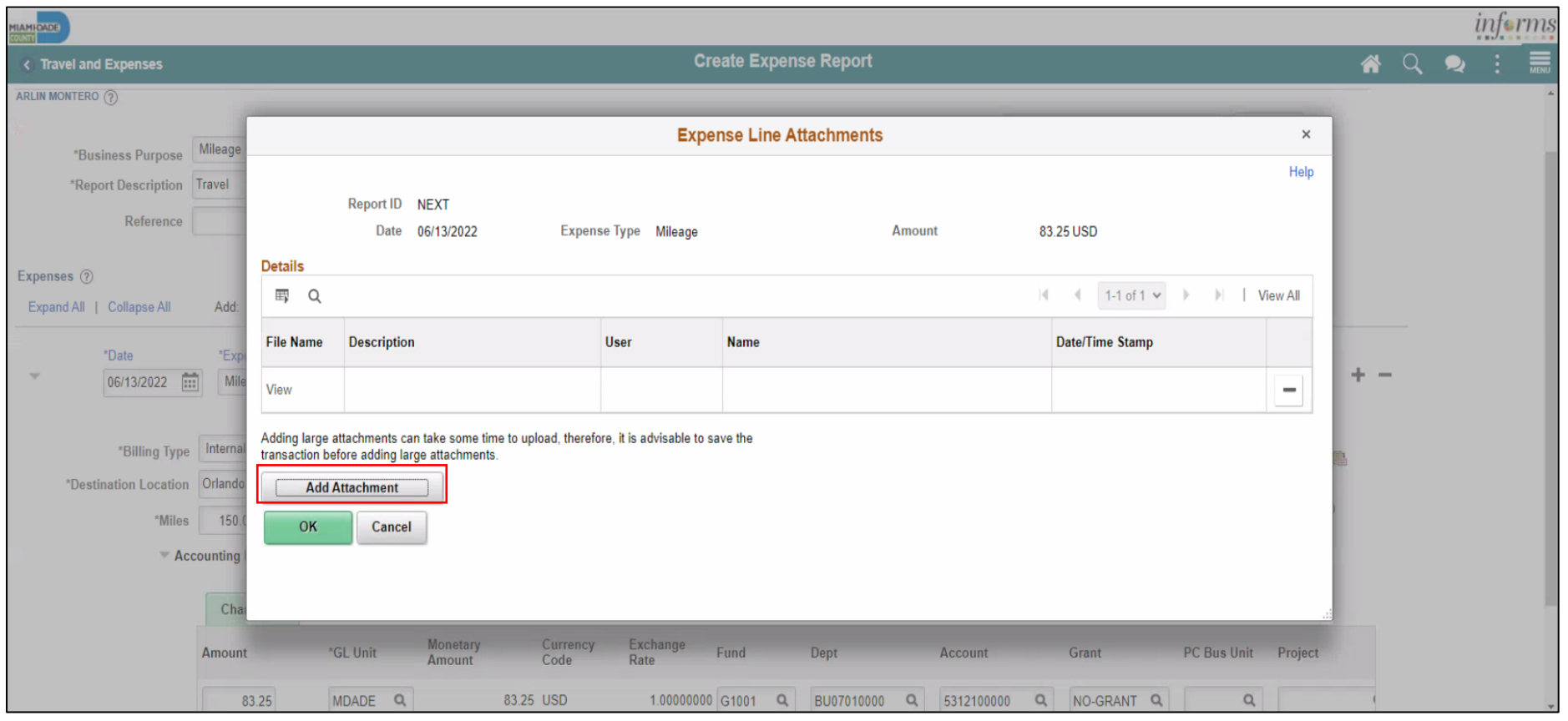

93

#### **Create and Submit Expense Report – Mileage Only**

9. Select a file and enter a description in the **Description** field.

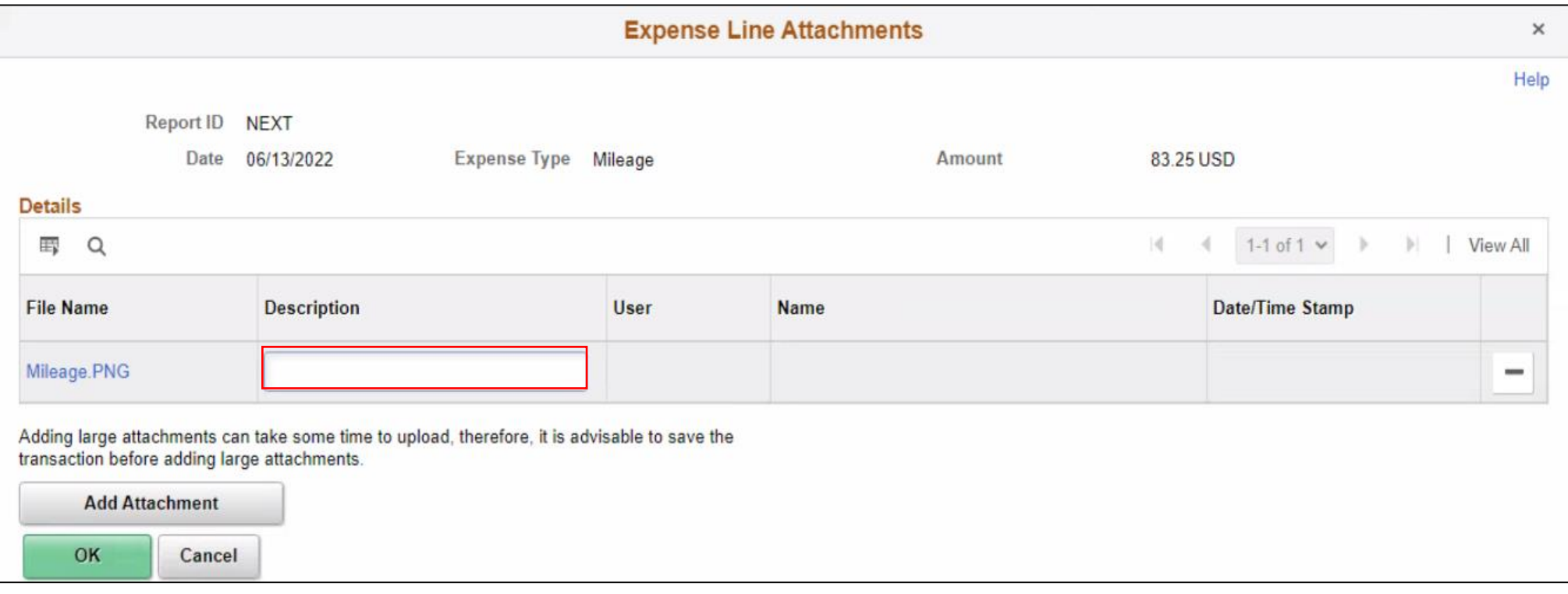

#### **Create and Submit Expense Report – Mileage Only**

#### 10. Select **OK**.

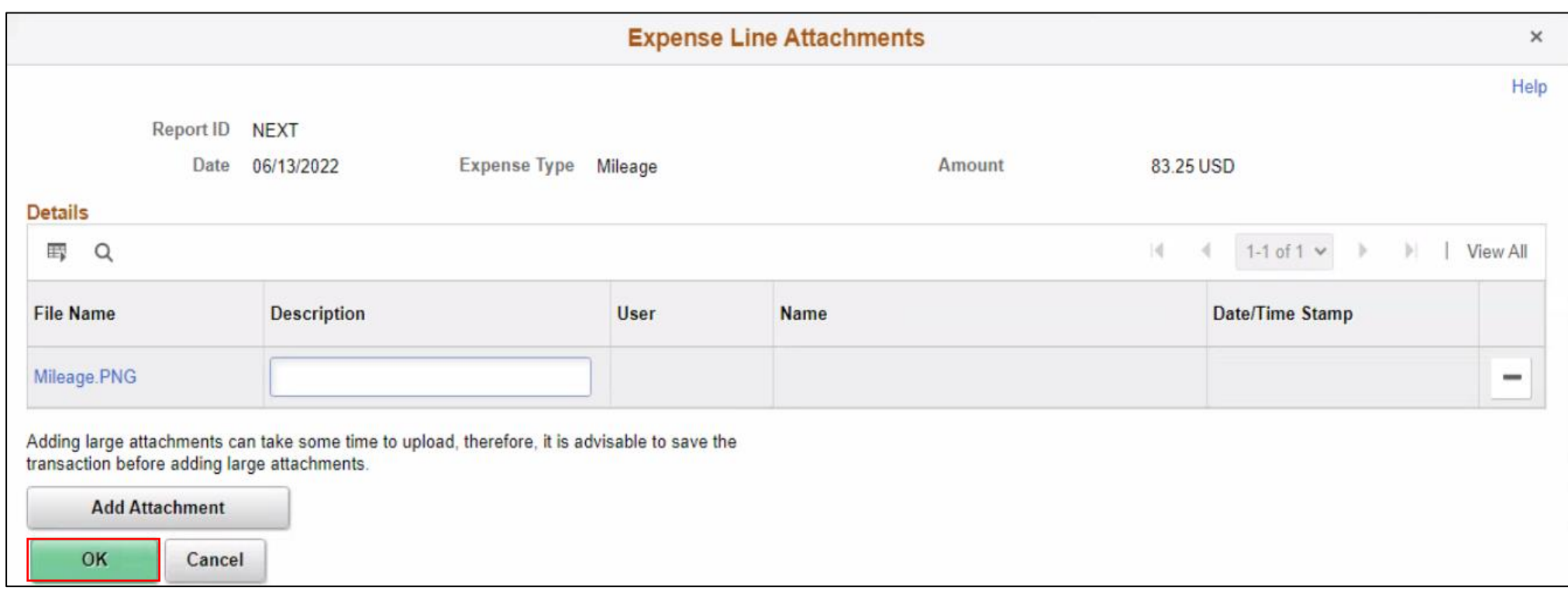

**Create and Submit Expense Report – Mileage Only**

#### 11. Select **Summary and Submit**.

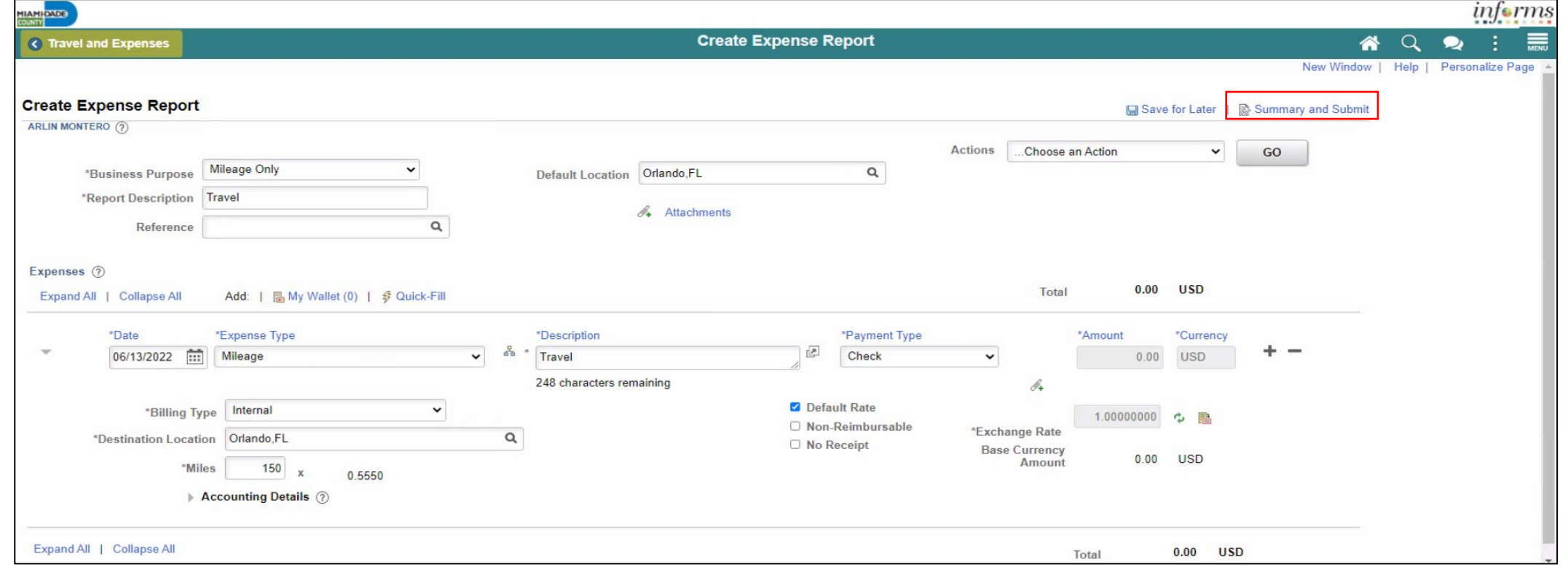

#### **Create and Submit Expense Report – Mileage Only**

12. Select the checkbox next to the expense statement and select Submit Expense Report.

13. Select **OK.**

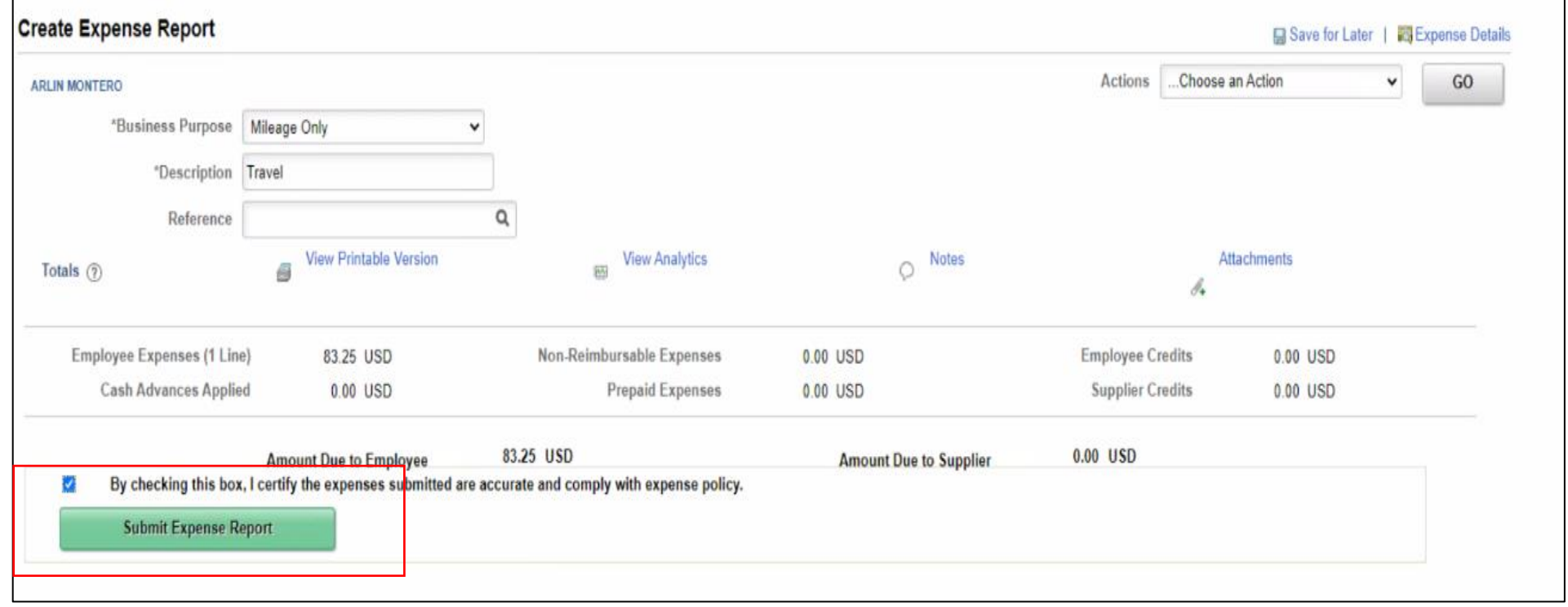

### Lesson 3: Activities and Exercises

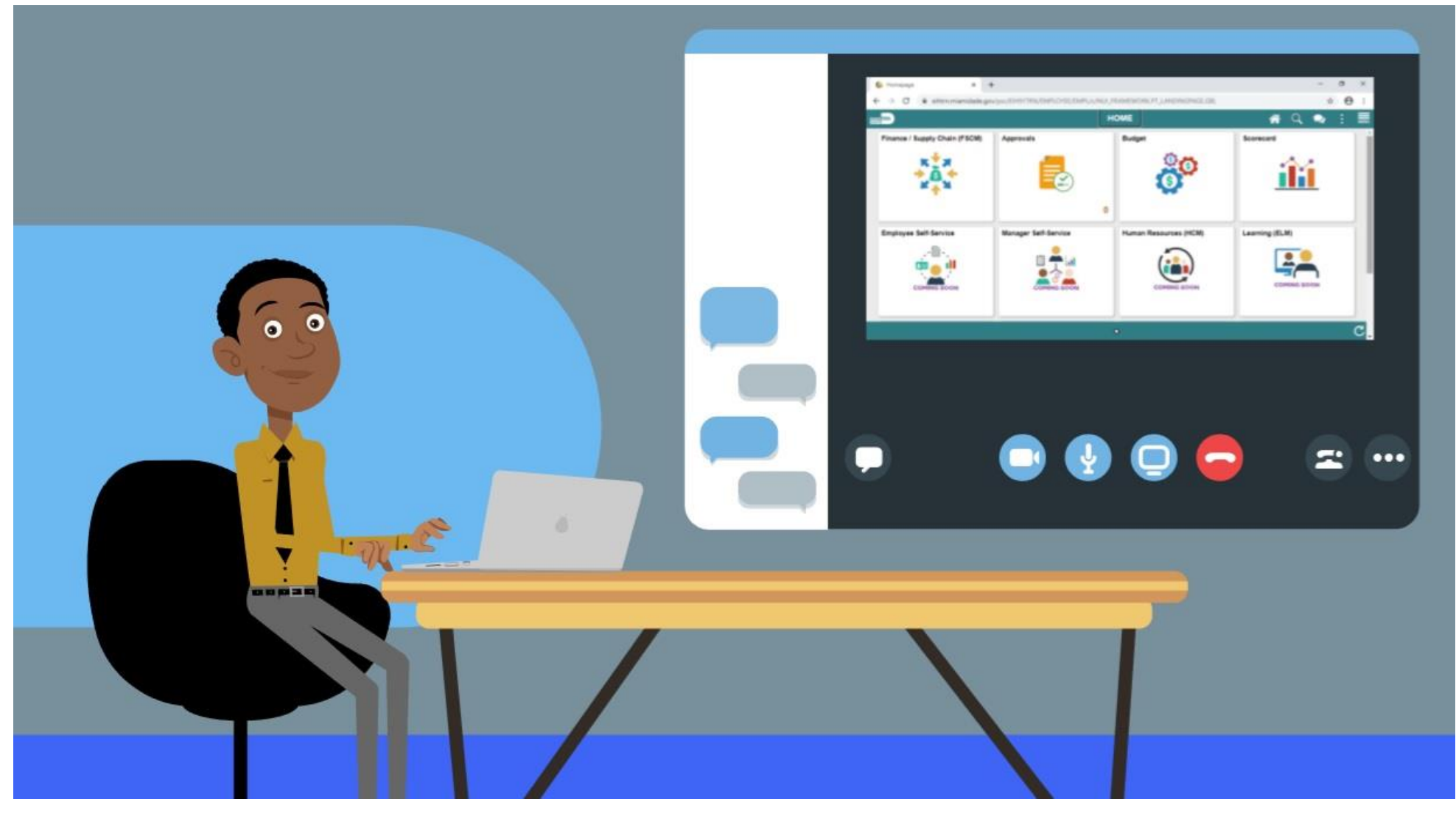

MIAMI-DADE

## Lesson 3: Lesson Summary

Now that you have completed the Expense Report Workflow lesson, you should be able to:

• Create and submit a Mileage reimbursement for traveling within the

Tri-County Area

## Module 3: Course Summary

#### **Module Topics**

Course Content Summary

Additional Training and Job Aids

Course Summary

## Course Content Summary

Congratulations! You have completed the Reimbursement Request course. You now should be able to:

- Enter work-related expenses into INFORMS
- Create and expense report (Travel Expense Report) and submit for approval
- Identify the information required for expense report (Travel Expense Report)
- Create and submit a Mileage reimbursement for traveling within the Tri-County Area

For more information on INFORMS, please visit [www.miamidade.gov/informs](http://www.miamidade.gov/informs)

# Additional Training and Job Aids

If you have further questions about any of the topics presented in this course, use the following resources:

User Productivity Kits

- Create and Submit Expense Report
- Apply Cash Advance to an Expense Report
- Updating and Deleting an Expense Report
- Approve an Expense Report
- Deny an Expense Report
- Send Back an Expense Report
- Expense Report Approval via direct Navigation
- Create and Submit Mileage Reimbursement for Travels within the Tri-County Areas.

For additional information, be sure to visit:

• [www.miamidade.gov/informs](http://www.miamidade.gov/informs)

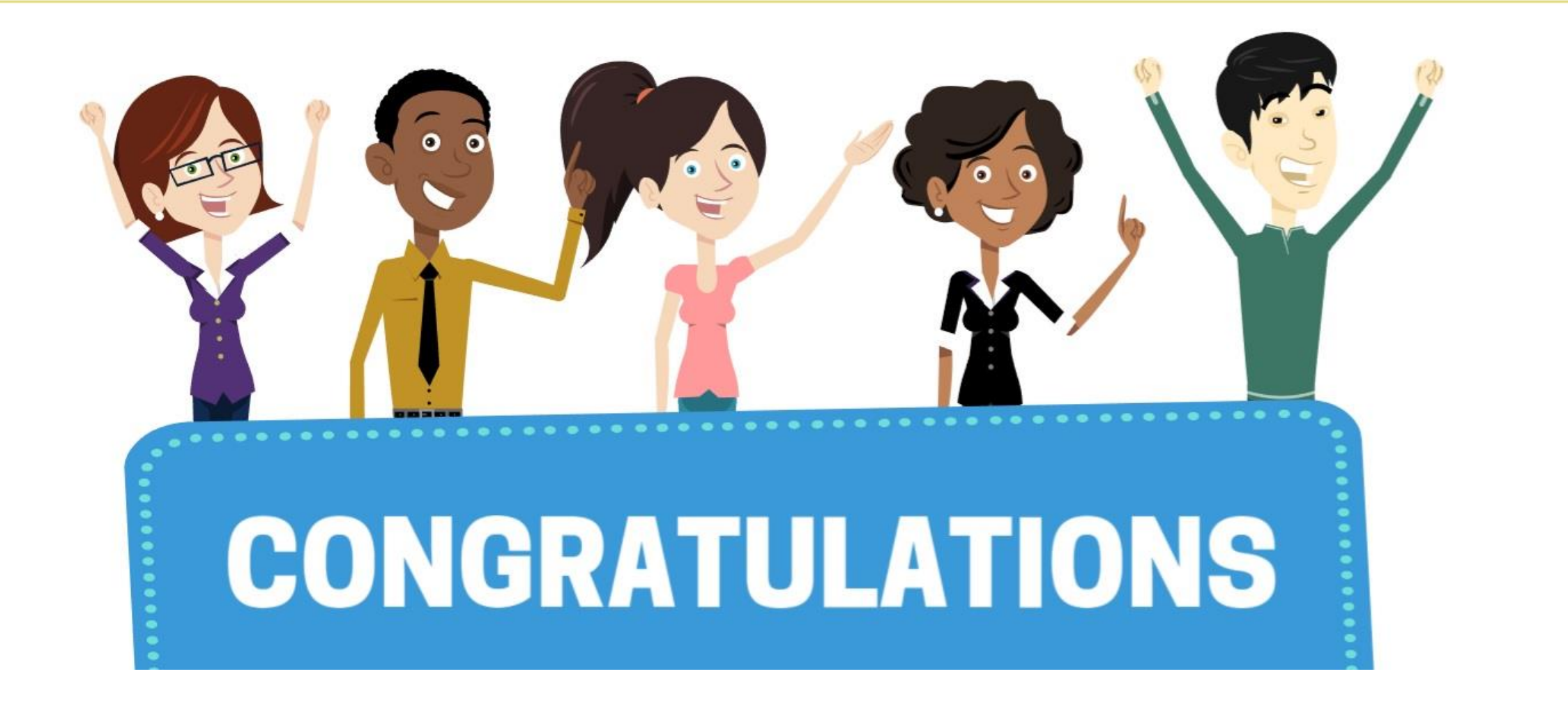

Congratulations on successfully completing the Expense Report course! **FIN 215: Travel & Expense: Expense Report**